# **Dell™ Latitude™ XT2 Szervizelés kézikönyv**

[Táblaszámítógép tulajdonságok](file:///C:/data/systems/latxt2/hu/SM/features.htm)  [Munka a táblaszámítógépen](file:///C:/data/systems/latxt2/hu/SM/work.htm)  [Részegységek hozzáadása és cseréje](file:///C:/data/systems/latxt2/hu/SM/parts.htm) Mű[szaki adatok](file:///C:/data/systems/latxt2/hu/SM/specs.htm) [Diagnosztika](file:///C:/data/systems/latxt2/hu/SM/diags.htm) [Rendszer BIOS](file:///C:/data/systems/latxt2/hu/SM/bios.htm)

# **Megjegyzés, Figyelmeztetés és Vigyázat! jelzések**

**MEGJEGYZÉS:** A MEGJEGYZÉS jelzések a számítógép biztonságosabb és hatékonyabb használatát elősegítő fontos tudnivalókra hívják fel a figyelmet.

**A FIGYELMEZTETÉS: A FIGYELMEZTETÉS jelzések az utasítások be nem tartása esetén esetlegesen bekövetkező hardversérülés vagy adatvesztés veszélyére hívják fel a figyelmet.** 

**A VIGYÁZAT!: A VIGYÁZAT! jelzések a tárgyi és személyi sérülések veszélyére, valamint az életveszélyes helyzetekre hívják fel a figyelmet.** 

Ha az Ön által vásárolt számítógép Dell™ n Series típusú, a dokumentumban szereplő, Microsoft® Windows® operációs rendszerekkel kapcsolatos utalások nem érvényesek.

# **A jelen dokumentumban lévő infomrációk értesítés nélküli módosításának jogát fenntartjuk. © 2009 Dell Inc. Minden jog fenntartva.**

A Dell Inc. előzetes írásos engedélye nélkül szigorúan tilos a dokumentumot bármilyen módon sokszorosítani.

A szövegben használt védjegyek: Dell, a DELL logó, Laitlude, Travellie, Wi-Fi Catcher, és ExpressCharge, a Dell Inc. védjegyei; /ravelen. Dellen inc. védjegyei; a Bucher allam a bez a laitle Corporation of Screa z Intel Co

A dokumentumban egyéb védjegyek és védett nevek is szerepelhetnek, amelyek a védjegyet vagy nevet bejegyeztető cégre, valamint annak termékeire vonatkoznak. A Dell Inc.<br>kijelenti, hogy a sajátjain kívül mások védjegyeire é

PP12S modell

2009. szeptember Mód. A01

### <span id="page-1-0"></span>**Rendszer BIOS Dell™ Latitude™ XT2 Szervizelés kézikönyv**

- [BIOS Képernyő navigáció billentyű](#page-1-1)parancsok
- [<F12> Menü](#page-1-2)
- **O** [Rendszerindító menü](#page-1-3)
- [Belépés a rendszerbeállításokba](#page-1-4)

Ez a táblaszámítógép a következő BIOS beállításokat nyújtja:

- l Indítsa el az egyszeri indítás menüt az <F12> billentyű megnyomásával. l A rendszerbeállító segédprogram eléréséhez nyomja meg az <F2> gombot.
- 

# <span id="page-1-1"></span>**BIOS Képernyő navigáció billentyűparancsok**

A BIOS képernyőin való navigációhoz használja a következő billentyűket.

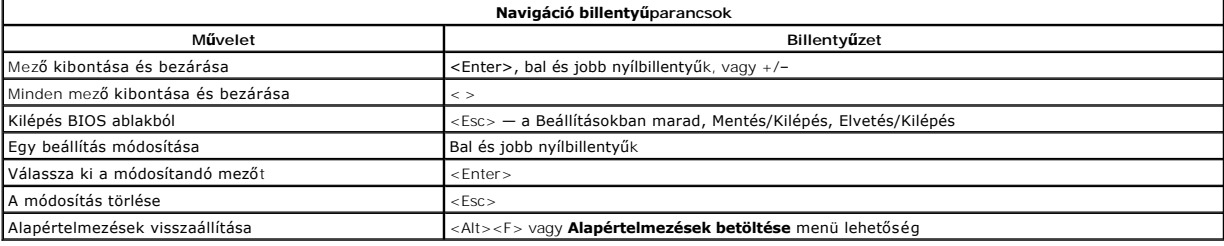

**MEGJEGYZÉS:** A számítógéptől és hozzá tartozó bármely eszközöktől függően előfordulhat, hogy az alábbiakban felsorolt opciók eltérő módon vagy egyáltalán nem jelennek meg.

# <span id="page-1-2"></span>**<F12> Menü**

Amikor megjelenik a Dell™ logó, az egyszeri indítás menü és a rendszer elérhető indítóeszköz listájának megjelenítéséhez nyomja meg az <F12><br>funkcióbillentyűt. **Diagnosztika** valamint ez a menü tartalmazza a **Belépés a Re** függ a rendszerben lévő indítható eszközöktől. Ez a menü hasznos lehet, ha egy megadott eszközről szeretné indítani a számítógépet, vagy ha el szeretné<br>indítani a rendszerdiagnosztikát. Az indítómenü használata nem módosít

### <span id="page-1-3"></span>**Indítómenü**

Ez a táblaszámítógép egy továbbfejlesztett egyszeri indítás menüvel van felszerelve. A továbbfejlesztett menü a következő fejlesztéseket kínálja:

- 
- 
- ı **Egyszerűbb elérés —** A rendszer indítása közben az <F12> billentyű megnyomásával a menü elérhető.<br>ı **Felhasználói utasítások A** hiányzó billentyűleütés most megjelenik a BIOS indítási ablakában.<br>ı **Hozzáadott d**

# <span id="page-1-4"></span>**Belépés a rendszerbeállításokba**

A Rendszerbeállításokba lépéshez nyomja meg az <F2> billentyűt, majd módosítsa a felhasználó által megadható beállításokat. Amennyiben a billentyűvel nem tud belépni a Rendszerbeállításokba, az <F2> billentyűt a LED fények első felvillanásakor nyomja meg.

A beállítások megtekintéséhez és/vagy módosításához kövesse a képernyőn megjelenő utasításokat. Minden képernyőn a rendszertelepítő opciók a bal<br>oldalon vannak felsorolva. Minden opció jobb oldalán ott van az opció beállít

A képernyő jobb felső sarkában az épp kiválasztott opcióról jelennek meg segédinformációk. A jobb alsó sarokban a számítógépre vonatkozó információk<br>találhatóak. A rendszertelepítő gombok funkciói a képernyő alján vannak f

A rendszertelepítő képernyő a pillanatnyi telepítési információkat és a számítógép beállításait jeleníti meg, úgy mint:

- l Rendszerkonfiguráció
- l Indítási sorrend
- 
- l Indítási konfiguráció l Alapeszközök konfigurációs beállításai
- l Rendszerbiztonsági és a merevlemez meghajtó jelszóbeállításai

## <span id="page-2-0"></span>**Diagnosztika Dell™ Latitude™ XT2 Szervizelés kézikönyv**

- **O** [Eszközállapot](#page-2-1)
- [Akkumulátor állapot](#page-2-2)
- Billenty[űzet állapot](#page-2-3)
- **O** LED Hibakódok
- 

# <span id="page-2-1"></span>**Eszközállapot LED-ek**

Az eszközállapot LED-ek kiválóan használhatóak a táblaszámítógépen előforduló gyakori problémák diagnosztizálására.

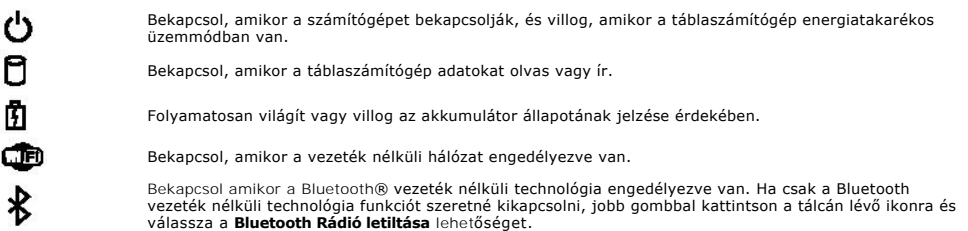

## <span id="page-2-2"></span>**Akkumulátor állapot**

Ha a számítógép hálózati feszültségre csatlakozik, az akkumulátor állapotjelző-lámpa az alábbi módon működik:

- 
- ı **Felváltva villogó sárga és kék fény** Egy nem hitelesített és nem támogatott, nem-Dell tápegységet csatlakoztattak a táblaszámítógéphez.<br>1 **Villogó sárga fény és folyamatosan világító kék fény** Időszakos akkumulátor
- 
- l **Kék fény világít** Az akkumulátor töltés módban van, a tápegység csatlakoztatva.

### **Akkumulátor töltés és állapot**

Az akkumulátor töltöttségének ellenőrzéséhez nyomja meg, majd engedje el az akkumulátor töltöttségmérőjének állapotgombját, hogy világítani kezdjenek a<br>töltöttségi szintet jelző fények. Minden jelzőfény körülekültetetetete

Az akkumulátor kondíciójának a töltöttségmérővel való ellenőrzéséhez nyomja meg és tartsa nyomva legalább 3 másodpercig a töltöttségmérőn található<br>állapot gombot. Ha nem villan fel egyik fény sem, az akkumulátor kondíciój

# <span id="page-2-3"></span>**Billentyűzet állapot LED-ek**

A billentyűzet felett található zöld fények a következőket jelzik:

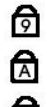

Akkor világít, ha a számbillentyűzet be van kapcsolva.

Akkor világít, ha a Caps Lock funkció be van kapcsolva.

पि

Akkor világít, ha a Scroll Lock funkció be van kapcsolva.

# <span id="page-2-4"></span>**LED Hibakódok**

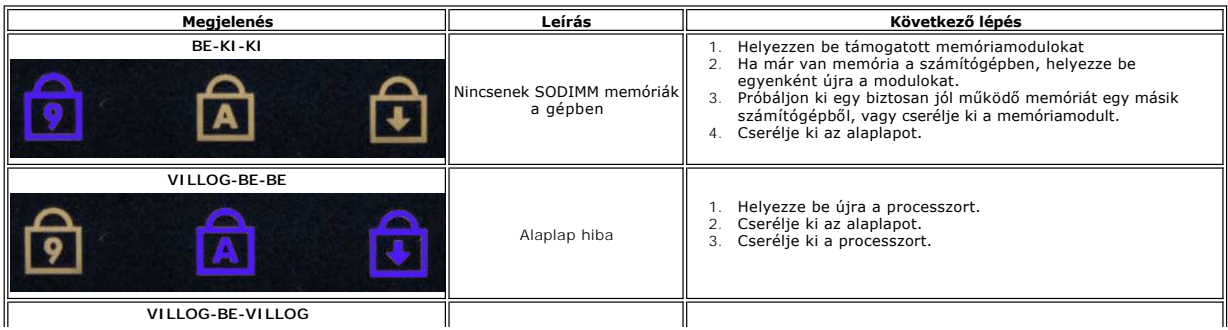

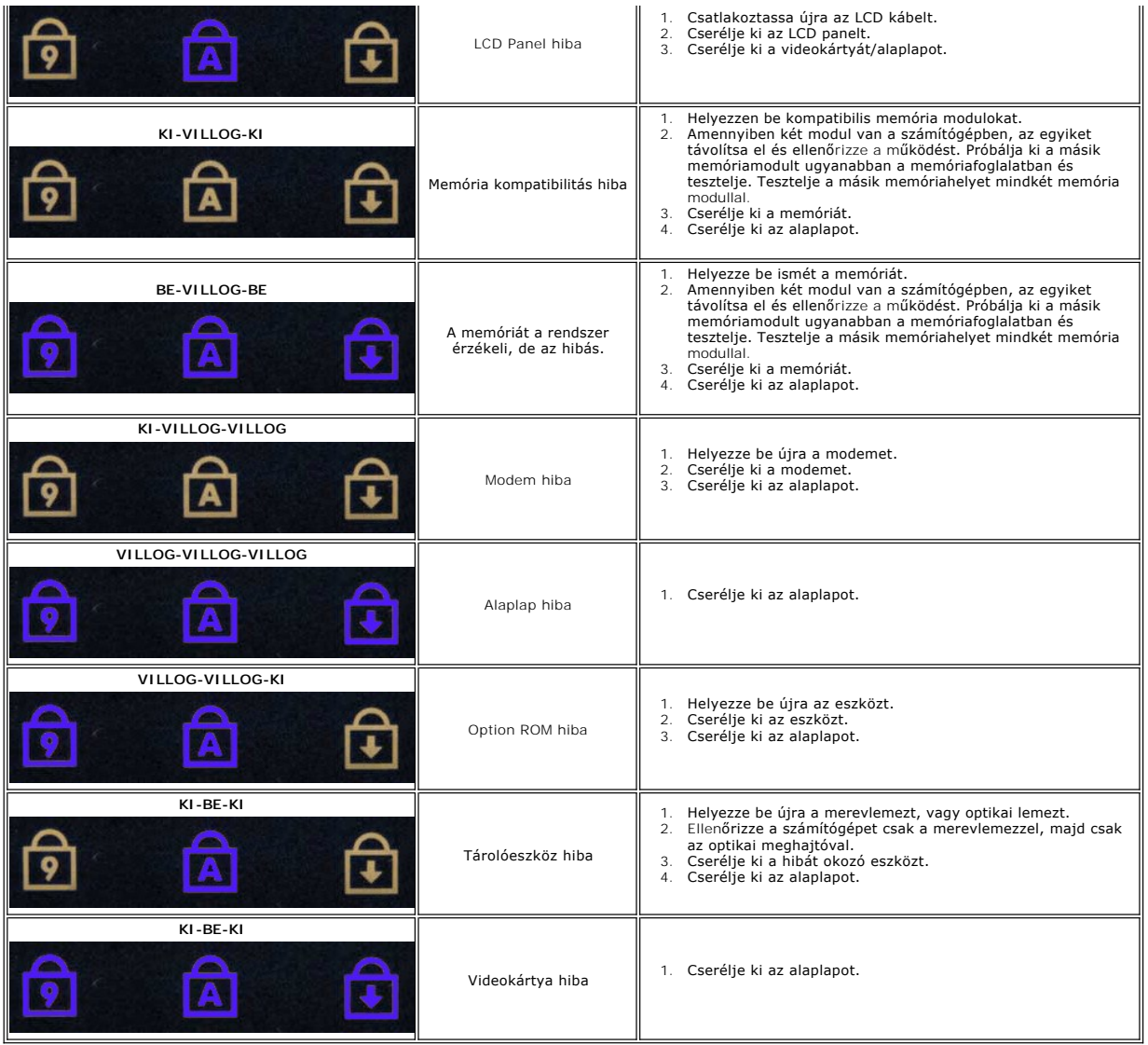

### <span id="page-4-0"></span>**Digitalizáló Beállítások Fül Dell™ Latitude™ XT2 Szervizelés kézikönyv**

A **Digitalizáló Beállítások** fül a következőkre használható:

- l Beviteli mód kiválasztás
- 
- l Érzékelés finombeállítás l A diagnosztika elindítása l Alapértelmezett beállítások visszaállítása

# **Beviteli mód**

Az N-trig alkalmazásnak négy működési módja van:

- l **Csak toll** Ebben a módban stylus toll az egyetlen eszköz, amely az N-trig digitalizálóval beviteli eszközként használható. Az aktív beviteli eszközzel a tálcán lévő N-trig ikonra kattintva lehet a csak toll módról más módra váltani. Amikor az alkalmazás megnyílt, válassza ki a kívánt módot, majd nyomja<br>meg az OK gombot.
- ı **Csak érintő mód** A csak érintő módban egyetlen ujj az N-trig digitalizálóhoz használható beviteli eszköz. A stylus toll használata nem lehetséges.<br>Fontos megjegyezni, hogy a megfelelő használathoz kizárólag az egyke lévő N-trig ikonra kattintva és a kívánt módot kiválasztva lehet a csak érintő módról más módra váltani. Jóváhagyáshoz nyomja meg az OK gombot.
- 1 **Auto Mód** Az N-trig digitalizáló érzékelni tudja a stylus toll vagy az ujj vezérlés használatát. Az Auto mód értelme, hogy a felhasználó számára<br>1965-lehetővé teszi, hogy könnyedén váltson a Csak toll és a Csak érintő amíg az a táblaképernyő hatókörében van (megfelelő közelségben, vagy azt érintve). Az Auto mód alapvető működési elve, hogy a stylus toll<br>érzékelése a digitalizáló közelében átváltja a digitalizálót Csak oll módba, mintegy
- l **Duális mód (csak Vista esetén)** A duális mód egy olyan egyedülálló működési mód, amely csak Microsoft Vista operációs rendszer használatakor érhető el. Ebben a módban az operációs rendszer automatikusan vált az elérhető mutatóeszközök között, azok belső prioritása és beállításainak megfelelően.

# **Érintés finombeállítás**

Ha úgy gondolja, hogy a táblaszámítógép ujjérzékelő funkciója nem működik megfelelően, szükséges lehet az érintés funkció újrakalibrálására. Elvégzéséhez<br>kattintson a **Visszaállítás** gombra, majd kövesse a képernyőn megjel

**VIGYÁZAT: Ne érintse meg a képernyőt amíg az érintés visszaállítás folyamatban van.** 

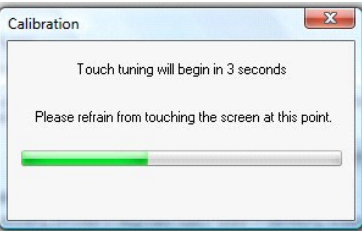

Miután a visszaállítási eljárás befejeződött megjelenik egy sikeres, vagy sikertelen végrehajtást jelző üzenet. Ha az eredmény sikertelen, próbálja meg futtatni a diagnosztikát.

## **Diagnosztika**

A diagnosztika futtatása segít megállapítani a digitalizáló megfelelő működését. Indítsa el a **Hibaelhárítás** gombra kattintva. Az **Önellenőrzés** gombra kattintva a következő felugró ablak megkezdi a diagnosztikát.

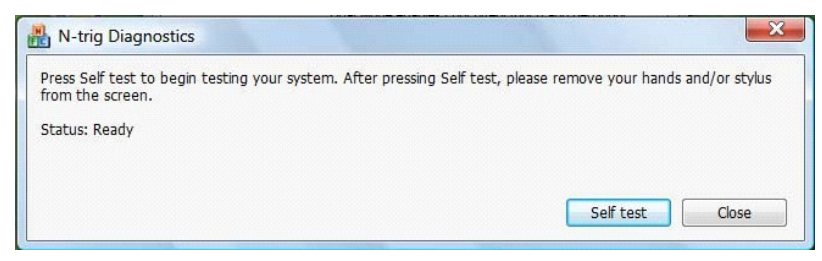

Miután a teszt befejeződött, az eredmény az alábbiaknak megfelelően megjelenik.

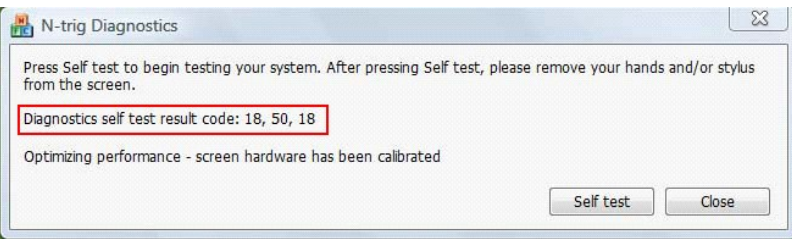

Használja ezt a táblázatot az eredmény kódok meghatározására.

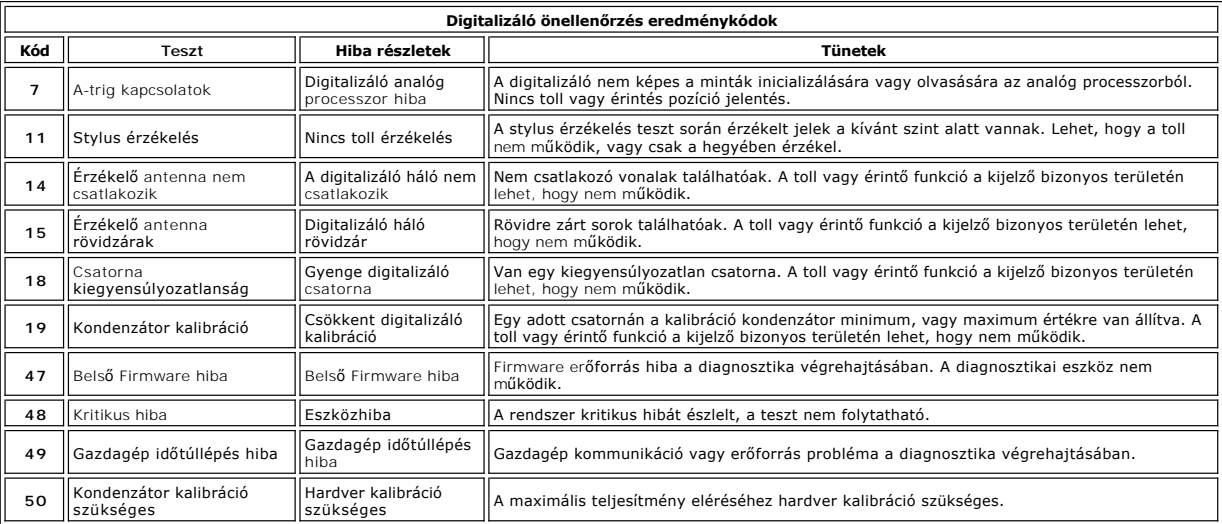

## <span id="page-6-0"></span>**Táblaszámítógép tulajdonságok Dell™ Latitude™ XT2 Szervizelés kézikönyv**

- [Táblaszámítógép üzemmódok](file:///C:/data/systems/latxt2/hu/SM/tablet_modes.htm)
- [Táblaszámítógép gombok](file:///C:/data/systems/latxt2/hu/SM/tablet_buttons.htm) [Táblaszámítógép kezelőfelület](file:///C:/data/systems/latxt2/hu/SM/tablet_interface.htm)
- [Táblaszámítógép beállítások](file:///C:/data/systems/latxt2/hu/SM/tablet_settings.htm)
- [Táblaszámítógép toll](file:///C:/data/systems/latxt2/hu/SM/pen.htm)
- **[Alkalmazás](file:///C:/data/systems/latxt2/hu/SM/mt_application_matrix.htm)-mátrix**

### <span id="page-7-0"></span>**Interakció Beállítások Fül Dell™ Latitude™ XT2 Szervizelés kézikönyv**

Az **Interakció Beállítások** fül vezérli a rendszer különféle módjaiban a felhasználói élményhez módosító vizuális és hanghatásokat.

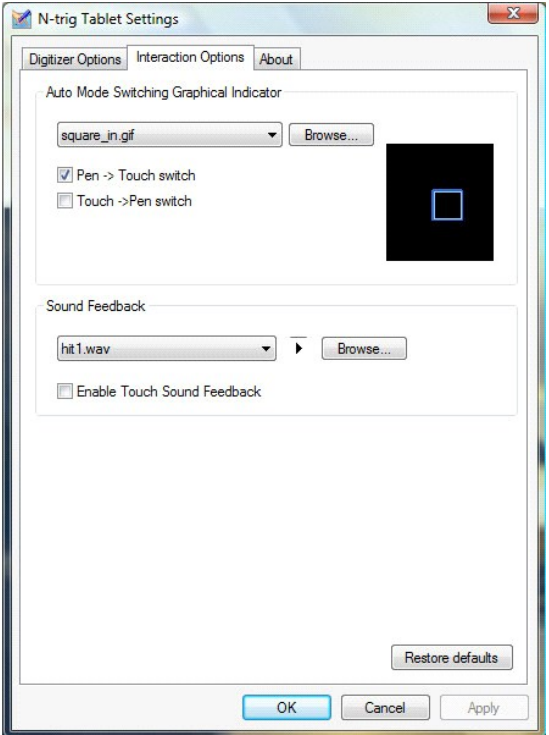

# **Auto mód kapcsolás grafikus állapotjelző**

Ez a beállítás lehetővé teszi egy .gif fájl (kép) megjelenítését, amikor egy auto mód kapcsoló esemény bekövetkezik. Kiválaszthatja azt az eseményt, amely<br>megtörténése esetén a grafikus állapotjelző megjelenjen:

- 
- ı **Toll → Erintés**: Az ujj használata után a rendszer a tollat érzékeli.<br>ı **Érintés → Toll**: A toll használata után a rendszer az érintő mód használatát érzékeli.

## **Hang visszajelzés**

Ez a beállítás lehetővé teszi a képernyő ujjal történő megérintésekor lejátszásra kerülő .wav fájl kiválasztását. A hang tesztelhető a lejátszás gomb<br>megnyomásával. A meghatározott rádiógomb segítségével ez a funkció enged

# <span id="page-8-0"></span>**Alkalmazás-mátrix**

**Dell™ Latitude™ XT2 Szervizelés kézikönyv** 

A következő mátrix mutatja az operációs rendszer és a megadott alkalmazás-csomagok által támogatott kézmozdulatokat. Más alkalmazások szintén válaszolhatnak ezekre a mozdulatokra.

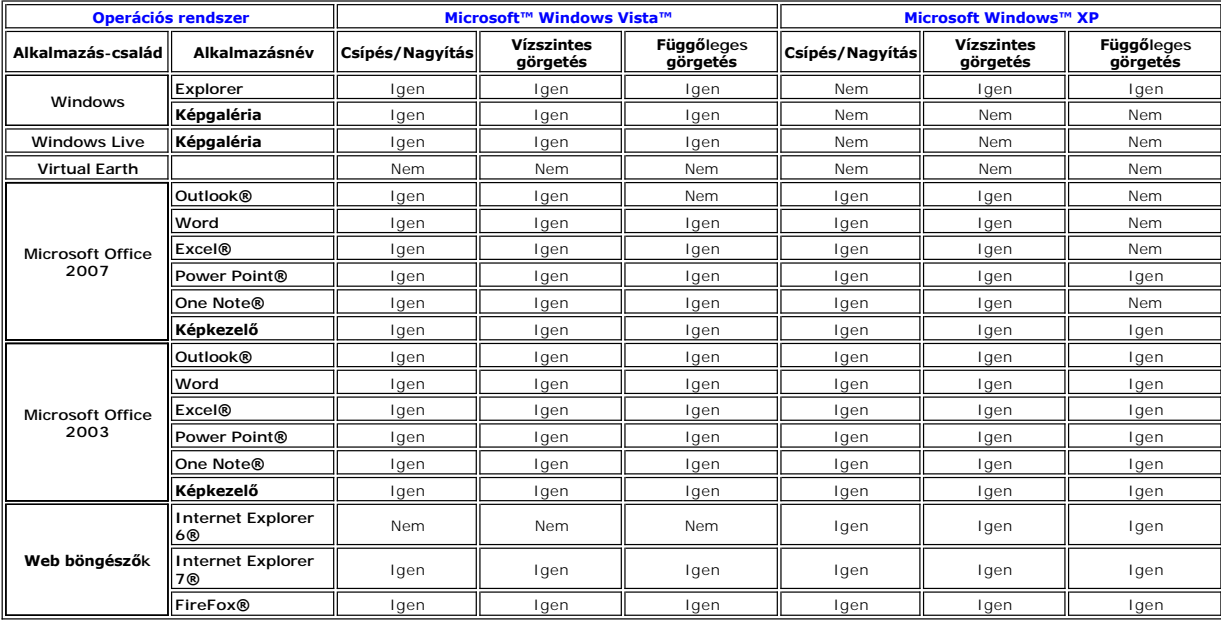

# <span id="page-9-0"></span>**Több-érintéses kézmozdulat funkció**

**Dell™ Latitude™ XT2 Szervizelés kézikönyv** 

## **Kézmozdulatok**

A táblaszámítógép képernyőjét két ujjal érintő kézmozdulat kifejezések. Ezeket az operációs rendszer, vagy az aktív alkalmazás felhasználói parancsként<br>értelmezi. Amikor az operációs rendszer felismer egy kézmozdulatot ban forrásként használt kézmozdulatok és leíró ikonok.

### **Görgetés kézmozdulat**

Két ujjat a képernyőre helyezve és függőlegesen vagy vízszintesen mozgatva a tartalom a mozgásnak megfelelő, jobb, bal, fel vagy le irányba görgethető.

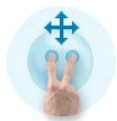

## **Nagyítás kézmozdulat**

A képernyőt két ujjal megérintve és az ujjakat együtt vagy külön mozgatva elérhető a képernyő nagyítás vagy kicsinyítés parancsa.

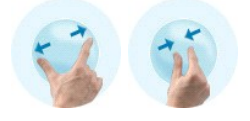

## **Kétujjas kétszeres érintés kézmozdulat**

A képernyő két ujjal kétszer történő megérintése az operációs rendszernek a felhasználó által beállítható parancsot ad. Ez használható olyan műveletek<br>végrehajtására, mint a kijelző kikapcsolása és a kézmozdulat funkciók l

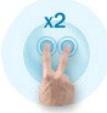

### **Érzékenység beállítás**

A kétujjas kézmozdulatok érzékenységének beállításához kattintson a rendszertálcán lévő (『』)N-trig ikonra, majd érintse meg a Többérintéses<br>kézmozdulatok fület. Szükség szerint állítsa be az egyes kézmozdulatokhoz tartozó

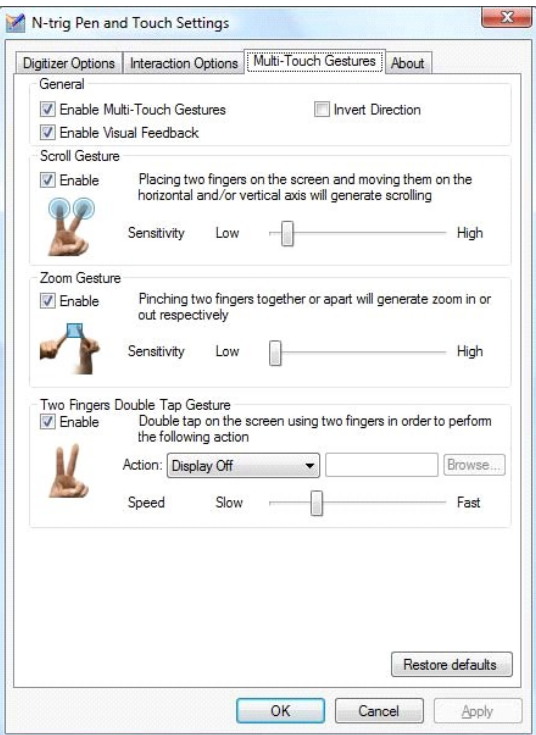

# <span id="page-11-0"></span>**Névjegy fül**

### **Dell™ Latitude™ XT2 Szervizelés kézikönyv**

A **Névjegy** fülön az illesztőprogram és firmware verziószám információk találhatóak. A firmware verziószáma a mutatóeszköz tálcán lévő N-trig<br>táblaszámítógép ikon fölé helyezésével is megtekinthető.

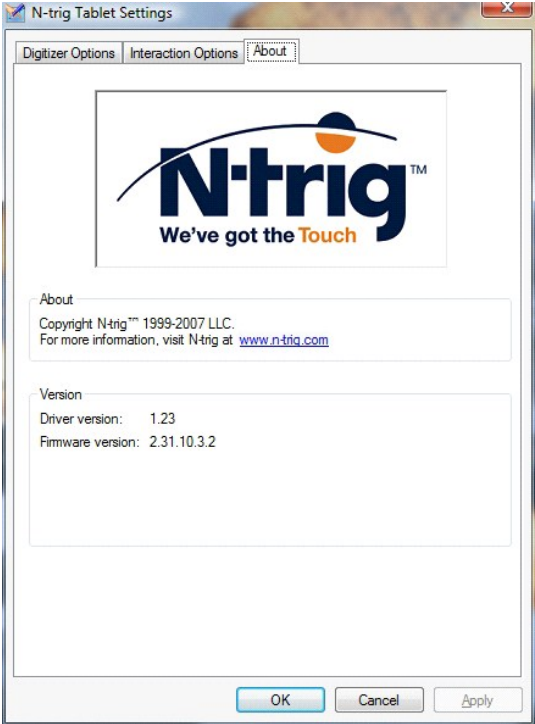

### <span id="page-12-0"></span>**Részegységek hozzáadása és cseréje Dell™ Latitude™ XT2 Felhasználói útmutató**

- F[ő akkumulátor](file:///C:/data/systems/latxt2/hu/SM/td_battery.htm)
- [Memória és Mini](file:///C:/data/systems/latxt2/hu/SM/td_accessdoor.htm)-Card fedél
- 
- <u>Memória</u>
- [Merevlemez](file:///C:/data/systems/latxt2/hu/SM/td_harddrive.htm)
- **O** Mini-Card
- **Alaplap**
- Hűt[őborda és ventillátor egység](file:///C:/data/systems/latxt2/hu/SM/td_heatsink_asm.htm)
- **Akkumulátor-zár**
- **O** [Gombelem](file:///C:/data/systems/latxt2/hu/SM/td_coin-cell.htm)
	-
	- **Fogantyúfedél**
	- Kijelz[őegység](file:///C:/data/systems/latxt2/hu/SM/td_lcd.htm)
- **Csuklótámasz**
- $\bullet$  [Hangszóró](file:///C:/data/systems/latxt2/hu/SM/td_speaker.htm)
- Belső Bluetooth® vezeték nélküli technológiás kártya
- [Csuklópánt fedél](file:///C:/data/systems/latxt2/hu/SM/td_led.htm)
- **[Billenty](file:///C:/data/systems/latxt2/hu/SM/td_keyboard.htm)űzet**

### <span id="page-13-0"></span>**Táblaszámítógép toll Dell™ Latitude™ XT2 Szervizelés kézikönyv**

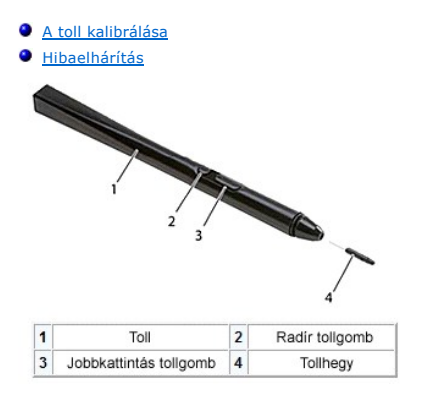

Ez a táblaszámítógép egy erre a célra tervezett elektrosztatikus tollat vagy s*tylus* tollat használ táblaszámítógép üzemmódban. Ahelyett, hogy az akkumulátor<br>áramellátásától függne, a stylus toll energiaellátását a digita

Az átvitt elektromos mezőt egy vezetőszálakból álló háló érzékeli, a toll pontos helyzetét a függőleges és vízszintes vezetők által érzékelt alacsony amplitúdójú jelek határozzák meg, és a megfelelő jel a digitalizálóba épített processzorba kerül.

A tollhegyek kétféle színben/típusban kaphatóak, kékben és feketében. A kék tollhegyet "lágyabb" írásérzetre tervezték. A fekete tollhegyek "keményebb"<br>írásérzetet nyújtanak. A rendszer öszesen öt (3 kék és 2 fekete) tollh

**MEGJEGYZES:** Egy valószínűsíthető digitalizáló meghibásodás esetén a tollhegyet ellenőrizni kell. Ha a hegy sérült, ki kell cserélni. Ez gyakran orvosolja<br>a digitalizáló problémáját.

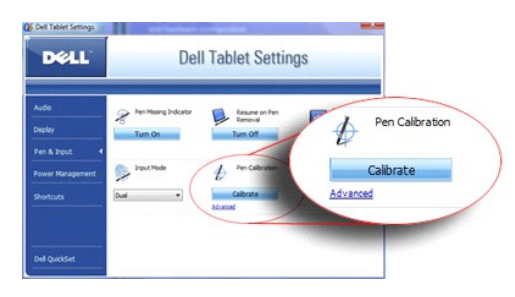

# <span id="page-13-1"></span>**A toll kalibrálása**

A toll működhet az alapértelmezett kalibrációval, vagy bármely felhasználó kalibrációjával. Javasolt, hogy a tollat csak a személyes kalibrációs beállításokhoz kalibrálva használja. A kalibráció minden felhasználóhoz optimalizálja a toll teljesítményét.

A toll kalibrálásához:

- 
- 1. Nyissa meg a **QuickSet** lehető**séget.**<br>2. Kattintson a **Rendszer** elemre → **Táblaszámítógép beállítások**.
- 3. A **Dell táblaszámítógép beállítások** ablakban kattintson a **Toll és bevitel** lehetőségre, majd a **Kalibrál** opcióra.<br>4. Kövesse a kijelzőn megjelenő utasításokat. A kalibrációs jelek a képernyőn plusz jelekként (+) je kalibrációs jel közepébe.

**MEGJEGYZÉS:** Mindenképpen kalibrálja a tollat mind fekvő, mind pedig álló képernyőtájolásban.

# <span id="page-13-2"></span>**Hibaelhárítás**

Amikor felmerül a gyanú, hogy probléma van a digitalizálóval, a toll az első komponens, amelyet ellenőrizni kell. Közeli vizsgálattal ellenőrizze, hogy a tollhegy<br>megfelelő állapotú (nem töredezett vagy túlzottan használt, hogy megfelelő állapotban van.

Arról is meg kell győződni, hogy a probléma érinti-e az érintő módot. Váltson át érintő módra és ellenőrizze, hogy a probléma fenn áll-e. Amennyiben a<br>probléma az érintő módban nem tapasztalható, úgy a legvalószínűbb a tol

# <span id="page-14-0"></span>**Műszaki adatok**

- **[Processzorok](#page-14-1)**
- **e** [Rendszerinformáció](#page-14-2)
- [ExpressCard™](#page-14-3)
- <sup>●</sup> SD<sup>™</sup> Card
- O [Memória](#page-14-5)
- **O** [Intelligens kártya](#page-14-6)
- **Portok és csatlakozók**
- **O** [Kommunikáció](#page-15-3)
- **Wideokártya**

 [Kijelz](#page-15-1)ő **O** [Billenty](#page-16-0)űzet [érintőpanel \(érintő](#page-16-1) pad) **O** [Gombelem](#page-16-2) [Váltakozó áramú adapter](#page-16-3) [Ujjlenyomat-](#page-17-0)olvasó [Fizikai jellemz](#page-17-1)ők [Környezetvédelem](#page-17-2)

 $\bullet$  [Hang](#page-15-0)

**MEGJEGYZÉS:** A kínált opciók régiónként eltérőek lehetnek. A táblaszámítógép

konfigurációjával kapcsolatos további információkért kattintson a Start gombra (\* (Vagy<br>Start Windows XP alatt)**-> Súgó és támogatás**, majd válassza ki a Táblaszámítógéppel<br>kapcsolatos információk megjelenítése lehetősége

<span id="page-14-1"></span>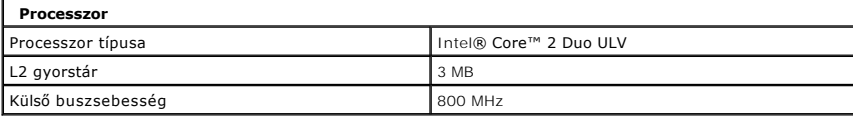

<span id="page-14-2"></span>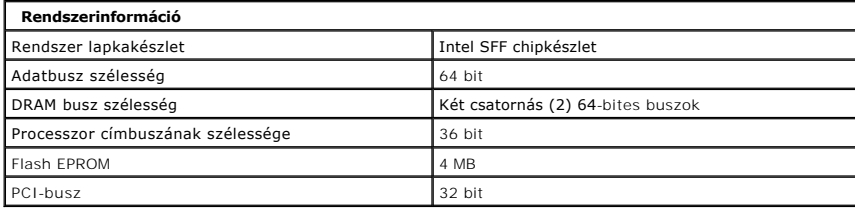

<span id="page-14-3"></span>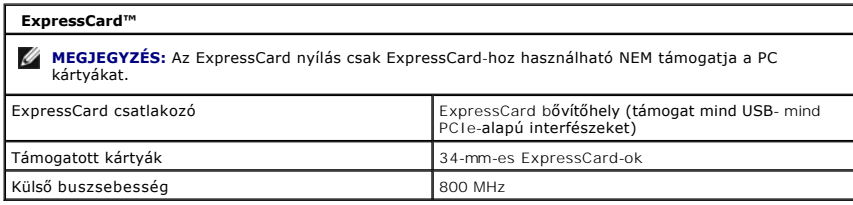

<span id="page-14-4"></span>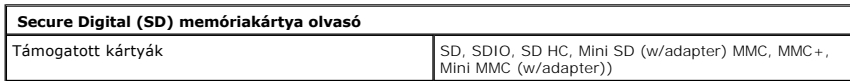

<span id="page-14-5"></span>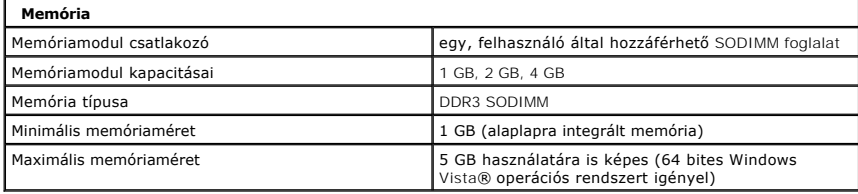

<span id="page-14-6"></span>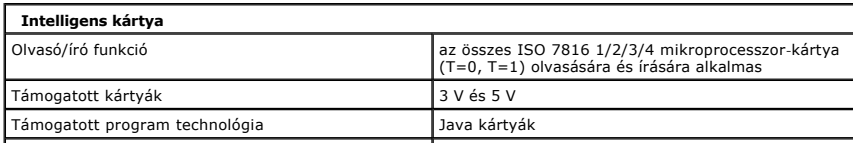

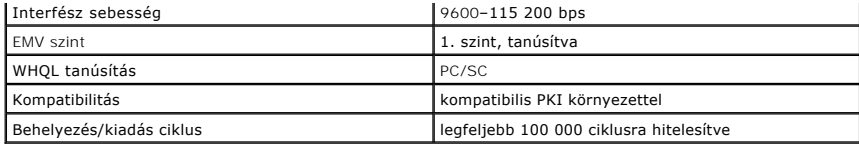

<span id="page-15-2"></span>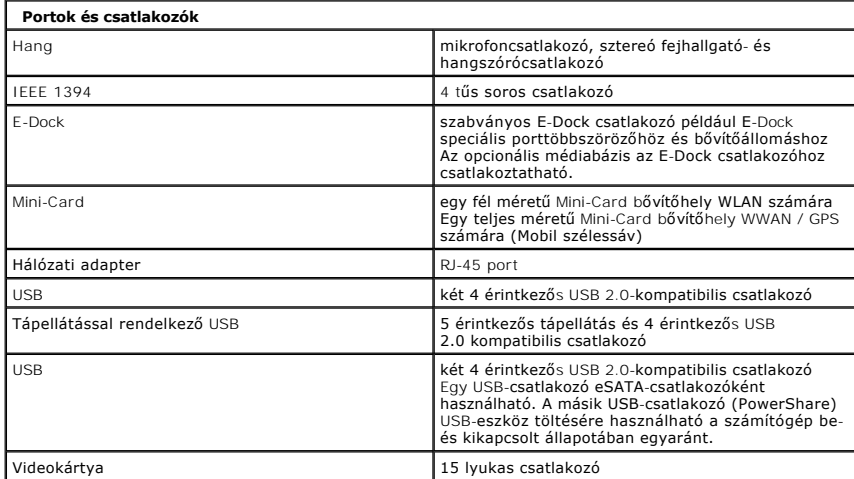

<span id="page-15-3"></span>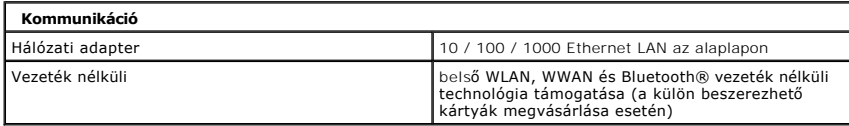

<span id="page-15-4"></span>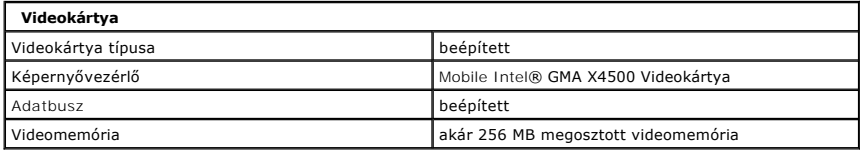

<span id="page-15-0"></span>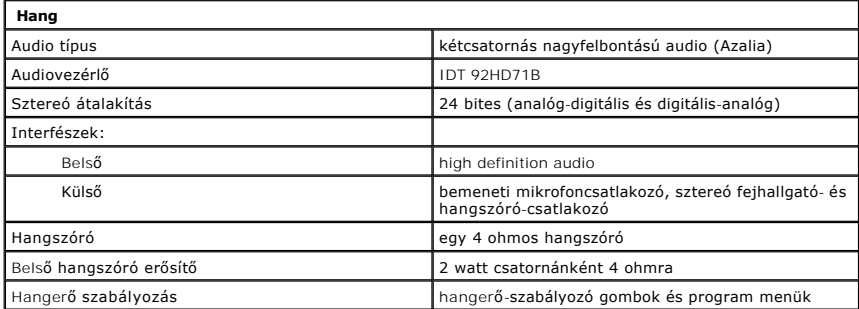

<span id="page-15-1"></span>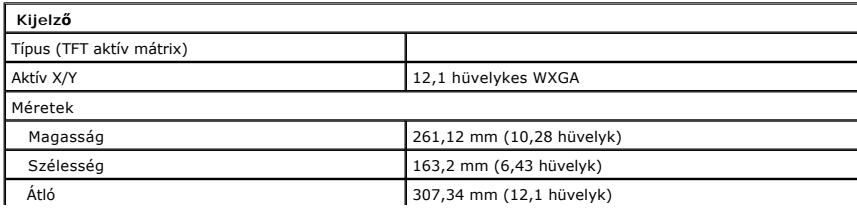

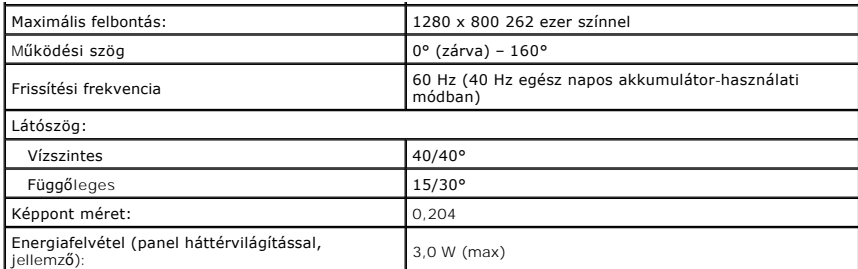

<span id="page-16-0"></span>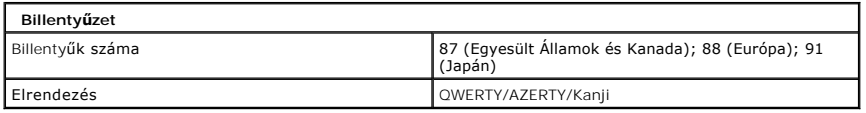

<span id="page-16-1"></span>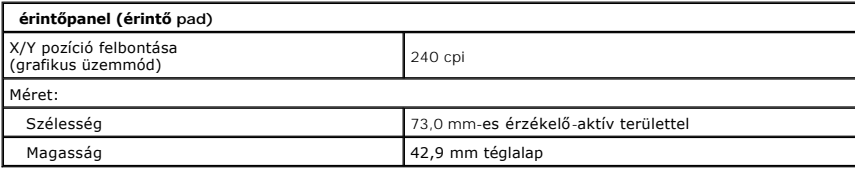

<span id="page-16-2"></span>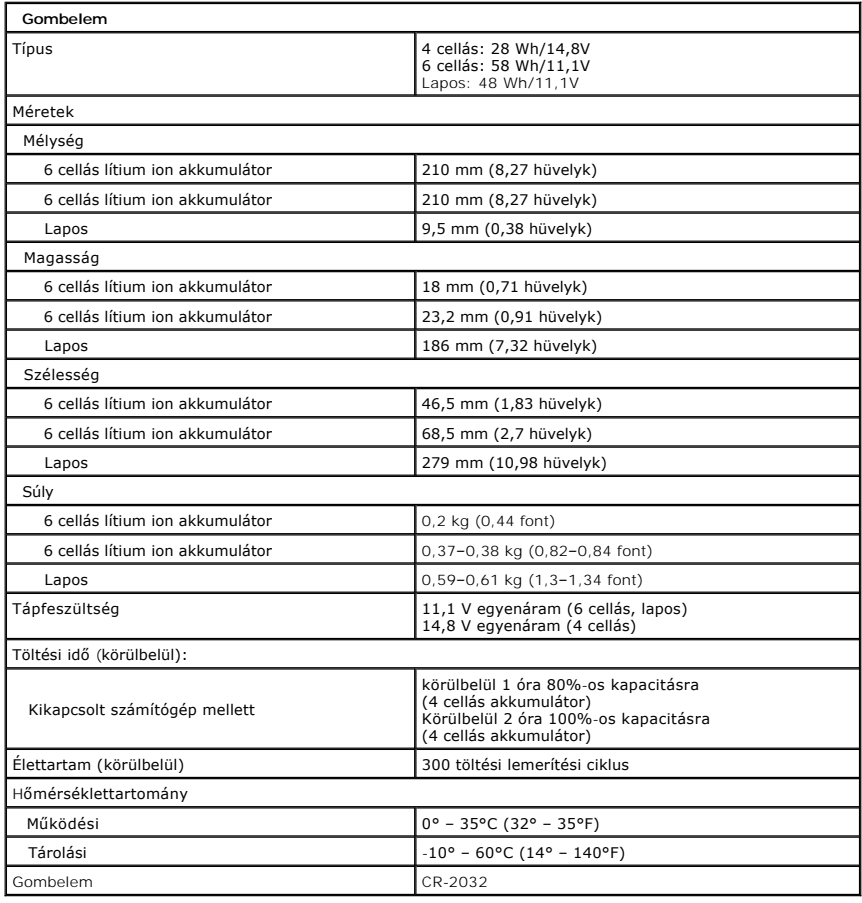

<span id="page-16-3"></span>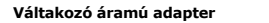

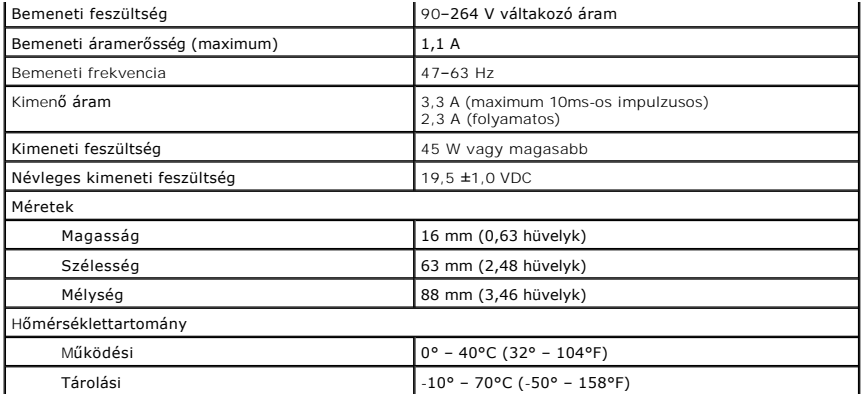

<span id="page-17-0"></span>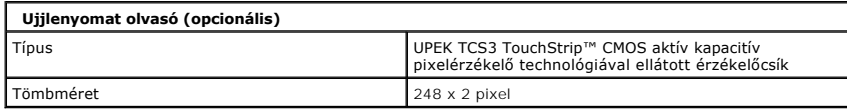

<span id="page-17-1"></span>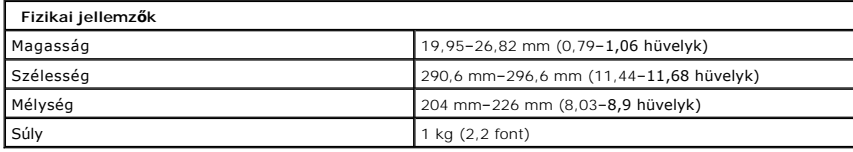

<span id="page-17-2"></span>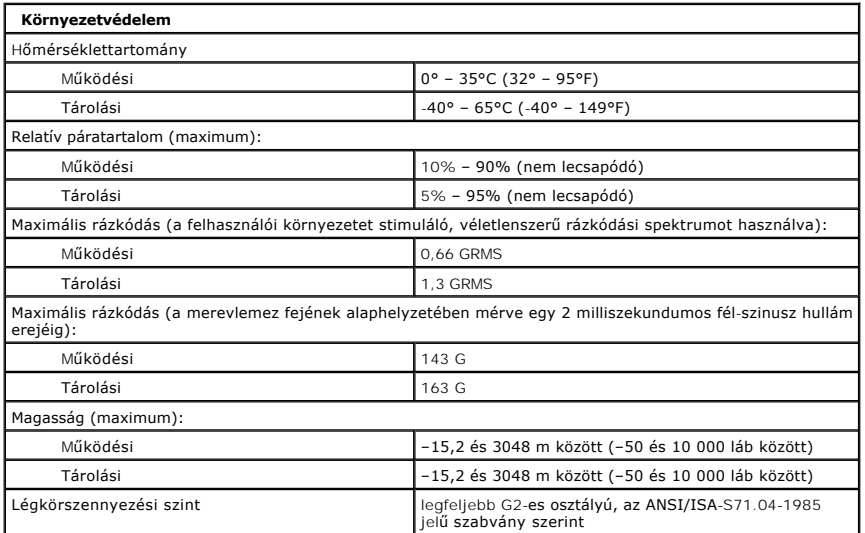

# <span id="page-18-0"></span>**Táblaszámítógép gombok**

**Dell™ Latitude™ XT2 Szervizelés kézikönyv** 

A táblaszámítógépen a bekapcsológomb mellett három másik gomb található. Ahhoz, hogy a gombok megfelelően működjenek, telepíteni kell a **Dell Control Point System Manager** programot.

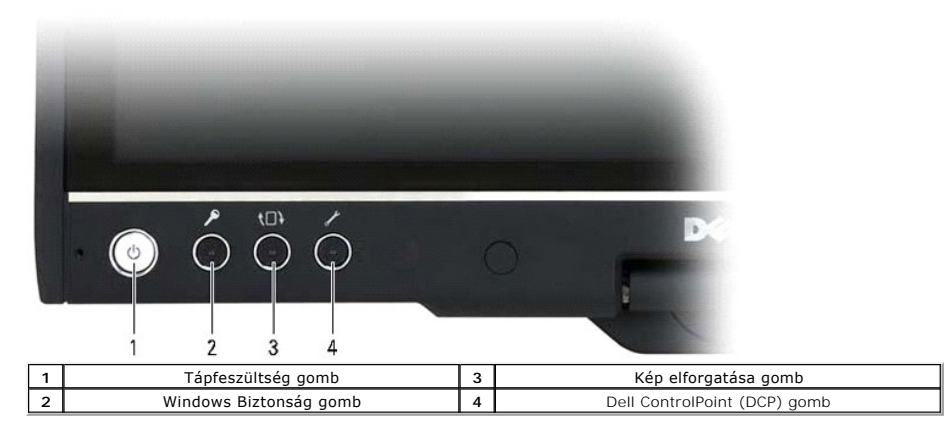

**Bekapcsológomb** — A számítógép be és kikapcsolására használható.

**Windows Biztonsági gomb** — Ha a számítógépet táblaszámítógép módban használja, a Windows Feladatkezelő párbeszédablak vagy belépési ablak<br>megnyitásához nyomja meg ezt a gombot, notebook módban pedig használja a <Ctrl><Alt

**Képernyő elforgatás gomb** — Amikor a számítógép táblaszámítógép módban van, a képernyő tájolásának elforgatásához használja a képernyő elforgatás gombot. A gomb minden egyes megnyomásakor a képernyő tájolása 90 fokkal elfordul az óramutató járásának megfelelő irányba.

**QuickSet táblaszámítógép beállítás gombok** — Használja ezt a gombot, hogy a Dell Control Point System Manager programmal megtekintse és beállítsa a<br>táblaszámítógép és a toll beállításait. Ez a gomb a Windows Vista™ tábla

## **Görgetés gombok**

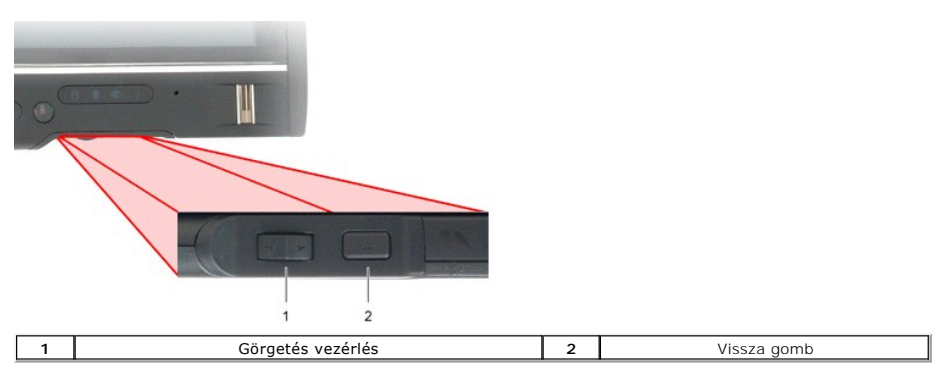

### **A Görgetés vezérlő gomb használata**

- 
- 
- I Egy lista elemeinek görgetéséhez, vagy egy dokumentum oldalainak lapozásához használja a fel vagy le görgetés gombot. Felengedésekor a vezérlés<br>I gomb automatikusan visszatér a középső/nyugvó pozícióba.<br>I Egy lista eleme

Az olyan alkalmazásokban, amelyek támogatják a navigációt, mint például az internet böngészők és a Windows Intéző, a visszalépéshez használja a vissza gombot. Ez az aktív ablak bezárására is használható.

- l Visszalépéshez nyomja meg és engedje el a vissza gombot.
- 
- l Az aktív ablak bezárásához nyomja meg és tartsa lenyomva a vissza gombot. l A vissza gomb funkciójának egyéni beállításához használja a Windows Vista Digitalizáló tábla és toll beállításait.

# <span id="page-19-0"></span>**Táblaszámítógép kezelőfelület**

**Dell™ Latitude™ XT2 Szervizelés kézikönyv** 

- [Microsoft™ Windows Vista™ /XP Táblaszámítógép kezelőfelület összehasonlítás](#page-19-1)
- **O** [Windows Vista](#page-19-2)
- <sup>●</sup> [Windows™ XP](#page-21-0)

# <span id="page-19-1"></span>**Windows Vista/XP Táblaszámítógép kezelőfelület összehasonlítás**

A megrendelt konfiguráció függvényében a táblaszámítógép vagy Windows Vista vagy Windows XP operációs rendszerrel kerül szállításra. A két rendszer<br>táblaszámítógép kezelői felülete között számos eltérés található. Alább a

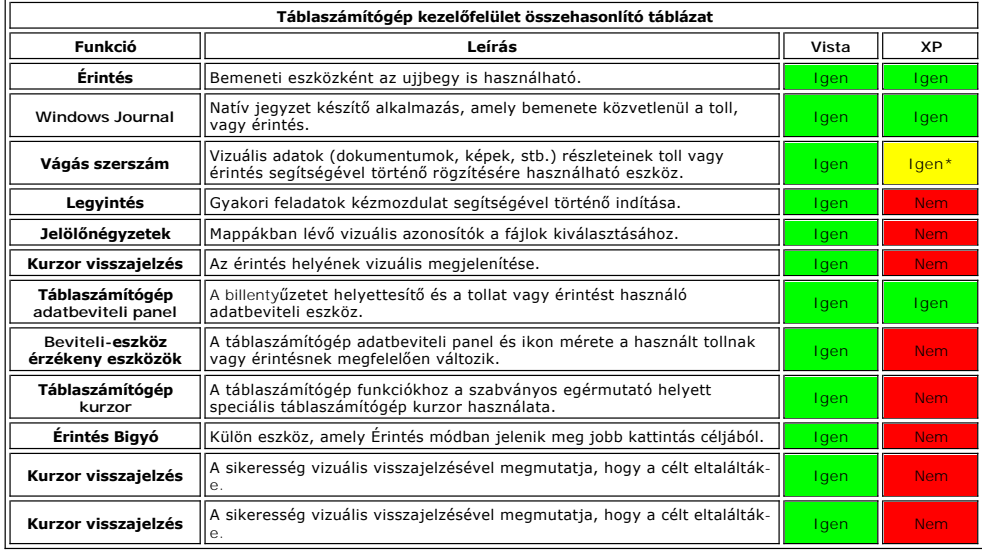

\*A Microsofttól külön letöltésként elérhető.

## <span id="page-19-2"></span>**Windows Vista**

### **Toll használat**

### **A toll használata egérként**

A toll az egérhez, vagy a notebook érintőpadjához hasonló módon használható. A tollat a kijelzőhöz közel tartva megjelenik egy kis kurzor. A kurzor a toll mozgatásával mozgatható.

A toll használatának módját az alábbi táblázat mutatja.

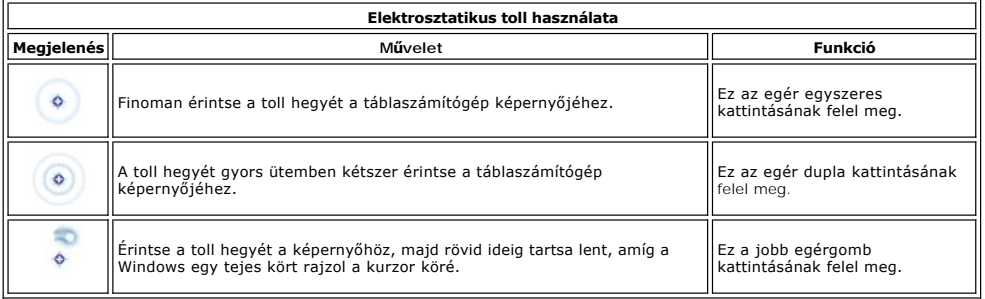

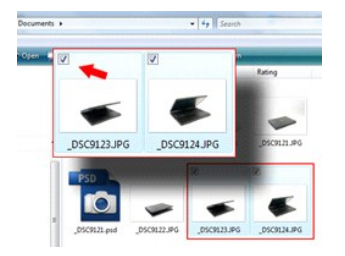

### **Fájlműveletek**

Egyszerre több fájl vagy mappa is megnyitható, törölhető vagy áthelyezhető a lista több elemének egyidejű kijelölésével. A táblaszámítógép tollának használatakor húzza a tollat egy elem fölé és jelölje be a bal oldalán megjelenő jelölőnégyzetet.

A jelölőnégyzetek engedélyezése:

- 1. Lépjen a **Mappa beállítások** lehetőségre.
- 
- 2. Kattintson a **Nézet** fülre. 3. A **Fejlett beállítások** alatt válassza ki a **Jelölőnégyzetek használata az elemek kijelöléséhez** jelölőnégyzetet, majd kattintson az **OK** gombra.

#### **A toll tollként történő használata**

A Windows Vista kézírás felismerő funkciója leegyszerűsíti a szövegek bevitelét az alkalmazásokba a toll segítségével. Bizonyos alkalmazások, mint például a<br>Windows Journal lehetővé teszi az írást a tollal közvetlenül az a

#### **Táblaszámítógép adatbeviteli panel**

Amikor egy alkalmazás nem támogatja közvetlenül a toll használatát, az alkalmazásba a szövegek a **táblaszámítógép adatbeviteli panel** segítségével vihetők

be. Ha megérinti a szerkesztési területet, megjelenik a Táblaszámítógép adatbeviteli panel مطلق ikon. Az ikon megérintésekor a táblaszámítógép<br>adatbeviteli panel kicsúszik kijelző éléből.

A táblaszámítógép adatbeviteli panel az Adatbeviteli panel fül megérintésével is megnyitható, amely a képernyő szélén található, amikor a táblaszámítógép adatbeviteli panel nem látható.

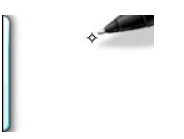

Az adatbeviteli fül a képernyő széle mentén fel vagy le húzva mozgatható. Ezután amikor ezt megérintik, az adatbeviteli panel a fül vízszintes magasságával egy magasságban nyílik meg.

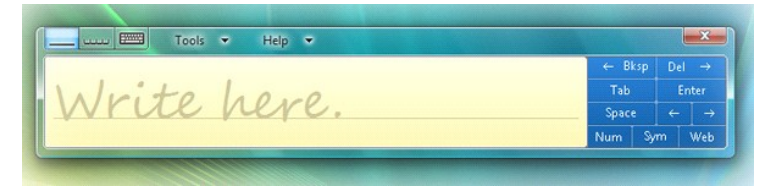

Szöveg bevitelére használható az írás pad, a karakter pad, vagy a képernyőn megjelenő billentyűzet. Az írás pad és a karakter pad a kézírást gépelt<br>szöveggé alakítja. A képernyőn megjelenő billentyűzet a normál billentyűze lehetőségeket.

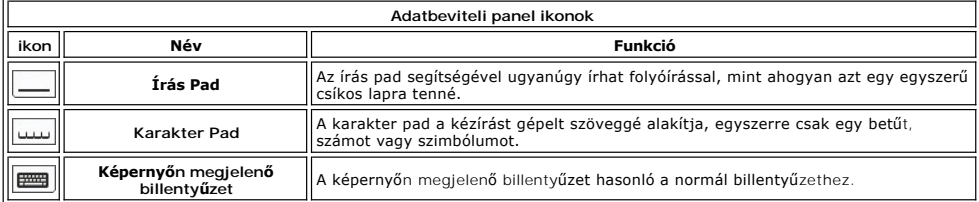

Az írás és karakter padoknak van szám és szimbólum padja, valamint gyors web billentyűi, hogy segítséget nyújtsanak az ilyen típusú szövegek gyors és megbízható bevitelében. Ezek a billentyűk az írás kezdetekor el vannak rejtve, de az írás beillesztése vagy törlése után megjelennek.

#### **Tollvonások**

<span id="page-21-1"></span>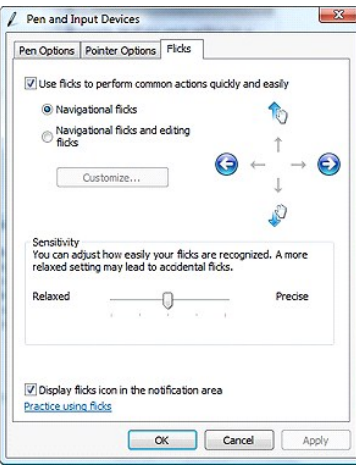

A tollvonások lehetővé teszik olyan műveletek végrehajtását, amelyekhez általában hagyományos billentyűzet szükséges, mint a <Page Up> gomb megnyomása, vagy a nyilak használata. A tollvonások gyors, adott irányú kézmozdulatok. Egyszerűen, gyorsan rajzoljon egy rövid vonalat a nyolc irány<br>egyikébe. Amikor a táblaszámítógép felismeri a tollvonást, végrehajtja az beállításokat. Ezek személyre szabhatóak a **Start**>**Vezérlőpult**>**Toll és beviteli eszközök** menüpontban a **Tollvonások** fülre kattintva.

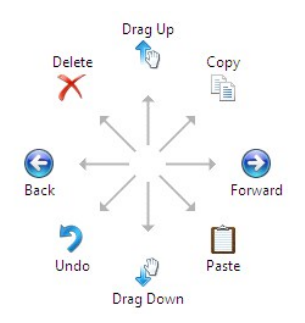

# **Érintés használat**

A Latitude XT2 táblaszámítógép egyik fő előnye a könnyű váltás a toll bemenetről az érintés bemenetre.

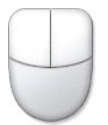

Amikor az Erintés módot használja, az ujja alatt látható egy átlátszó számítógép egér, amelyet érintés mutatón ak ak árintés mutatónak van jobb és<br>bal egér gombja, amelyeket megérinthet az ujjával. Az érintés mutató húzásá

## <span id="page-21-0"></span>**Windows XP**

### **Toll használat**

### **A toll használata egérként**

A toll az egérhez, vagy a notebook érintőpadjához hasonló módon használható. A tollat a kijelzőhöz közel tartva megjelenik egy kis kurzor. A kurzor a toll mozgatásával mozgatható.

A képernyő egyszeri megérintése megegyezik az egér egyszeri kattintásával. A dupla érintés a dupla kattintásnak felel meg.

Jobb kattintás úgy végezhető, hogy a tollhegyet addig tartják a képernyőn, amíg egy vörös kör meg nem jelenik a tollhegy körül, ahogyan az a jobb oldalon<br>látható. Amikor a tollat innen felemelik, megnyílik a megfelelő alme

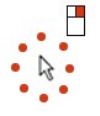

#### **A toll tollként történő használata**

A natív kézírás felismerő program leegyszerűsíti a szövegek bevitelét az alkalmazásokba a toll segítségével. Bizonyos alkalmazások, mint például a Windows

Journal lehetővé teszi az írást a tollal közvetlenül az alkalmazásablakba.

#### **Táblaszámítógép adatbeviteli panel**

Amikor egy alkalmazás nem támogatja közvetlenül a toll használatát, az alkalmazásba a szövegek a **táblaszámítógép adatbeviteli panel** segítségével vihetők<br>be. Ha megérinti a szerkesztési területet, megjelenik a Táblaszámí be. Ha megérinti a szerkesztési területet, megjelenik a Táblaszámítógép adatbeviteli panel ikon. Az ikon megérintésekor megjelenik az adatbeviteli panel.

Az adatbeviteli fül a képernyő széle mentén fel vagy le húzva mozgatható. Ezután amikor ezt megérintik, az adatbeviteli panel a fül vízszintes magasságával egy magasságban nyílik meg.

Szöveg bevitelére használható az írás pad, a karakter pad, vagy a képernyőn megjelenő billentyűzet. Az írás pad és a karakter pad a kézírást gépelt<br>szöveggé alakítja. A képernyőn megjelenő billentyűzet a normál billentyűze lehetőségeket.

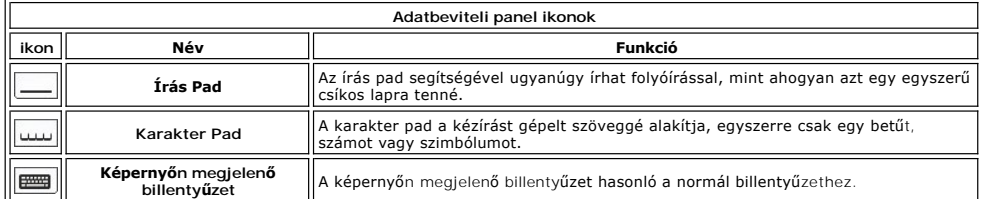

Az írás és karakter padoknak van szám és szimbólum padja, valamint gyors web billentyűi, hogy segítséget nyújtsanak az ilyen típusú szövegek gyors és<br>megbízható bevitelében. Ezek a billentyűk az írás kezdetekor el vannak r

### **Érintés használat**

Az On táblaszámítógépének egyik fő előnye a könnyű váltás a toll bevitelről az érintés bevitelre. A toll működéséhez hasonló, a képernyő egyszeri<br>megérintése az egér kattintásával azonos hatású. A dupla érintés a dupla kat

Jobb kattintás úgy végezhető, hogy az ujját addig tartja a képernyőn, amíg egy vörös kör meg nem jelenik az ujbegye körül. Ez van amikor nehezen látható,<br>mivel a felhasználó ujja gyakran takarja a mutatót. Erről a pontról

### **Digitalizáló tábla és toll beállítások**

A digitalizáló tábla és toll legtöbb beállítása a Vezérlőpult digitalizáló tábla és toll menüpontja alatt található. Ezek elérhetőek a Dell Control Point System<br>Manager alkalmazásból is.

# <span id="page-23-0"></span>**Táblaszámítógép felhasználói módok**

**Dell™ Latitude™ XT2 Szervizelés kézikönyv** 

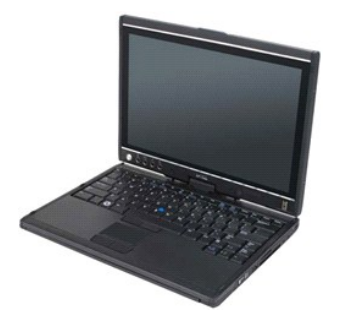

## **Notebook mód**

A táblaszámítógép használható mind notebook, mind pedig táblaszámítógép módban. A táblaszámítógép notebook módban történő használatához nyissa ki a<br>kijelzőt, amíg el nem éri a kényelmes látószöget, ahogyan az a jobb oldali

# **Táblaszámítógép mód**

A táblaszámítógép notebook módból táblaszámítógép módba váltásához fordítsa el a kijelzőt 180 fokkal az óramutató járásával egyező irányba.

**FIGYELMEZTETÉS: A forgópánt 180 fokon való túlerőltetése kárt okozhat a táblaszámítógépben.**  Λ

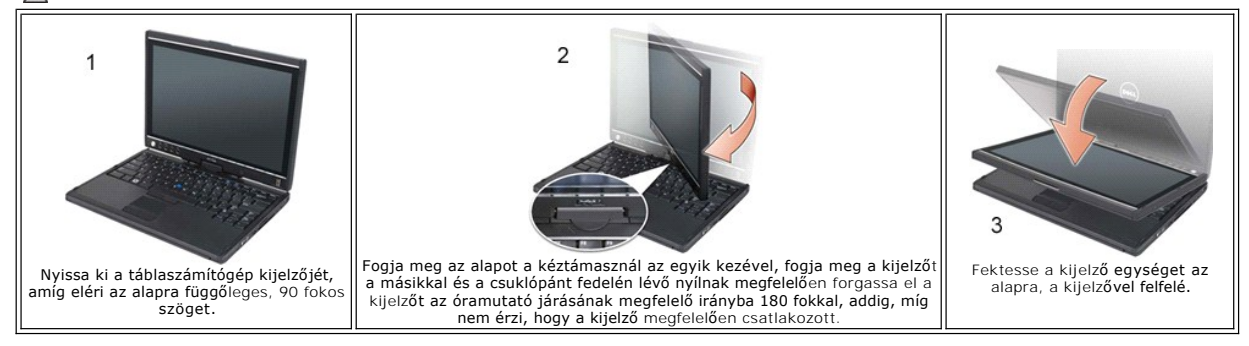

Amikor táblaszámítógép és notebook mód között vált, a táblaszámítógép kijelzőjének tájolása a Dell Control Point System Manager alkalmazásban, vagy a<br>Windows Vista Toll és digitalizáló tábla beállításokban beállított opció

# <span id="page-24-0"></span>**Táblaszámítógép beállítások**

**Dell™ Latitude™ XT2 Szervizelés kézikönyv** 

### **Telepítés**

Az N-trig Táblaszámítógép beállítások segédprogram az illesztőprogram csomag része. Telepítheti közvetlenül az erőforrás CD-ről, vagy megszerezheti a<br>legújabb verziót a s**upport.dell.com** oldalról. Miután a fájl kicsomagol

# **Windows™ XP a Windows Vista™ rendszerrel szemben.**

Osszesen egy nagyobb különbség van az N-trig segédprogramban XP és Vista alatt. Az XP verzióban a digitalizáló beállítások fülön a Beviteli mód<br>kiválasztásban a duális mód nincs a listában. A Windows XP lehetővé teszi a to

## **N-trig segédprogram**

Az N-trig Táblaszámítógép beállítások segédprogram a digitalizáló tábla számos opciójának beállítására szolgál. Miután az N-trig illesztőprogram betöltődött, az ikonja megjelenik a tálcán.

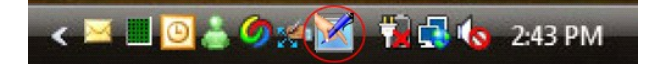

A mutatót az ikon fölé húzva megjelenik a firmware verziószáma. Jobb gombbal az ikonra kattintva megjelenik az alábbi almenü.

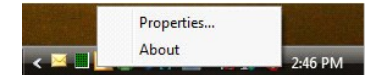

A tulajdonságokra kattintva megjelenik az N-trig táblaszámítógép beállítások ablak.

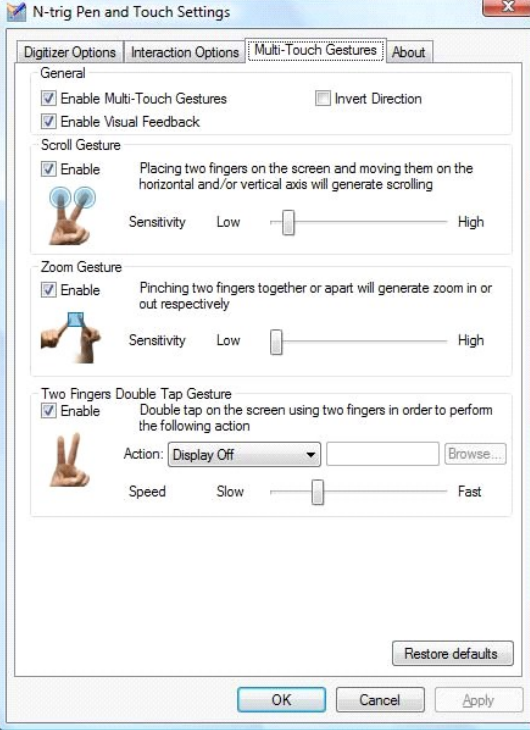

Az N-trig táblaszámítógép beállítások ablakban négy fül található:

l [Digitalizáló beállítások](file:///C:/data/systems/latxt2/hu/SM/digitizer_options.htm)

- ı <u>[Interakció beállítások](file:///C:/data/systems/latxt2/hu/SM/interaction_options.htm)</u><br>ı <u>[Több érintéses kézmozdulatok](file:///C:/data/systems/latxt2/hu/SM/mt_gestures.htm)</u>
- l [Névjegy](file:///C:/data/systems/latxt2/hu/SM/ntrig_about.htm)

### <span id="page-25-0"></span>**Memória és Mini-Card fedél Dell™ Latitude™ XT2 Szervizelés kézikönyv**

- A memória és Mini-[Card fedél eltávolítása](#page-25-1)
- [A memóriakártya és a Mini](#page-26-0)-Card visszahelyezése
- 
- FIGYELMEZTETES: Mielőtt a táblaszámítógép belsejében végezne munkát, olvassa el a számítógéppel szállított biztonsági információkat. További<br>biztonsági útmutatásokat a www.dell.com/regulatory\_compliance címen található, a

# <span id="page-25-1"></span>**A memória és Mini-Card fedél eltávolítása**

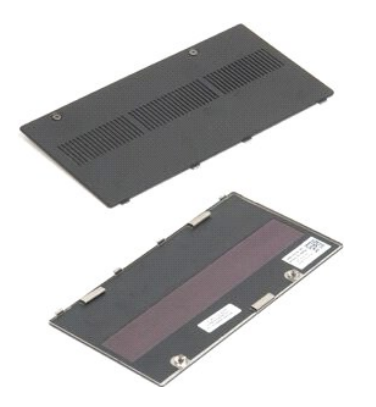

1. Kövesse a <u>A táblaszámítógépben végzett munkák előtt</u> hivatkozás eljárásait.<br>2. Távolítsa el az <u>akkumulátort</u> a táblaszámítógépből.

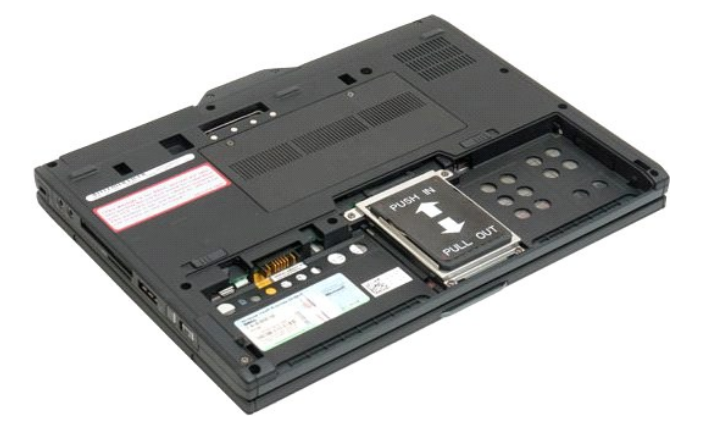

3. Lazítsa meg a memória és mini-card fedélen lévő két rögzítőcsavart.

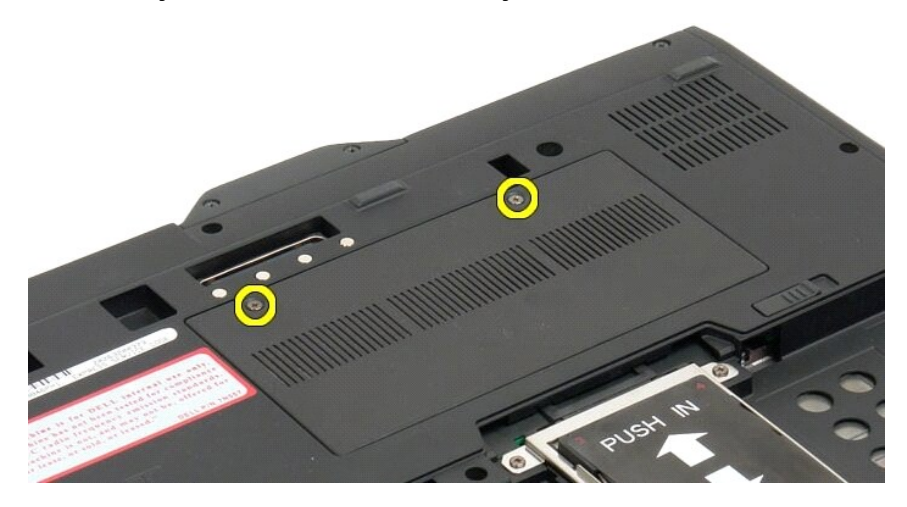

4. A fedelet döntse meg a táblaszámítógép eleje felé.

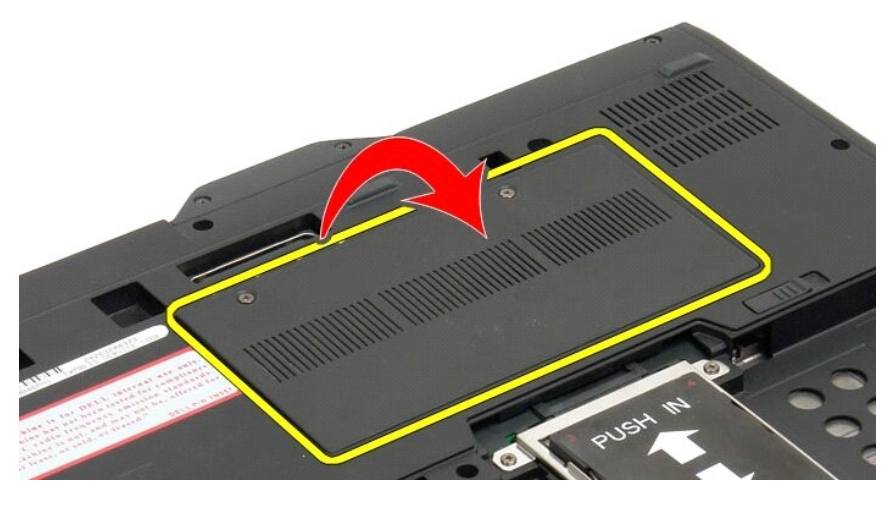

5. A fedelet szögben emelje meg és távolítsa el a táblaszámítógépből.

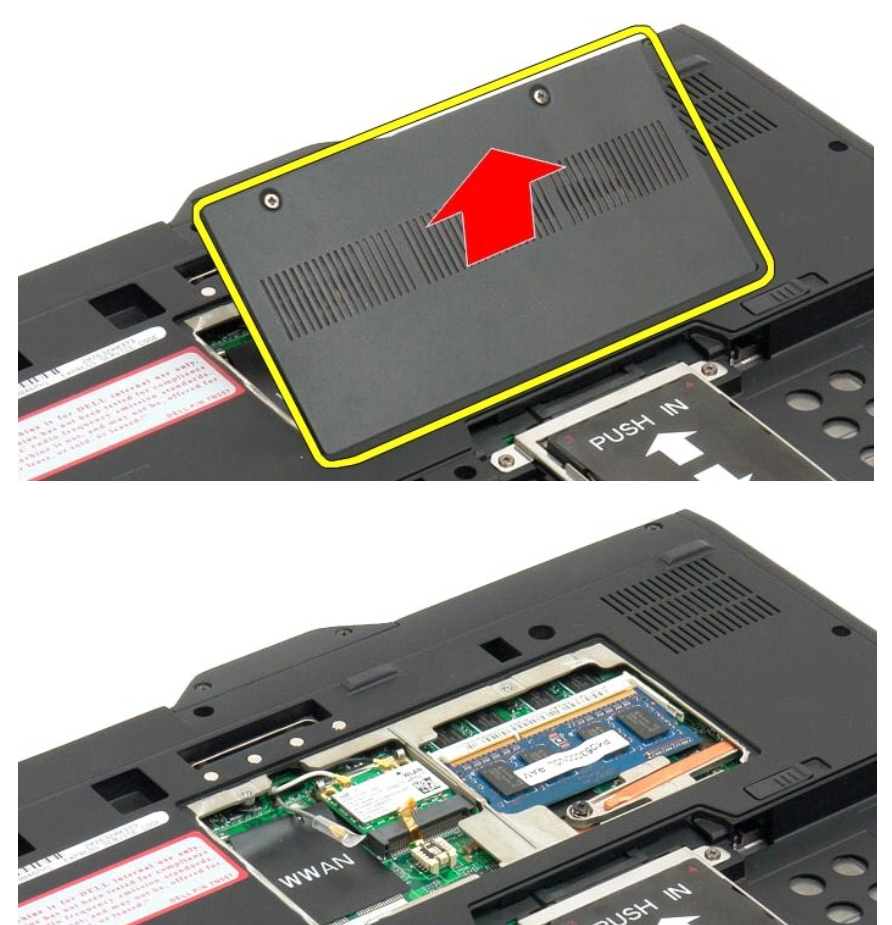

## <span id="page-26-0"></span>**A memóriakártya és a Mini-Card visszahelyezése**

- 
- 1. A memóriakártya és a mini-card fedél füleit illessze az alapon lévő nyílásokba. 2. A fedelet forgassa el lefelé a helyére. 3. Húzza meg a két csavart a memória és a mini-card fedelen.

4. Helyezze vissza az akkumulátort. Lásd: A f[ő akkumulátor visszahelyezése](file:///C:/data/systems/latxt2/hu/SM/td_Battery.htm#ReplaceBattery).

# <span id="page-28-0"></span>**Fő akkumulátor**

# **Dell™ Latitude™ XT2 Szervizelés kézikönyv**

- A f[ő akkumulátor eltávolítása](#page-28-1)
- A f[ő akkumulátor visszahelyezése](#page-30-1)
- FIGYELMEZTETES: Mielőtt a táblaszámítógép belsejében végezne munkát, olvassa el a számítógéppel szállított biztonsági információkat További<br>biztonsági útmutatásokat a www.dell.com/regulatory\_compliance címen található, a s

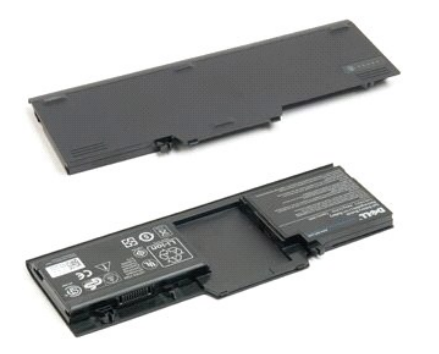

## <span id="page-28-1"></span>**A fő akkumulátor eltávolítása**

1. Kövesse a [A táblaszámítógépben végzett munkák elő](file:///C:/data/systems/latxt2/hu/SM/work.htm#before)tt hivatkozás eljárásait.

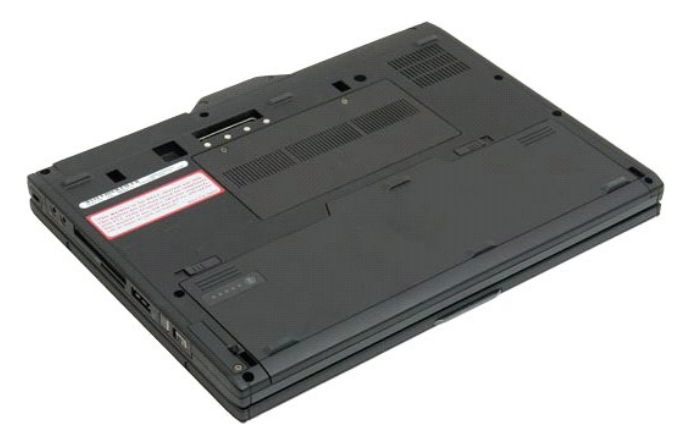

2. Húzza a táblaszámítógép alján található mindkét akkumulátor záróreteszt kifelé.

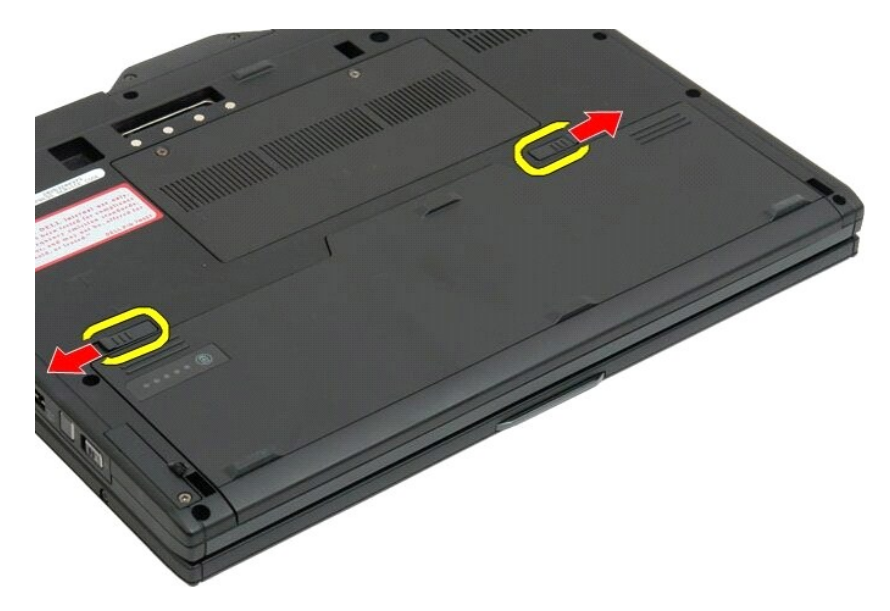

3. Csúsztassa ki az akkumulátort az akkumulátor-rekeszből.

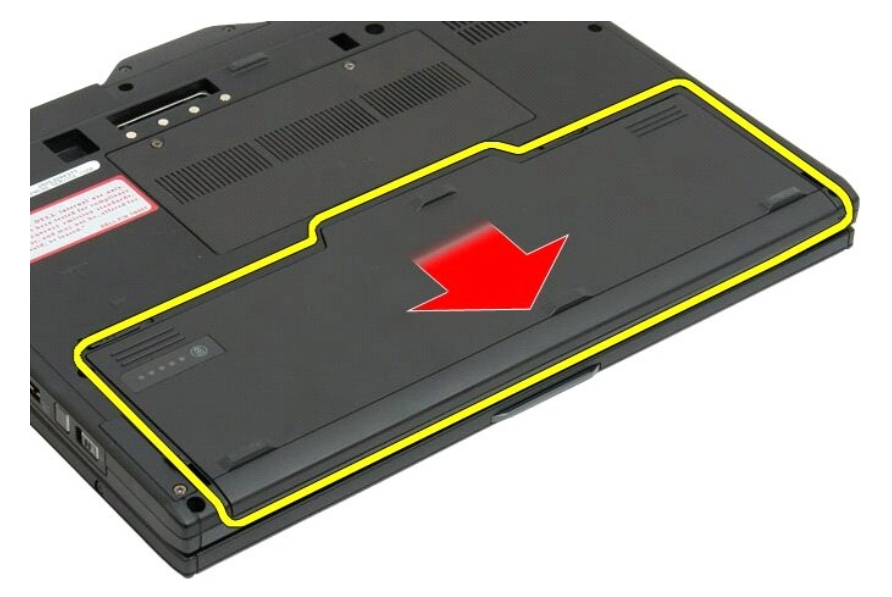

4. Vegye ki az akkumulátort a táblaszámítógépből.

<span id="page-30-0"></span>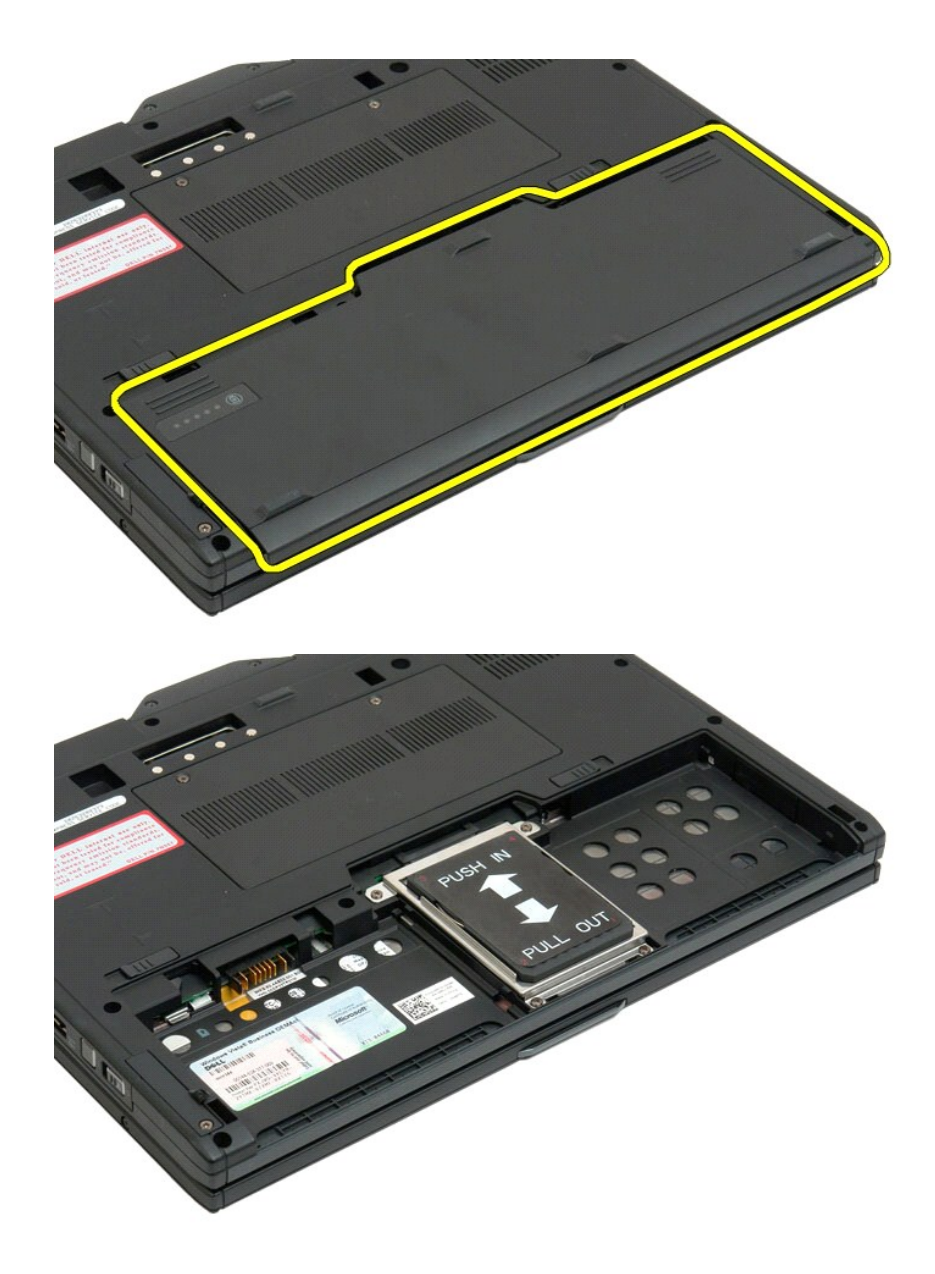

# <span id="page-30-1"></span>**A fő akkumulátor visszahelyezése**

1. Az új akkumulátort csúsztassa az akkumulátorrekeszbe. 2. Az akkumulátort csúsztassa be teljesen, amíg az a helyére nem pattan.

Ha az akkumulátor megfelelően van behelyezve, akkor síkban kell lennie az számítógép alsó élével és az akkumulátorrekesz kioldóreteszeinek befelé kell állniuk, mint azt a 4. lépés mutatja.

# <span id="page-31-0"></span>**Akkumulátor-zár**

**Dell™ Latitude™ XT2 Szervizelés kézikönyv**

FIGYELMEZTETES: Mielőtt a táblaszámítógép belsejében végezne munkát, olvassa el a számítógéppel szállított biztonsági információkat. További<br>biztonsági útmutatásokat a www.dell.com/regulatory\_compliance címen található, a

## **Az akkumulátor zárószerkezet eltávolítása**

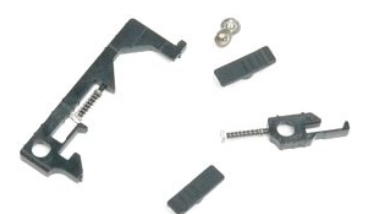

- 
- 
- 1. Kövesse a <u>A táblaszámítógépben végzett munkák előtt</u> hivatkozás eljárásait.<br>2. Távolítsa el az <u>akkumulátort</u> a táblaszámítógépből.<br>3. Távolítsa el a <u>[merevlemezt](file:///C:/data/systems/latxt2/hu/SM/td_HardDrive.htm)</u> a táblaszámítógépből.<br>4. Távolítsa el a <u>memória és mi</u>
- 
- 
- 
- 
- 
- 
- 11. Vegye ki az amerikányoz a táblaszámítógépről.<br>13. Vegye ki az <u>[alaplapot](file:///C:/data/systems/latxt2/hu/SM/td_systemboard.htm)</u> a táblaszámítógépről.
- 

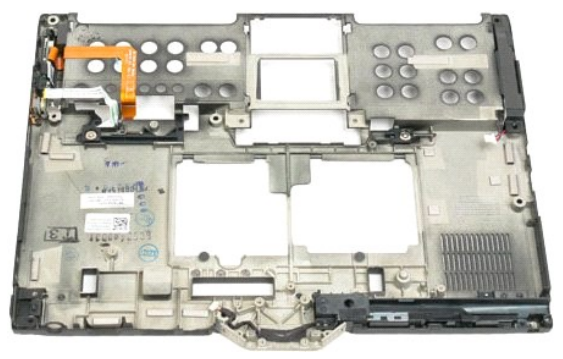

14. Távolítsa el a jobboldali akkumulátor záróelem csavarját.

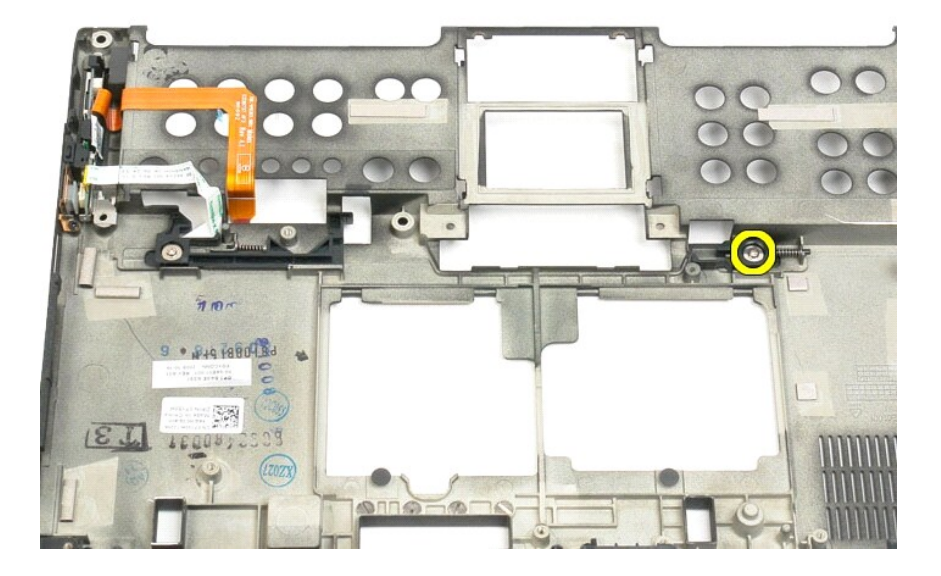

15. Csúsztassa a zárszerkezetet jobbra.

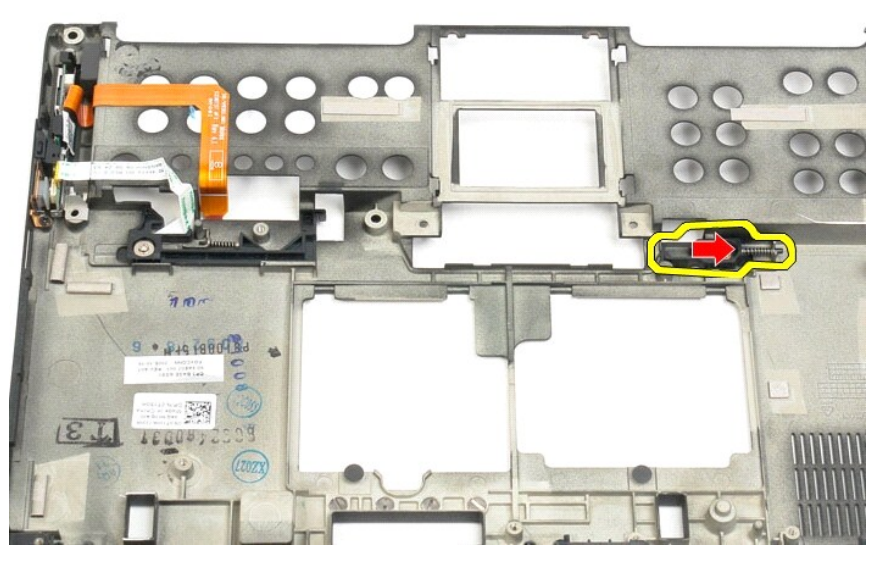

16. Vegye ki a jobboldali zárszerkezetet az alsó műanyagból.

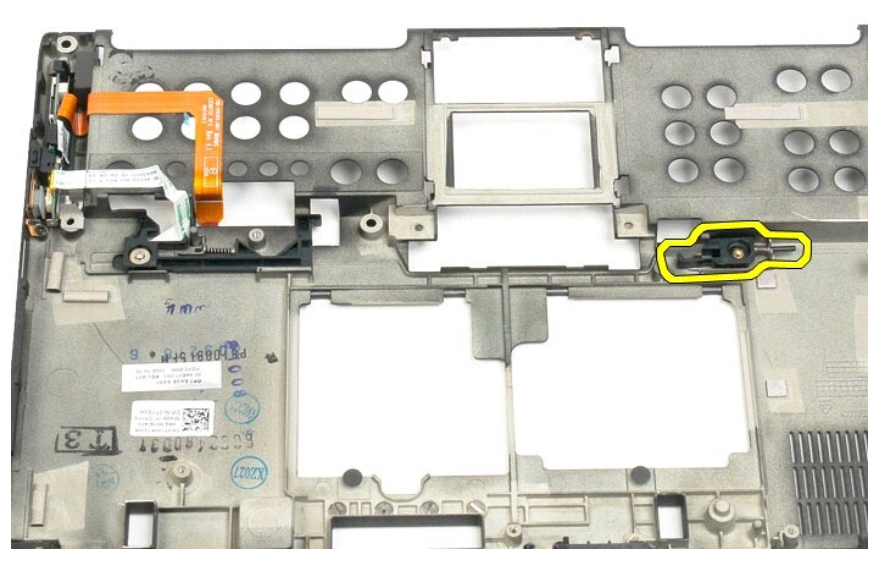

17. Vegye ki a jobboldali zárszerkezetet a táblaszámítógép külsejéből.

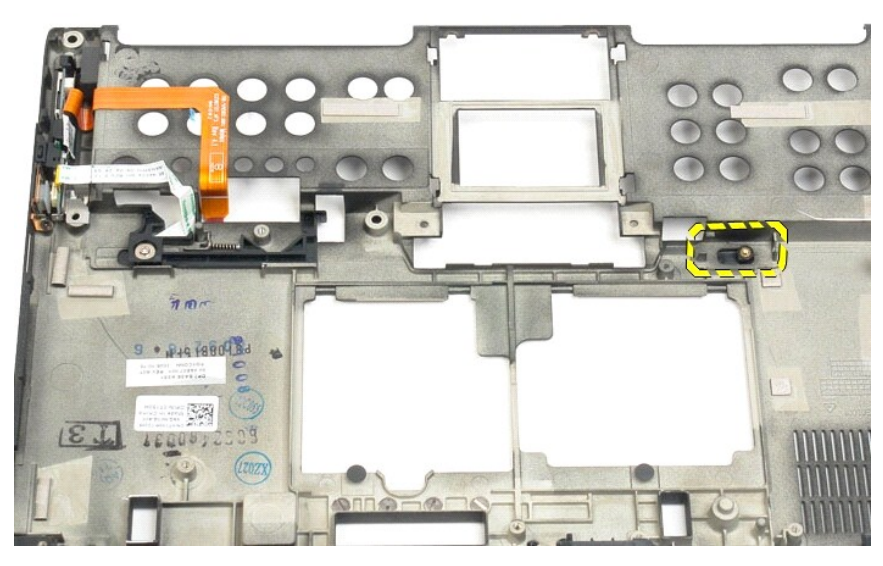

18. Távolítsa el a baloldali akkumulátor záróelem csavarját.

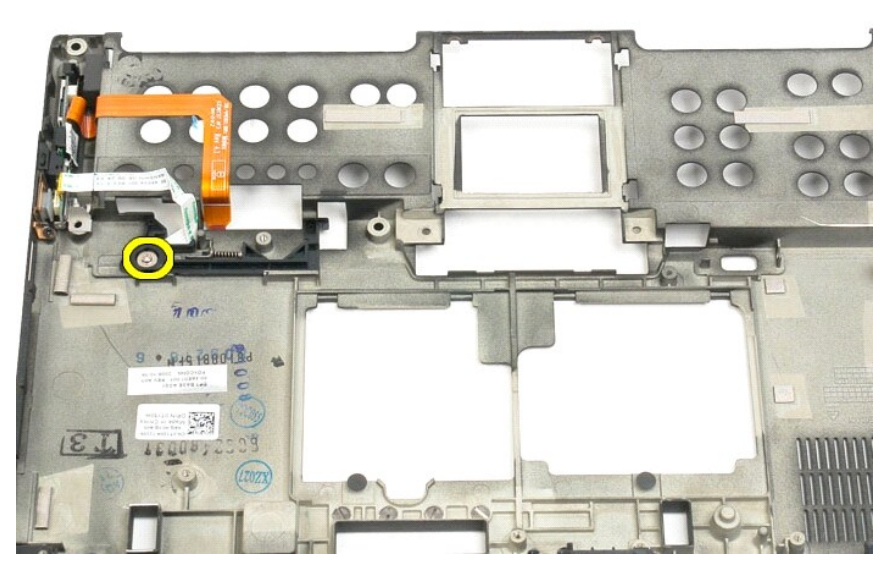

19. Csúsztassa a belső zárszerkezetet jobbra, majd emelje ki az alsó műanyagból.

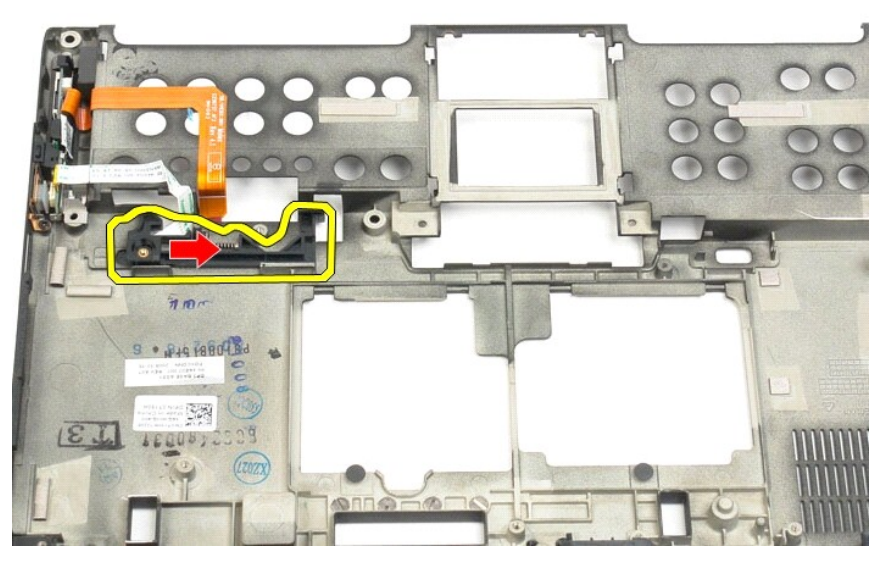

20. Vegye ki a baloldali zárszerkezetet a táblaszámítógép külsejéből.

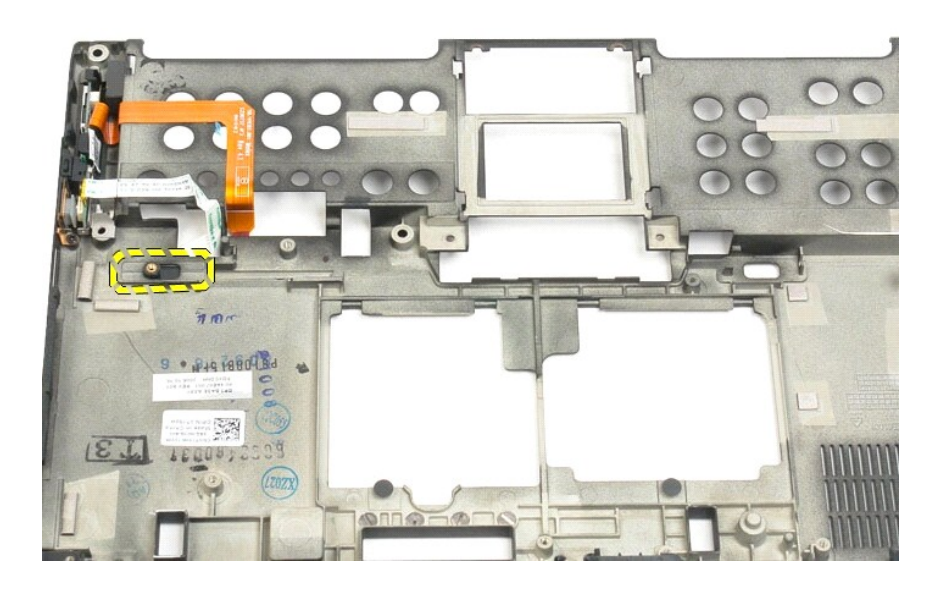

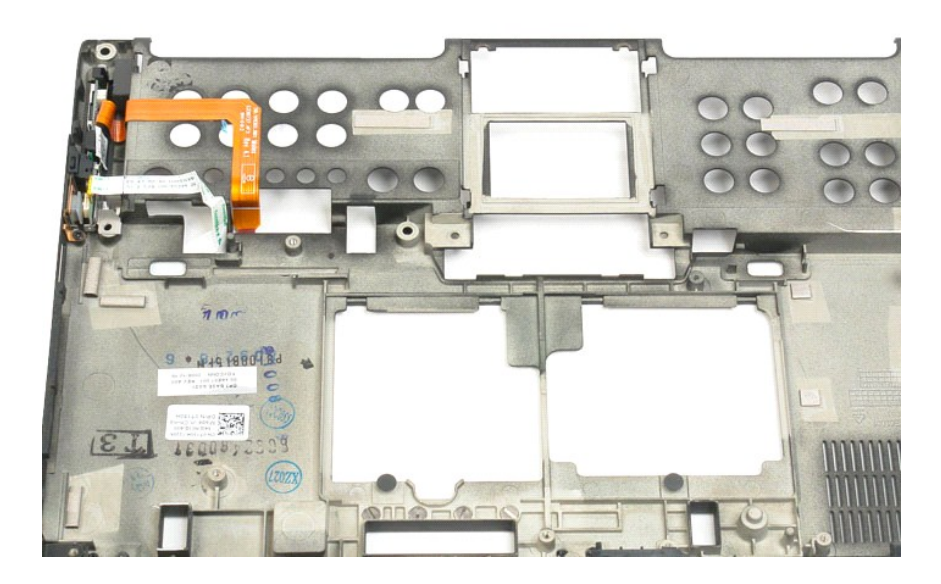
### <span id="page-36-0"></span>**BIOS chip**

#### **Dell™ Latitude™ XT2 Szervizelés kézikönyv**

FIGYELMEZTETES: Mielőtt a táblaszámítógép belsejében végezne munkát, olvassa el a számítógéppel szállított biztonsági információkat További<br>biztonsági útmutatásokat a www.dell.com/regulatory\_compliance címen található, a s

### **A BIOS Chip eltávolítása**

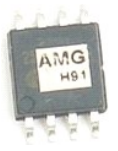

- 
- 1. Kövesse a <u>A táblaszámítógépben végzett munkák előtt</u> hivatkozás eljárásait.<br>2. Távolítsa el az <u>akkumulátort</u> a táblaszámítógépből.<br>3. Távolítsa el a <u>[memória és mini](file:///C:/data/systems/latxt2/hu/SM/td_AccessDoor.htm)-card fedelet</u> a táblaszámítógépből.

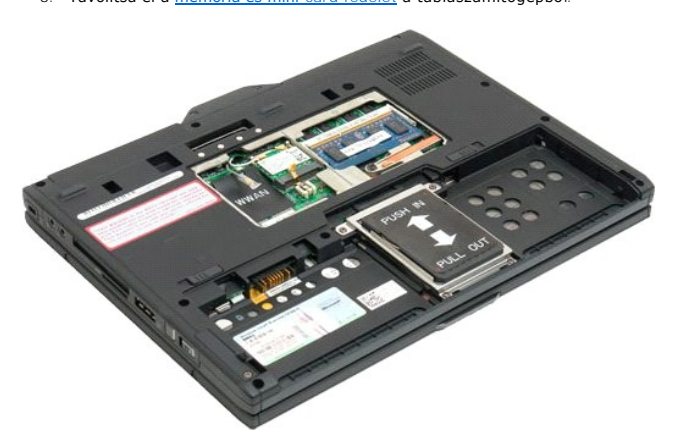

4. A BIOS chipet tartó kapocs kinyitásához használja a narancs fület.

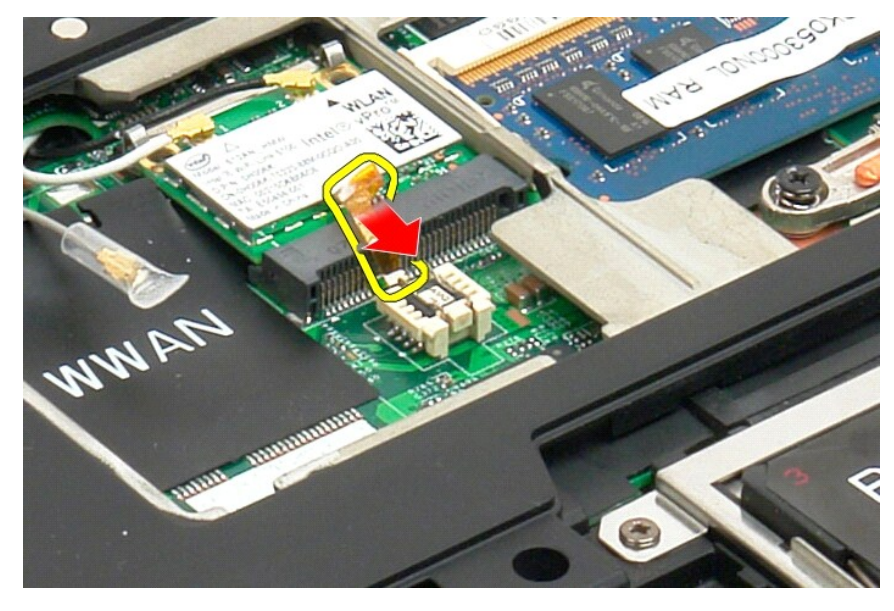

5. A BIOS chipet a táblaszámítógépből ujjal, vagy egy kis méretű csipesszel távolítsa el.

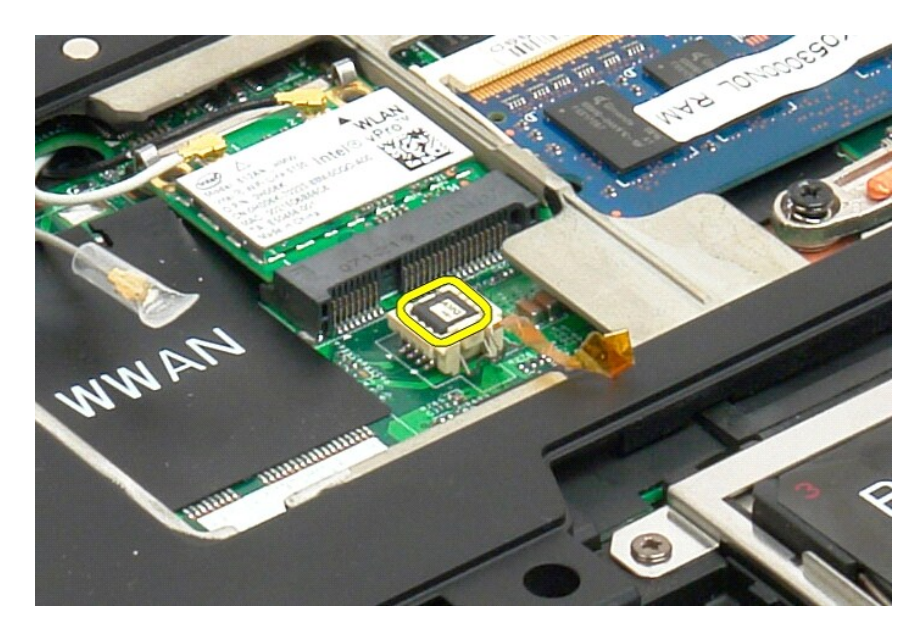

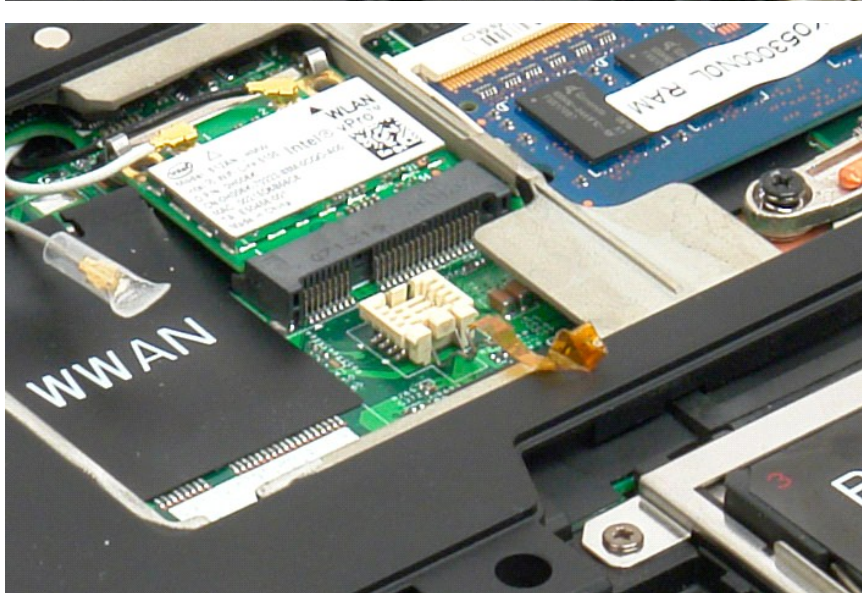

#### <span id="page-38-1"></span>**Belső Bluetooth® vezeték nélküli technológiás kártya Dell™ Latitude™ XT2 Szervizelés kézikönyv**

- A bels[ő Bluetooth vezeték nélküli technológiás kártya kiszerelése](#page-38-0)
- Bels[ő Bluetooth Wireless technológiával rendelkező kártya visszahelyezése](#page-40-0)
- $\triangle$ FIGYELMEZTETES: Mielőtt a táblaszámítógép belsejében végezne munkát, olvassa el a számítógéppel szállított biztonsági információkat. További<br>biztonsági útmutatásokat a www.dell.com/regulatory\_compliance címen található, a

### <span id="page-38-0"></span>**A belső Bluetooth vezeték nélküli technológiás kártya kiszerelése**

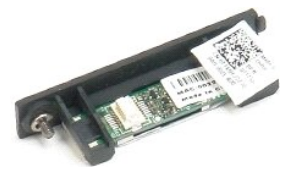

- 1. Kövesse a <u>A táblaszámítógépben végzett munkák előtt</u> hivatkozás eljárásait.<br>2. Távolítsa el az <u>akkumulátort</u> a táblaszámítógépből.
- 

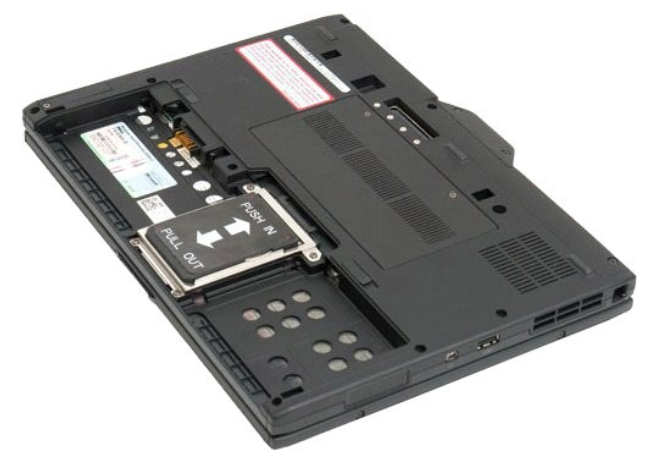

3. Lazítsa meg a Bluetooth egységet rögzítő csavart.

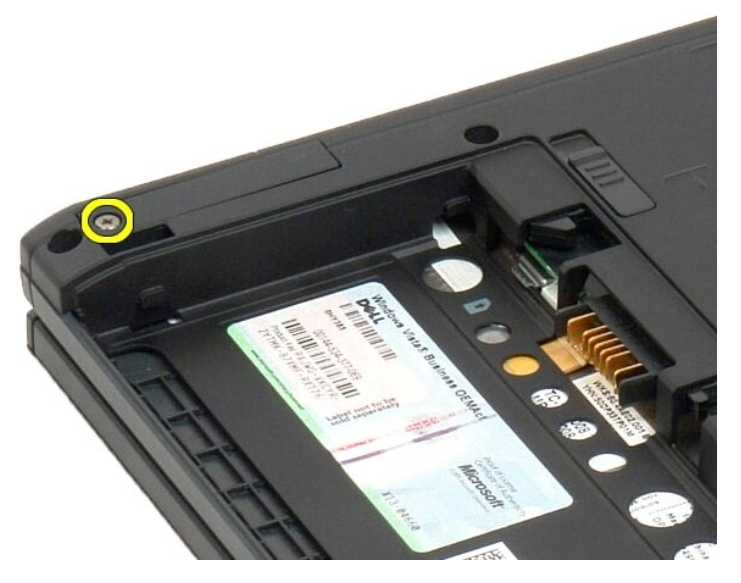

4. Óvatosan emelje ki a Bluetooth egységet a táblaszámítógépből.

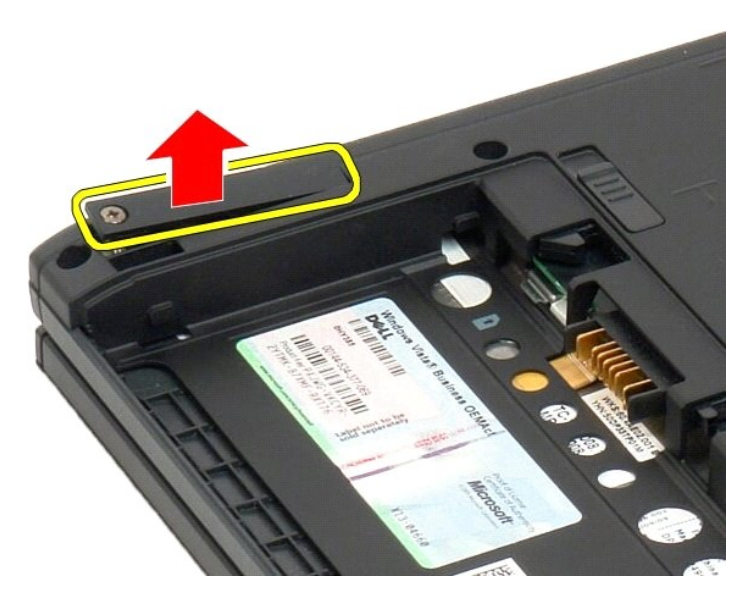

5. Húzza ki a Bluetooth kábelt a Bluetooth egységből.

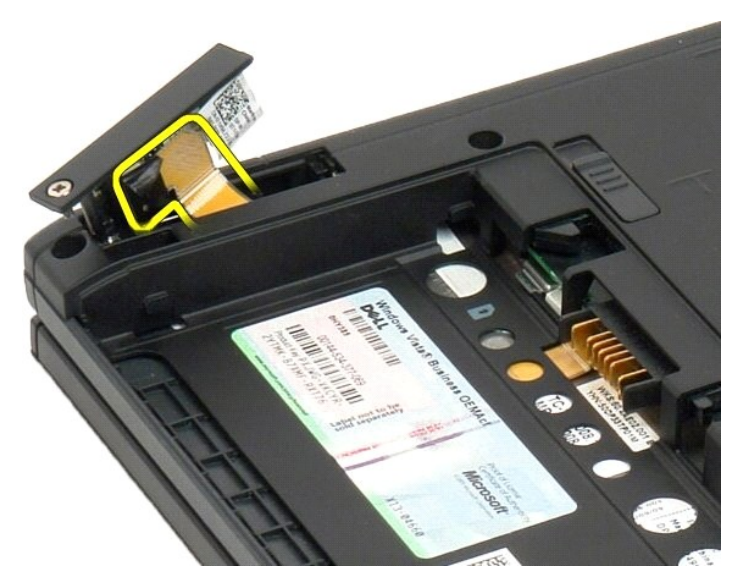

6. Távolítsa el a Bluetooth egységet a táblaszámítógépből.

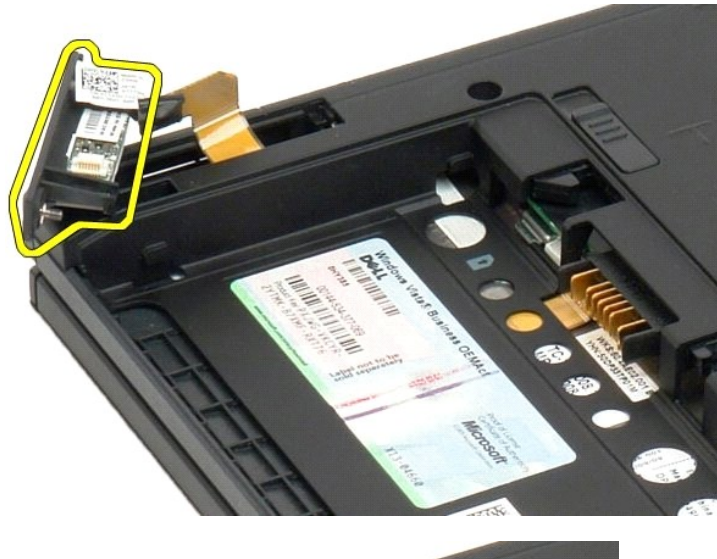

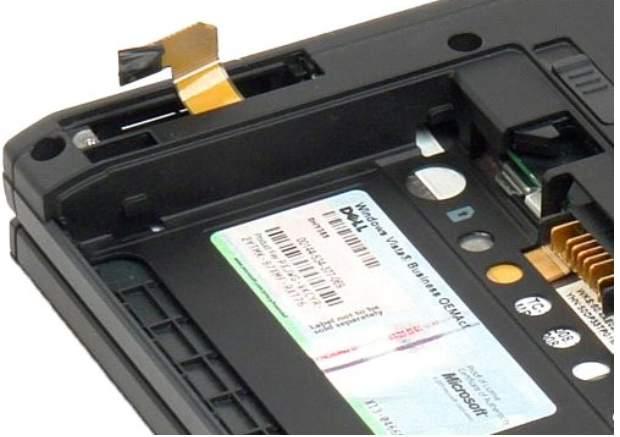

## <span id="page-40-0"></span>**Belső Bluetooth Wireless technológiával rendelkező kártya visszahelyezése**

- 1. A Bluetooth kábelt csatlakoztassa az Bluetooth szerelvényre.
- 2. A Bluetooth szerelvényt óvatosan csúsztassa a rekeszbe.
- **Z Megjegyzés:** Ügyeljen arra, hogy a Bluetooth ne csatlakozzon le a Bluetooth szerelvényről, amikor azt a rekeszbe csúsztatja.
- 3. A Bluetooth szerelvényt a rögzítőcsavarokkal rögzítse a helyére.
- 4. Helyezze vissza az akkumulátort. Lásd: A f[ő akkumulátor visszahelyezése](file:///C:/data/systems/latxt2/hu/SM/td_battery.htm#ReplaceBattery).

#### <span id="page-41-1"></span>**Gombelem Dell™ Latitude™ XT2 Szervizelés kézikönyv**

[A gombelem eltávolítása](#page-41-0)

[A gombelem visszahelyezése](#page-42-0)

 $\triangle$ FIGYELMEZTETES: Mielőtt a táblaszámítógép belsejében végezne munkát, olvassa el a számítógéppel szállított biztonsági információkat. További<br>biztonsági útmutatásokat a www.dell.com/regulatory\_compliance címen található, a

### <span id="page-41-0"></span>**A gombelem eltávolítása**

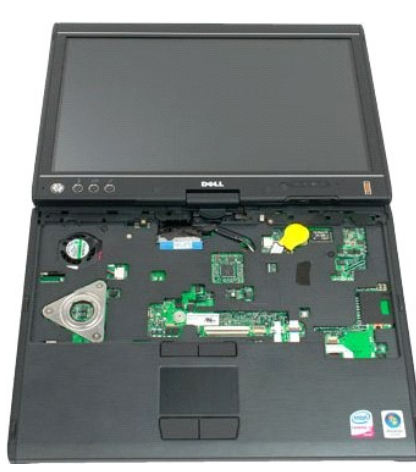

- 
- 1. Kövesse a <u>A táblaszámítógépben végzett munkák előtt</u> hivatkozás eljárásait.<br>2. Fordítsa fel a számítógépet, és távolítsa a <u>fő akkumulátor</u> a számítógépből.<br>3. Fordítsa vissza a számítógépet, és távolítsa a <u>csuklópánt</u>
- 
- 

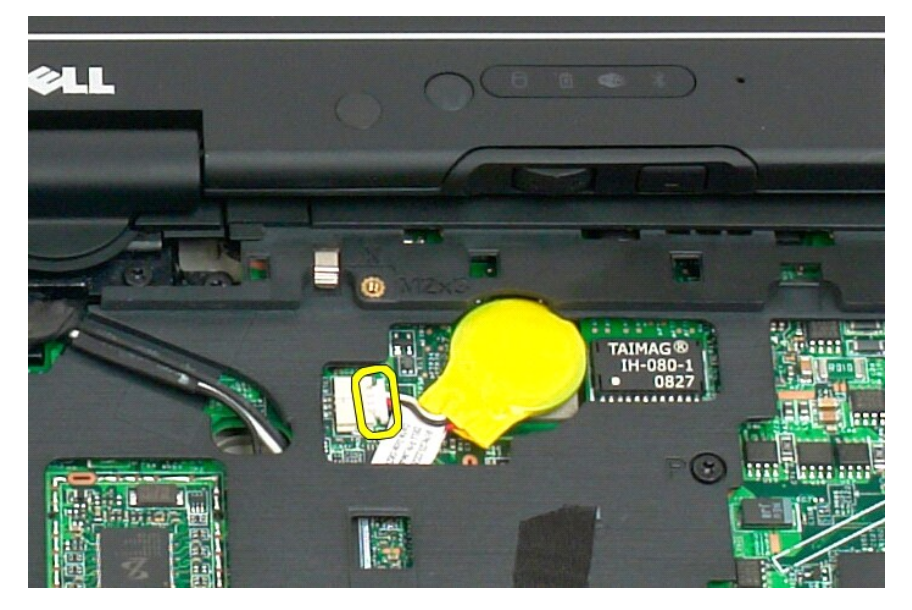

6. Óvatosan lazítsa meg a gombelemet rögzítő ragasztást, amely az alaplaphoz fogja és emelje ki a táblaszámítógépből.

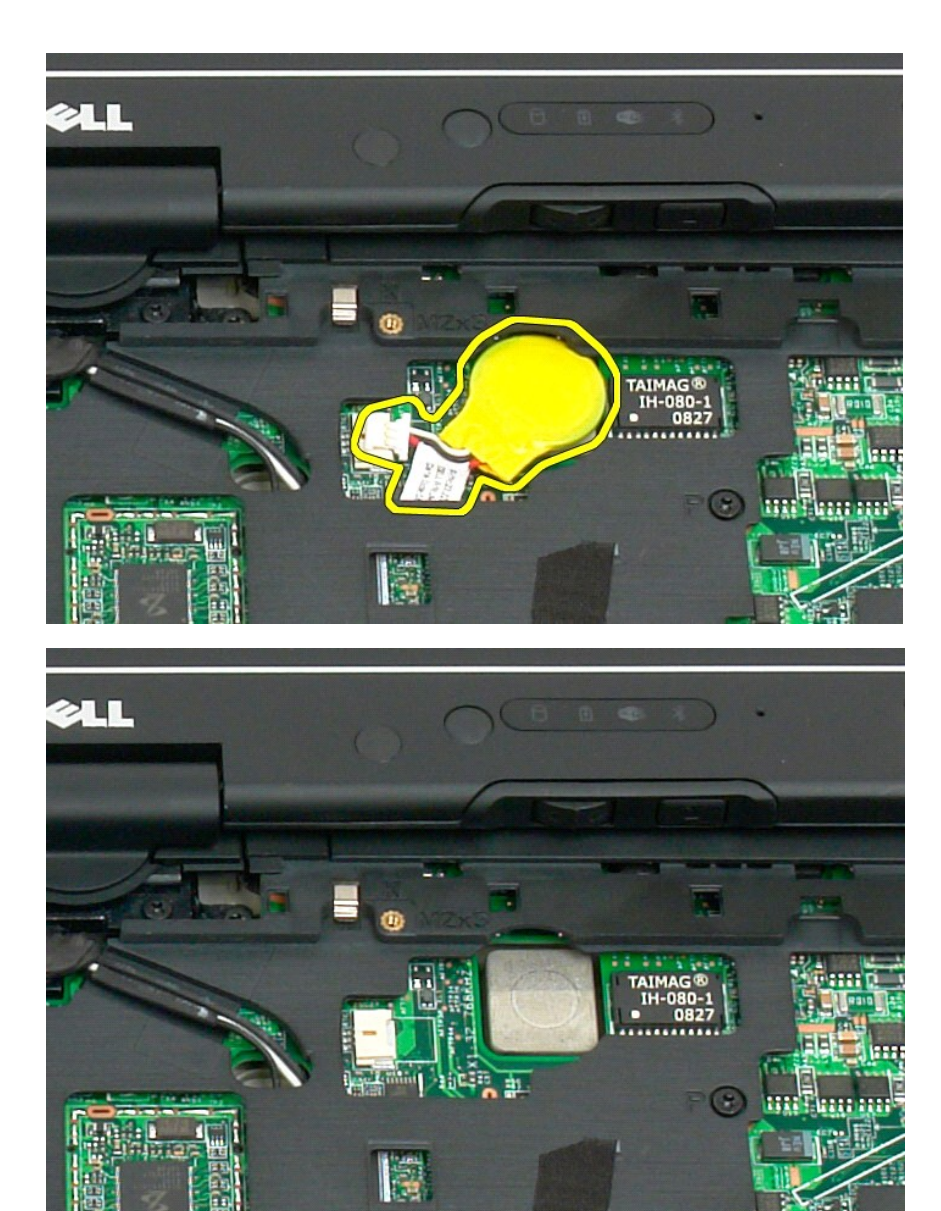

### <span id="page-42-0"></span>**A gombelem visszahelyezése**

1. fejtse le az új gombelem védőfőliáját.<br>2. – A gombelem kábelét csatlakoztassa az alaplapra, és a gombelemet nyomja az alaplapon lévő helyére. A műveletet a 6. ábra mutatja.<br>3. – <u>Helyezze vissza a billentvűzetet</u> úgy, h

- 
- 

# <span id="page-43-1"></span>**Fogantyúfedél**

**Dell™ Latitude™ XT2 Szervizelés kézikönyv**

- [A fogantyúfedél leszerelése](#page-43-0)
- [A markolat burkolat visszahelyezése](#page-44-0)
- $\triangle$ FIGYELMEZTETES: Mielőtt a táblaszámítógép belsejében végezne munkát, olvassa el a számítógéppel szállított biztonsági információkat. További<br>biztonsági útmutatásokat a www.dell.com/regulatory\_compliance címen található, a

### <span id="page-43-0"></span>**A fogantyúfedél leszerelése**

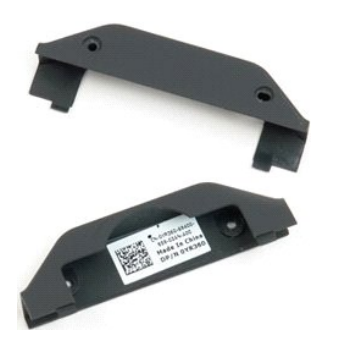

1. Kövesse a <u>A táblaszámítógépben végzett munkák előtt</u> hivatkozás eljárásait.<br>2. Távolítsa el az <u>akkumulátort</u> a táblaszámítógépből.

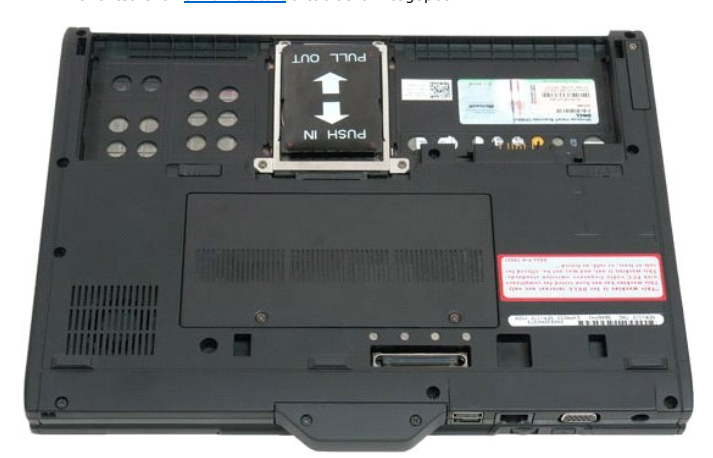

3. Távolítsa el a két csavart a fogantyúfedél aljáról.

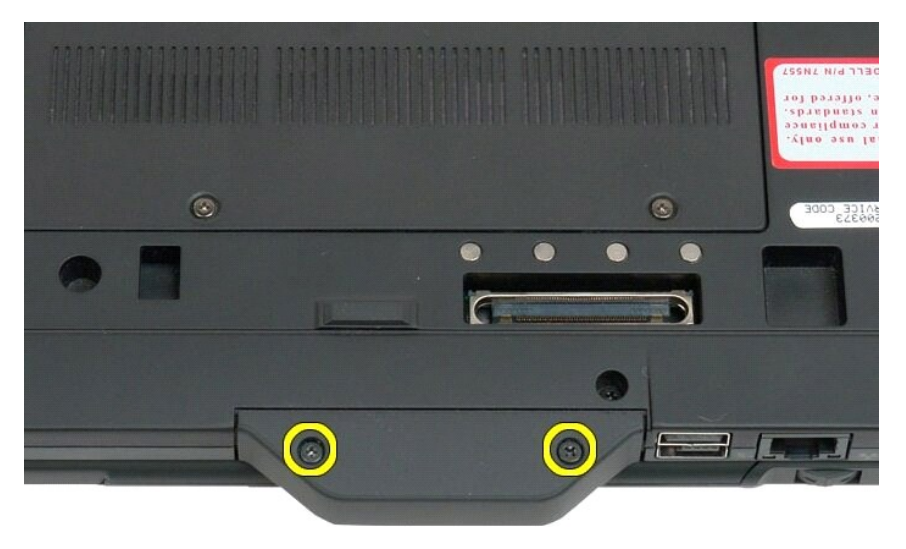

4. Csúsztassa le a fogantyúfedelet a táblaszámítógépről majd távolítsa el.

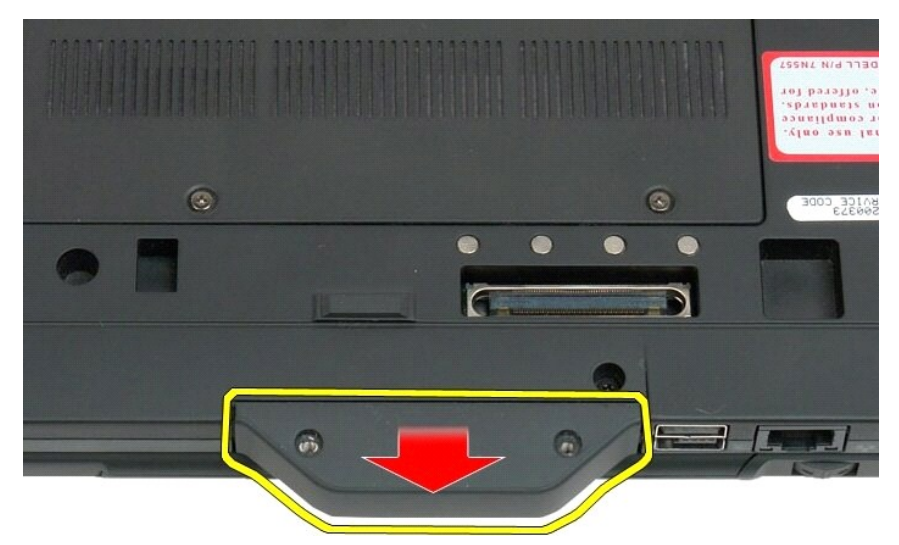

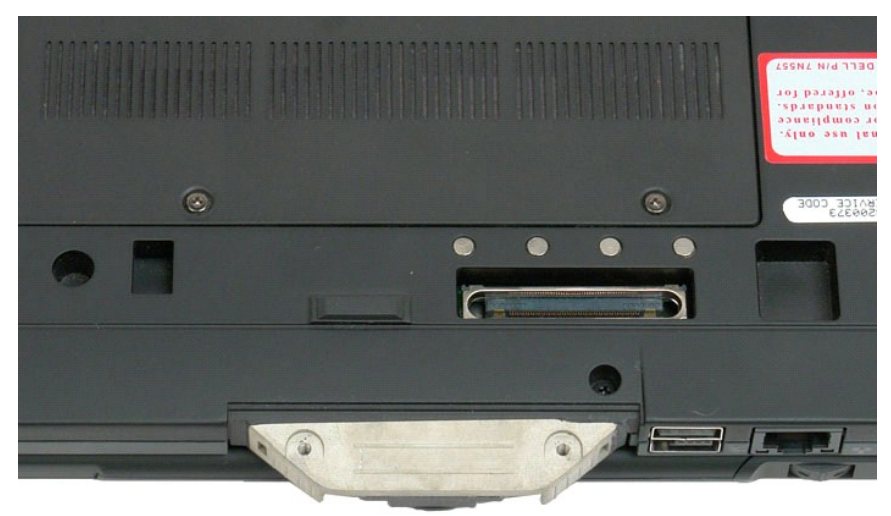

### <span id="page-44-0"></span>**A markolat burkolat visszahelyezése**

- 
- 1. Az új markolat burkolatot csúsztassa a számítógép alapjára.<br>2. A markolat burkolatot rögzítse a négy csavarjával.<br>3. Helyezze vissza az akkumulátort. Lásd: <u>A f[ő akkumulátor visszahelyezése](file:///C:/data/systems/latxt2/hu/SM/td_battery.htm#ReplaceBattery)</u>.
- 

#### <span id="page-45-1"></span>**Merevlemez Dell™ Latitude™ XT2 Szervizelés kézikönyv**

- [A merevlemez meghajtó kiszerelése](#page-45-0)
- A merevlemez-[meghajtó visszahelyezése](#page-48-0)
- FIGYELMEZTETES: Mielőtt a táblaszámítógép belsejében végezne munkát, olvassa el a számítógéppel szállított biztonsági információkat. További<br>biztonsági útmutatásokat a www.dell.com/regulatory\_compliance címen található, a

### <span id="page-45-0"></span>**A merevlemez meghajtó kiszerelése**

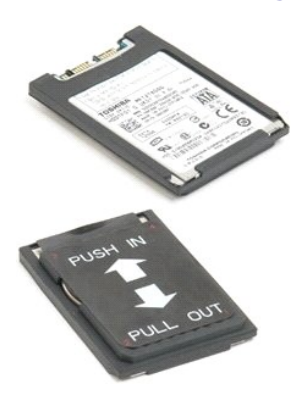

1. Kövesse a <u>A táblaszámítógépben végzett munkák előtt</u> hivatkozás eljárásait.<br>2. Távolítsa el az <u>akkumulátort</u> a táblaszámítógépből.

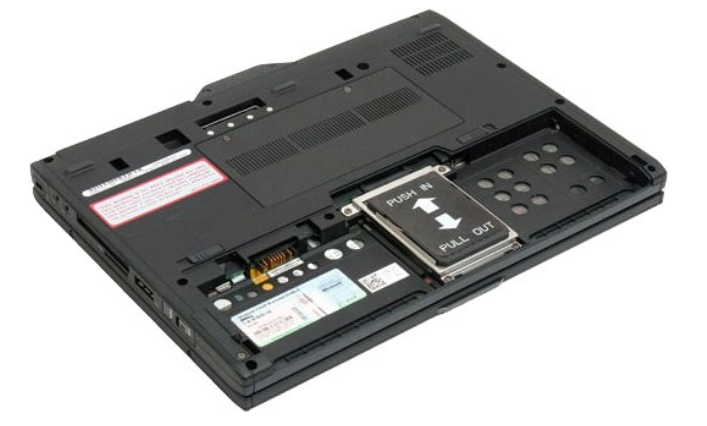

3. Lazítsa meg a merevlemez-tartókereten lévő négy tartócsavart.

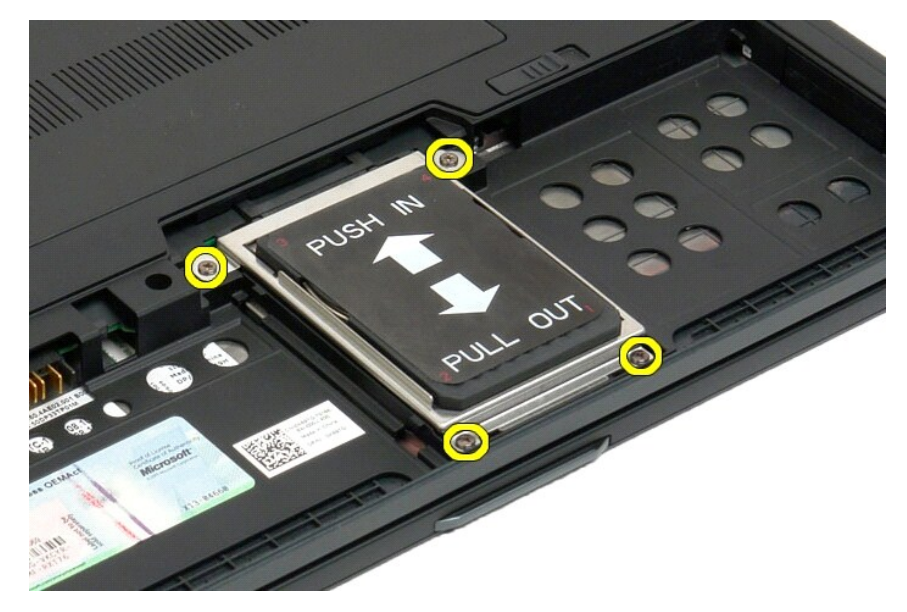

4. Távolítsa el a merevlemez-meghajtó előlapját.

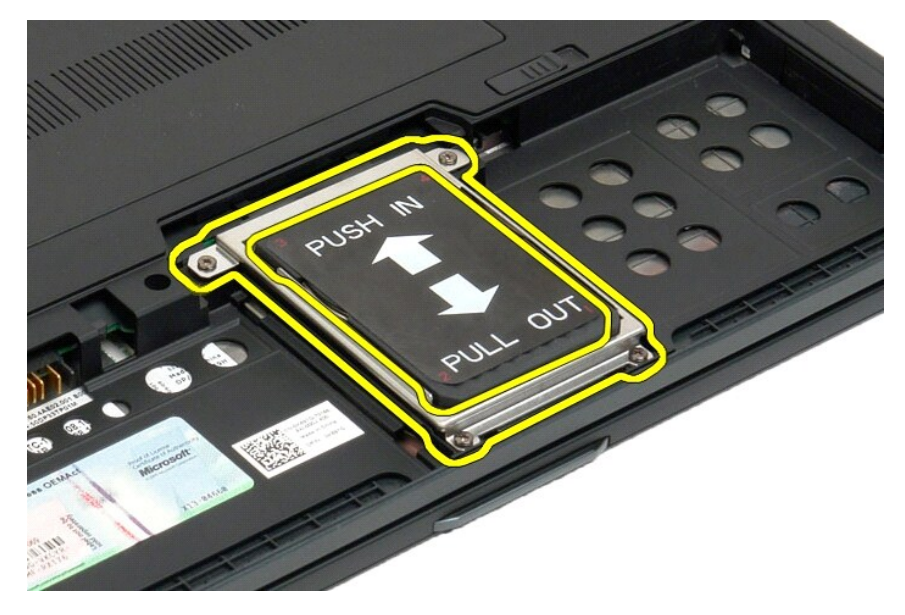

5. A táblaszámítógépből való leválasztáshoz csúsztassa a merevlemezt a számítógép éle felé.

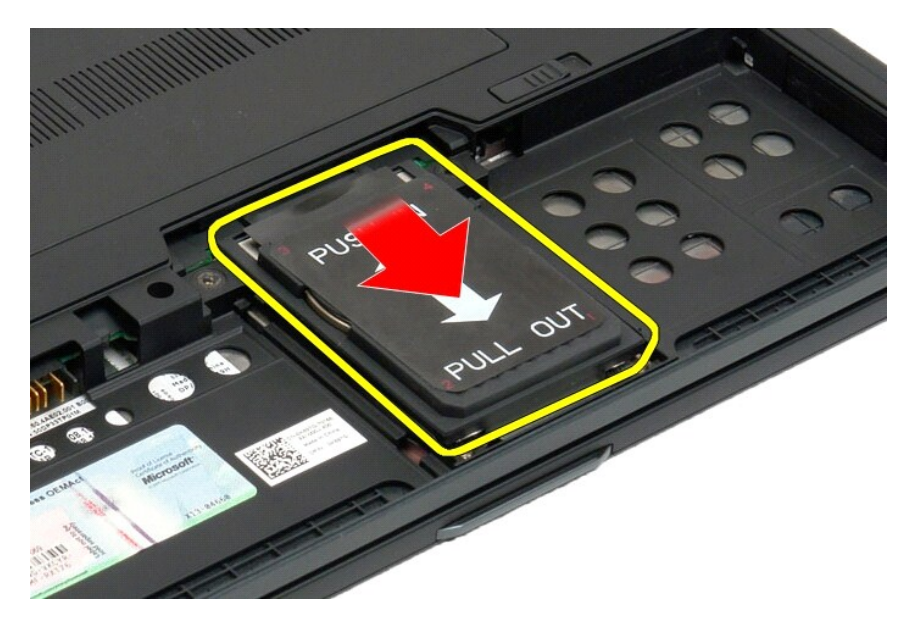

6. Távolítsa el a merevlemezt a táblaszámítógépből.

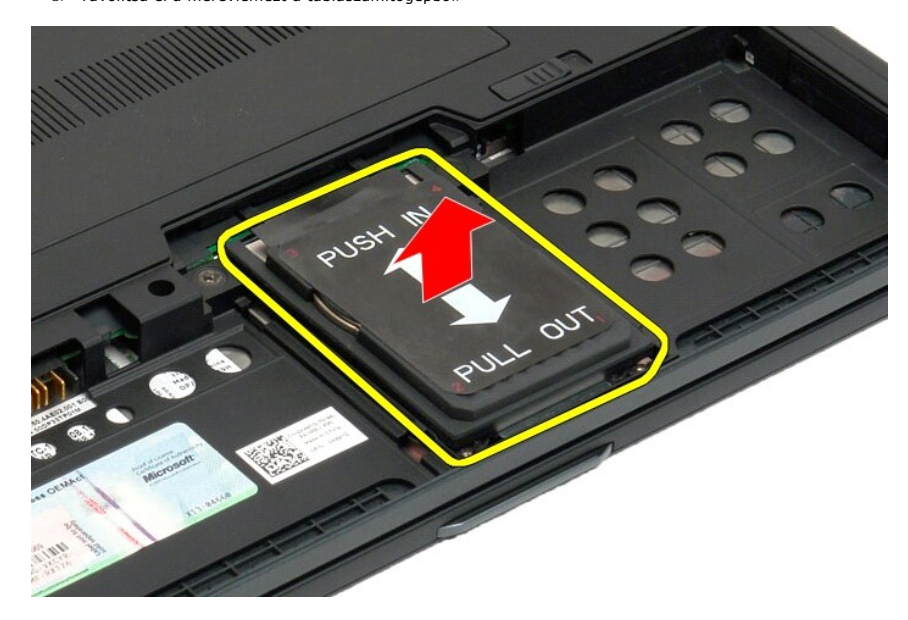

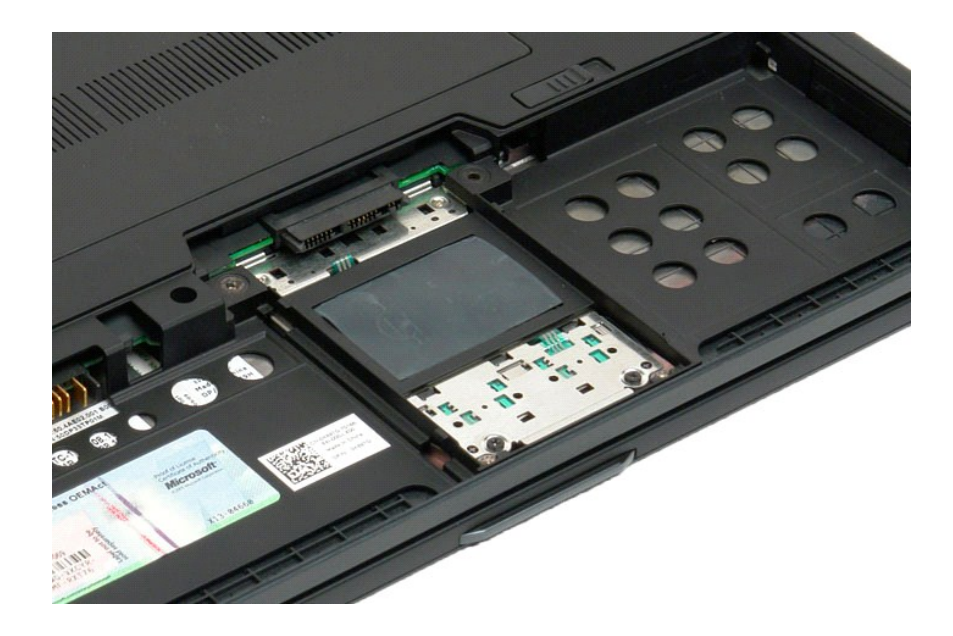

## <span id="page-48-0"></span>**A merevlemez-meghajtó visszahelyezése**

- 1. Az új merevlemezt óvatosan csúsztassa a helyére addig, amíg csatlakozóval ellátott vége az alaplapon lévő csatlakozóra nem illeszkedik.<br>2. A merevlemezt rögzítse a helyére úgy, hogy visszahelyezi a merevlemez-meghaj
- 

### **Hűtőborda és ventillátor egység**

**Dell™ Latitude™ XT2 Szervizelés kézikönyv**

 $\triangle$ FIGYELMEZTETES: Mielőtt a táblaszámítógép belsejében végezne munkát, olvassa el a számítógéppel szállított biztonsági információkat. További<br>biztonsági útmutatásokat a www.dell.com/regulatory\_compliance címen található, a

### **A processzor hűtőborda/ventilátor egység eltávolítása**

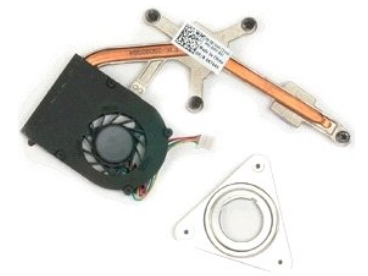

- 
- 
- 1. Kövesse a <u>A táblaszámítógépben végzett munkák előtt</u> hivatkozás eljárásait.<br>2. Távolítsa el az <u>akkumulátort</u> a táblaszámítógépből.<br>3. Távolítsa el a <u>merrvlemezt</u> a táblaszámítógépből.<br>4. Távolítsa el a <u>merrvlemezt</u>
- 
- 
- 
- 
- 
- 
- 

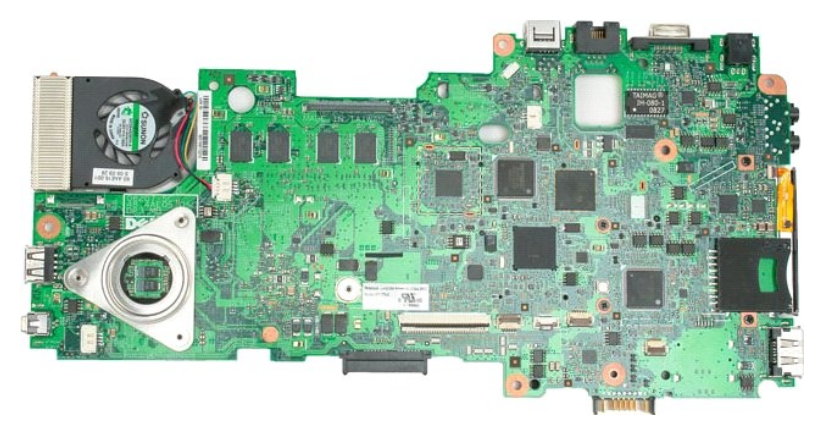

14. A ventillátor kábelét válassza le az alaplapi csatlakozóról, majd fordítsa meg az alaplapot.

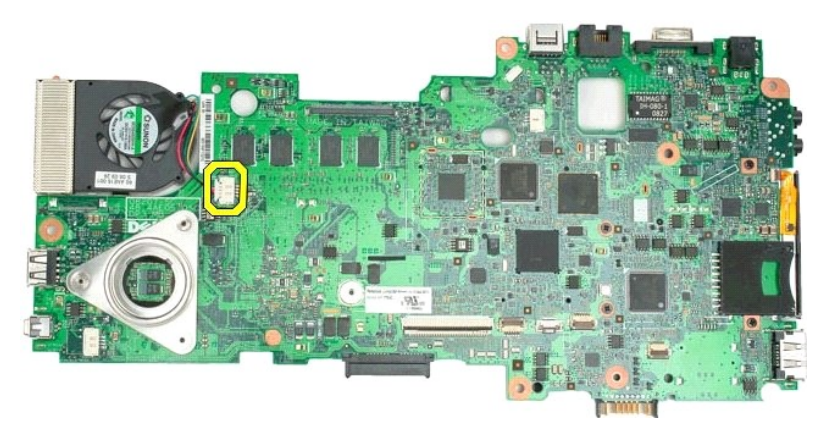

15. Lazítsa meg a processzor hűtőbordájának négy rögzítőcsavarját.

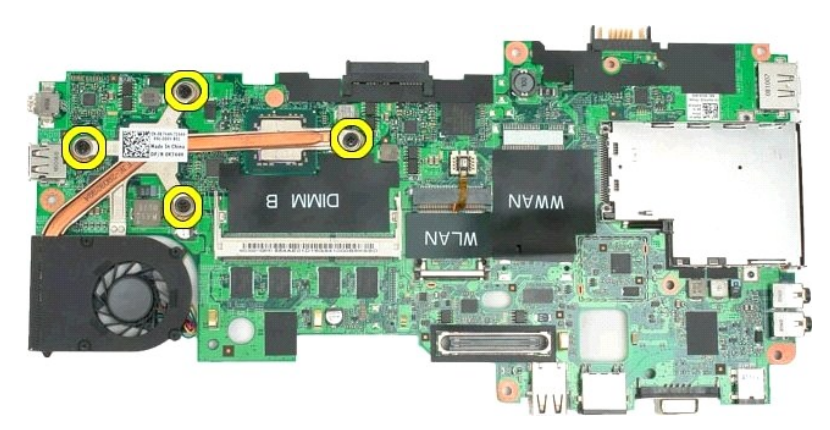

16. Távolítsa el az alaplapról a hűtőborda egység felső részét, majd újra fordítsa meg az alaplapot.

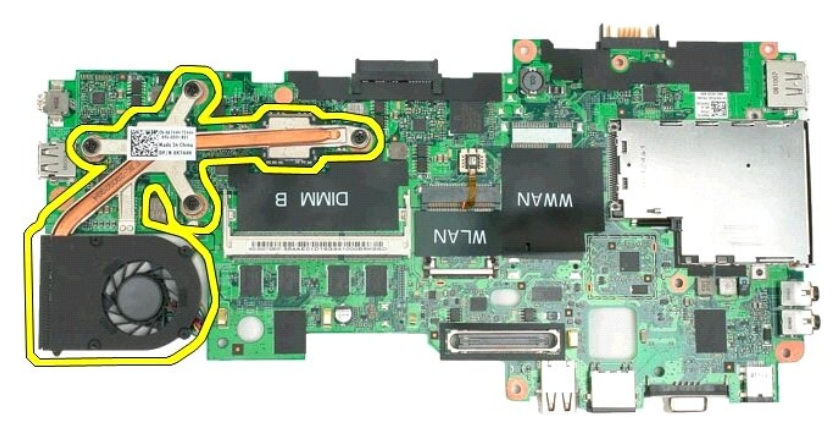

17. Távolítsa el a hűtőborda egység alsó részét.

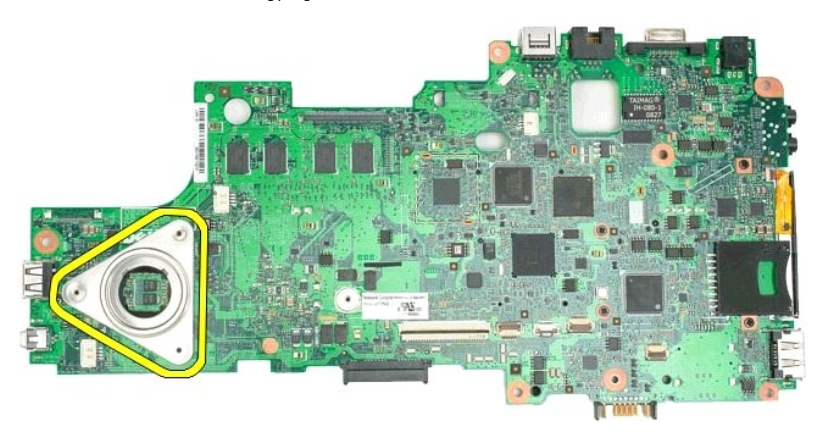

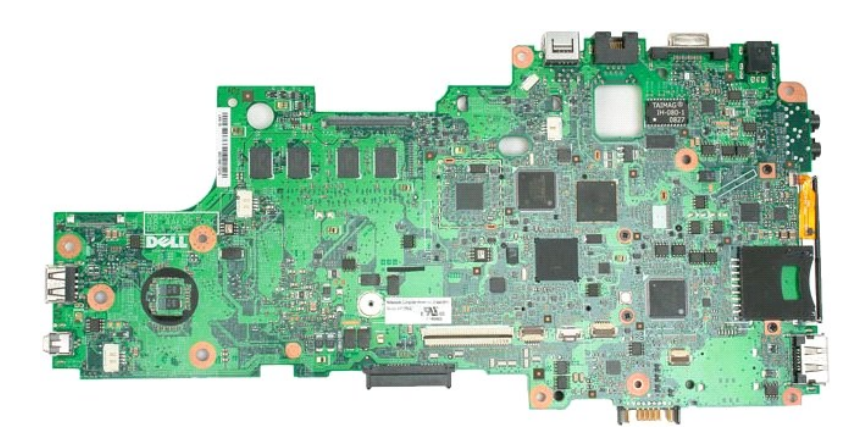

#### <span id="page-52-0"></span>**Billentyűzet Dell™ Latitude™ XT2 Szervizelés kézikönyv**

- A billenty[űzet eltávolítás](#page-52-1)
- A billentyűzet visszahelyezése
- $\triangle$ FIGYELMEZTETES: Mielőtt a táblaszámítógép belsejében végezne munkát, olvassa el a számítógéppel szállított biztonsági információkat. További<br>biztonsági útmutatásokat a www.dell.com/regulatory\_compliance címen található, a

### <span id="page-52-1"></span>**A billentyűzet eltávolítás**

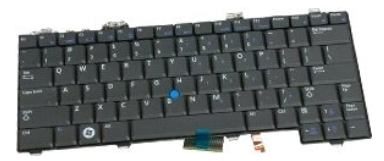

- 1. Kövesse a <u>A táblaszámítógépben végzett munkák előtt</u> hivatkozás eljárásait.<br>2. Távolítsa el a<u>z akkumulátort</u> a táblaszámítógépből.<br>3. Távolítsa el a <u>csuklópánt fedelet</u> a táblaszámítógépről.
- 

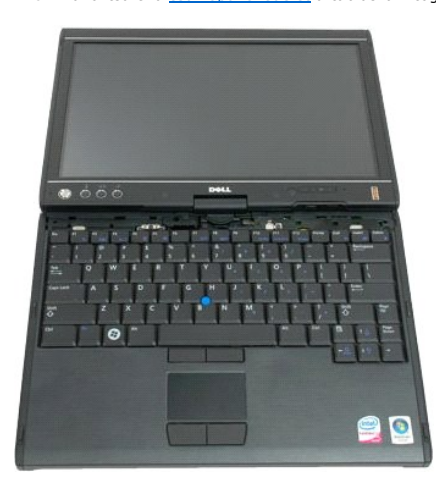

4. Távolítsa el a billentyűzetet a táblaszámítógépbe rögzítő két csavart.

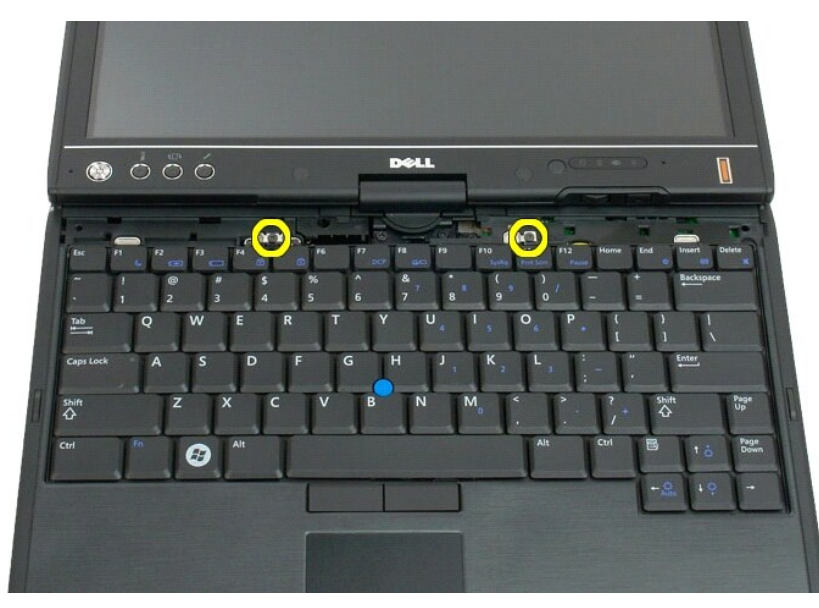

5. A billentyűzetet óvatosan csúsztassa a kijelző felé úgy, hogy közben ne sértse meg az LCD előlapot.

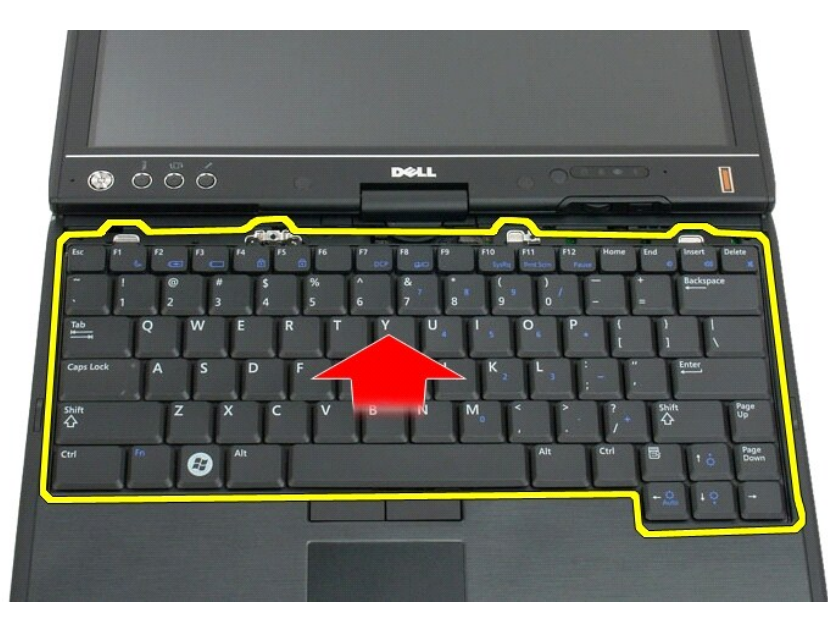

6. Válassza le az érintőpad csatlakozóján lévő zif csatlakozót.

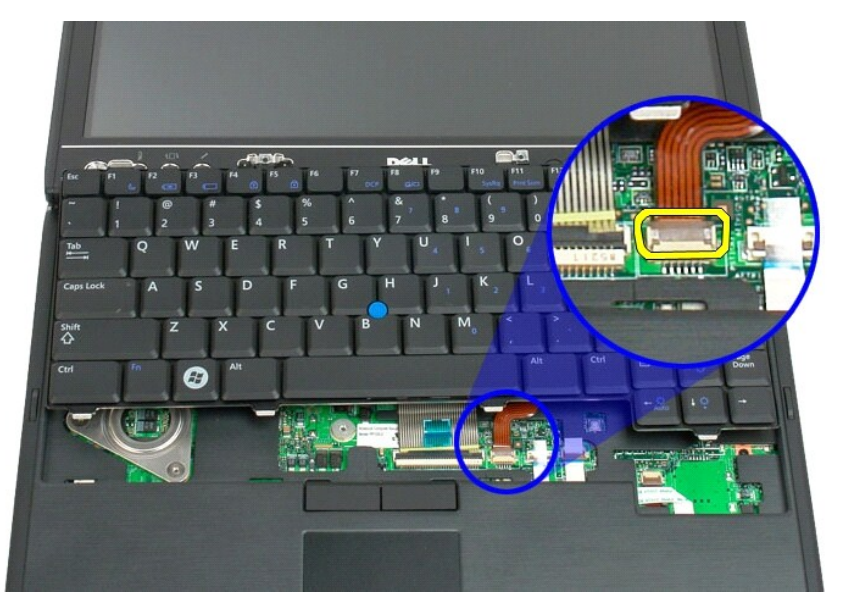

7. Válassza le az érintőpad kábelét.

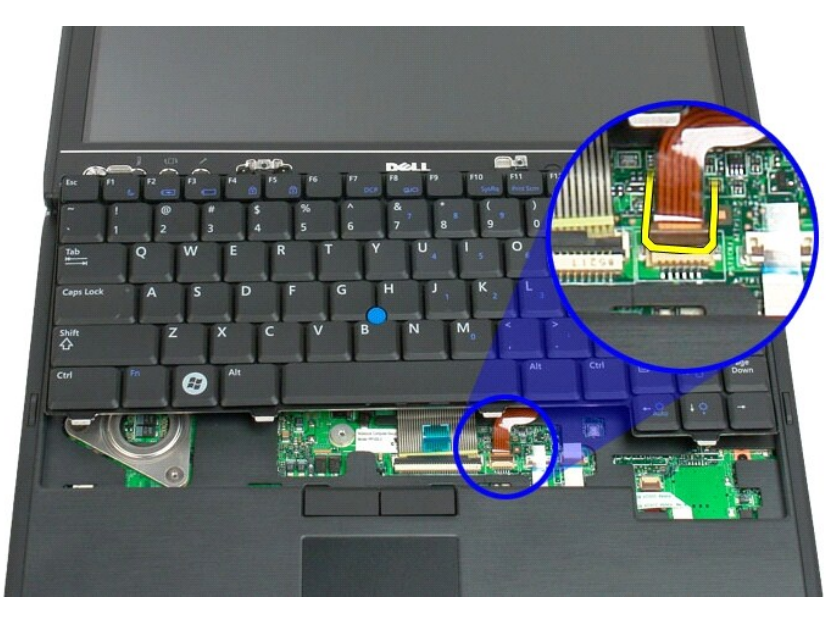

8. Oldja ki a billentyűzet csatlakozó rögzítőkapcsát.

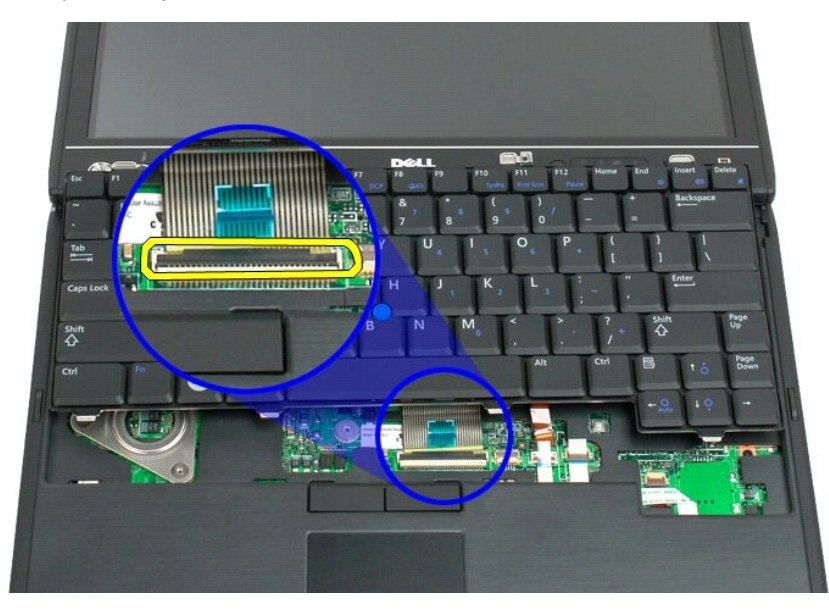

9. Csatolja le a mikrofon kábelét az alaplapról.

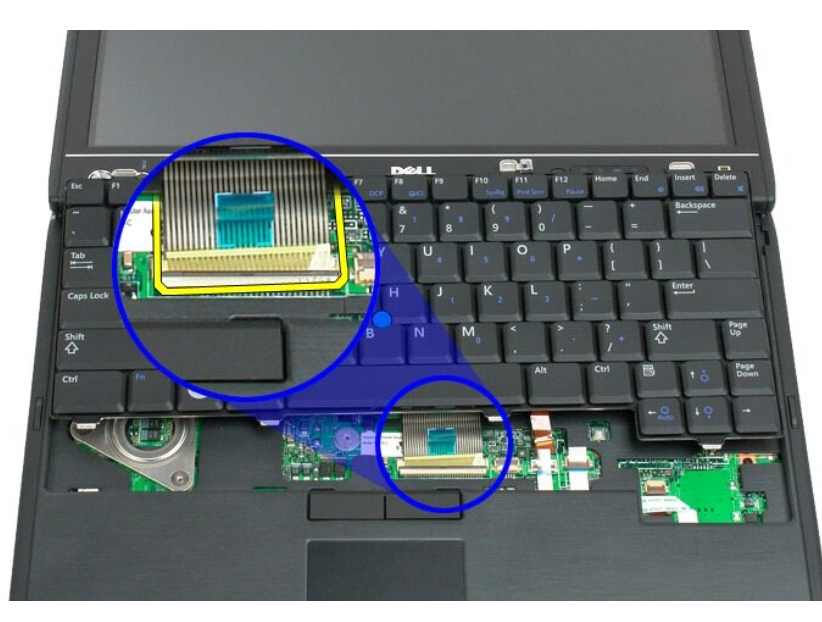

10. Távolítsa el a billentyűzetet a táblaszámítógépből.

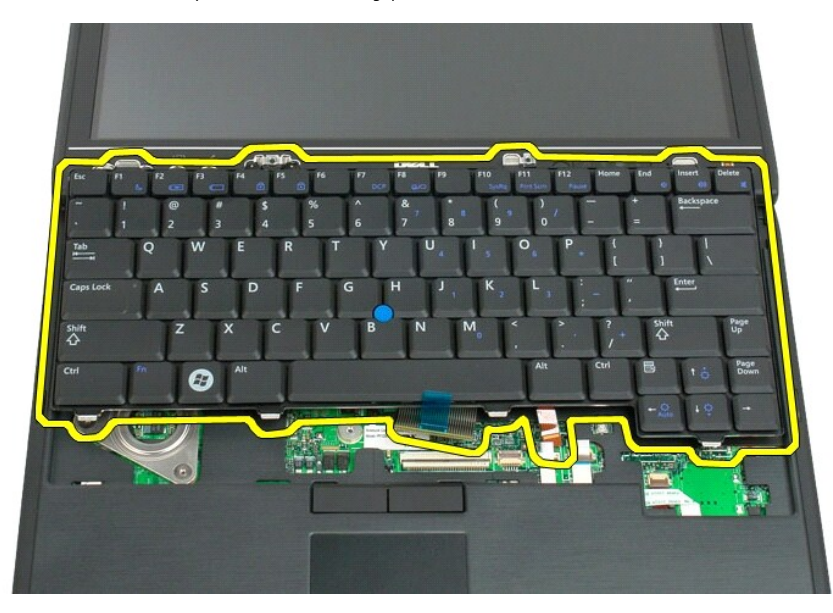

<span id="page-56-0"></span>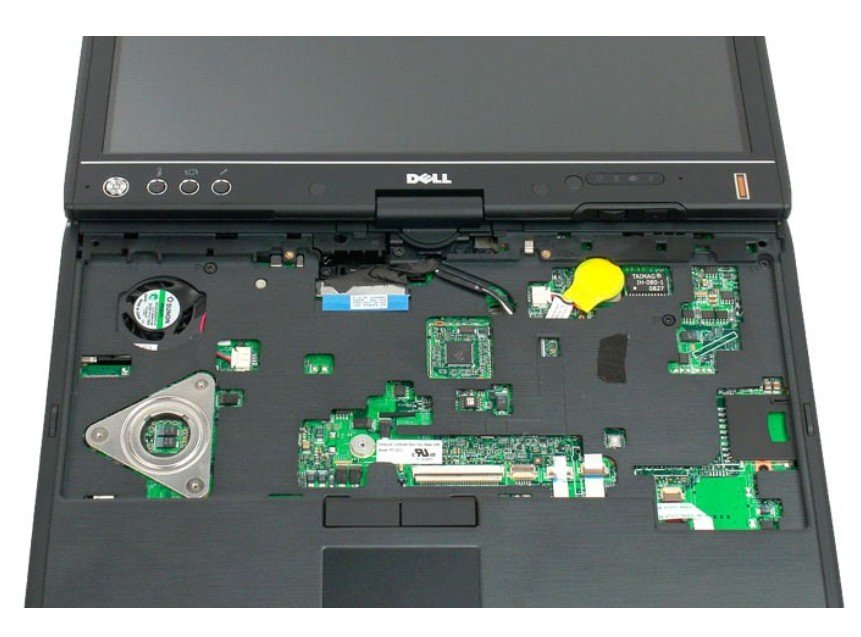

## **A billentyűzet visszahelyezése**

**VIGYÁZAT: A billentyűzet billentyűsapkái törékenyek, könnyen lejöhetnek, és időigényes a visszahelyezésük. A billentyűzetet óvatosan távolítsa el és kezelje.**

- 
- 1. A billentyűzet felső részét a számítógép fölött tartva csatlakoztassa vissza az érintőpanel és a billentyűzet kábelét az alaplapra.<br>2. Az oldalait óvatosan megnyomva a billentyűzetet pattintsa vissza a helyére.<br>3. –
- 
- 
- 

# <span id="page-57-0"></span>**Kijelzőegység**

#### **Dell™ Latitude™ XT2 Szervizelés kézikönyv**

FIGYELMEZTETES: Mielőtt a táblaszámítógép belsejében végezne munkát, olvassa el a számítógéppel szállított biztonsági információkat. További<br>biztonsági útmutatásokat a www.dell.com/regulatory\_compliance címen található, a

### **A kijelző kiszerelése**

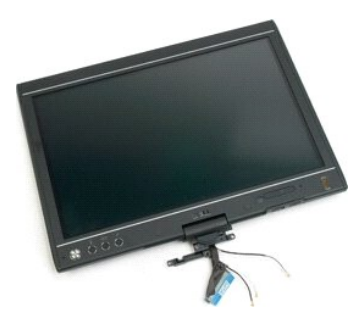

- 
- 
- 1. Kövesse a <u>A táblaszámítógépben végzett munkák előtt</u> hivatkozás eljárásait.<br>2. Távolítsa el az <u>[akkumulátort](file:///C:/data/systems/latxt2/hu/SM/td_Battery.htm) a táblaszámítógépből.</u><br>3. Távolítsa el a <u>[memória és mini](file:///C:/data/systems/latxt2/hu/SM/td_AccessDoor.htm)-card fedelet</u> a táblaszámítógépből.<br>4. Távolítsa el
- 

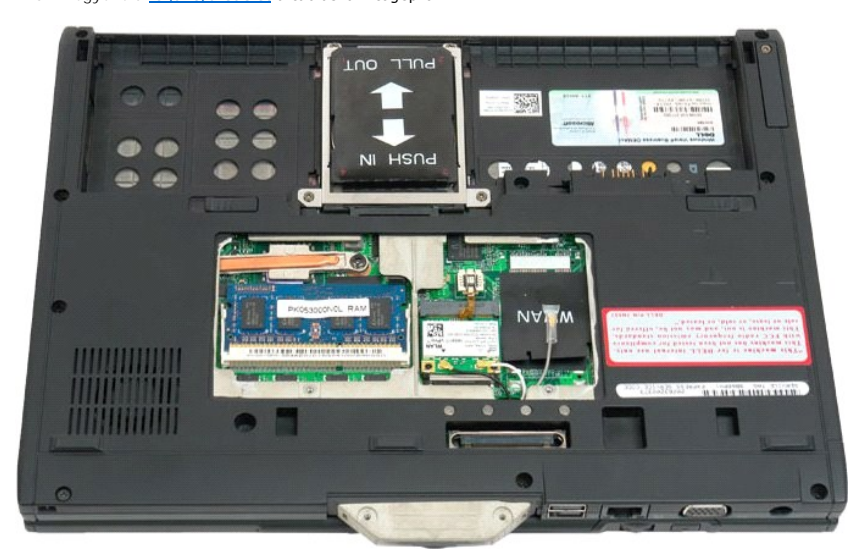

6. Csatlakoztasson le minden antennakábelt a táblaszámítógép alján.

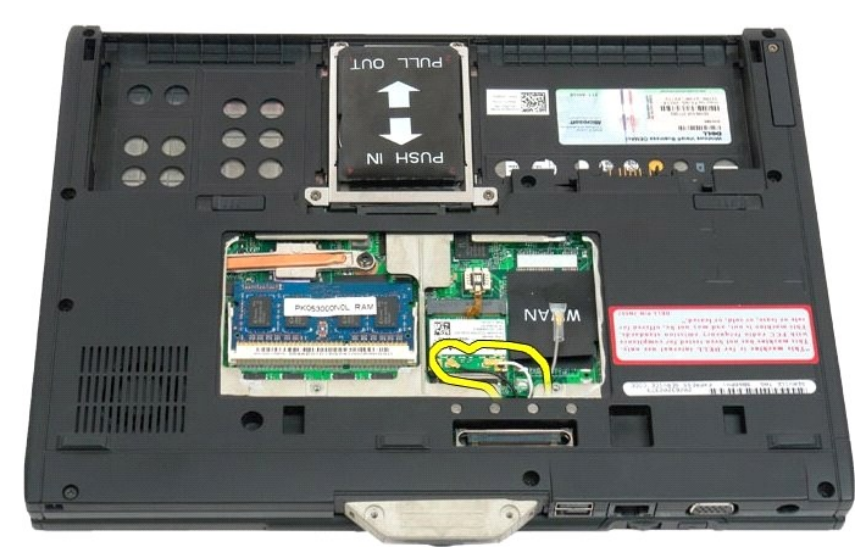

7. Távolítsa el a becsukott táblaszámítógép tetején található két csavart a kijelzőegység csuklópánt fogójából.

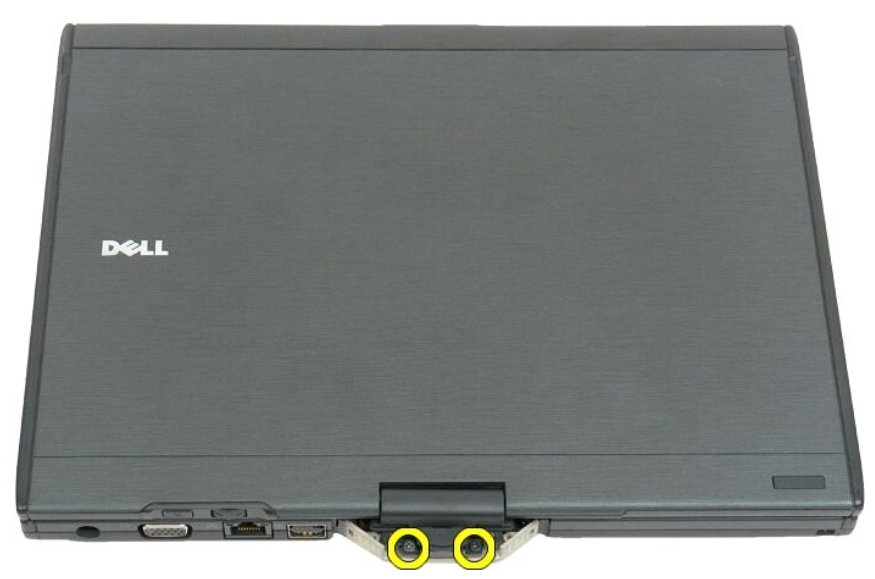

8. A táblaszámítógép belsejében csatlakoztassa le a kijelzőegység kábelét az alaplapról.

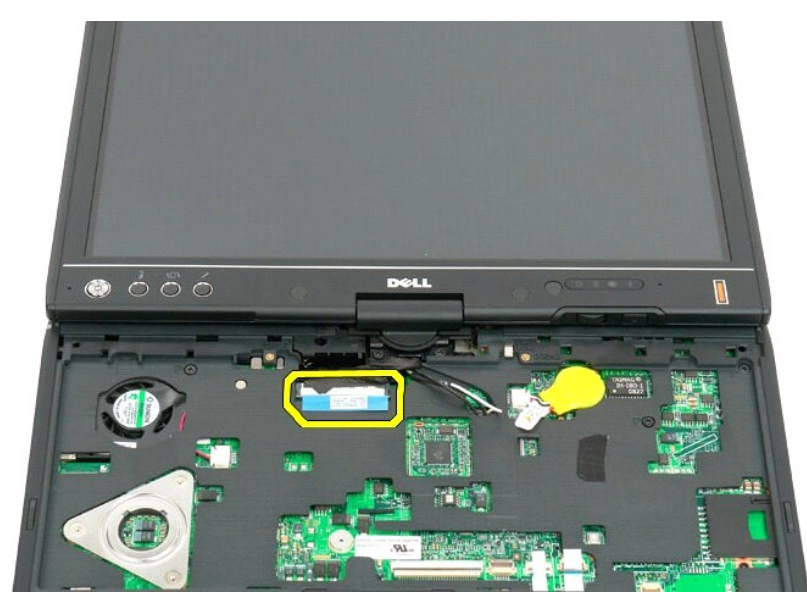

9. Fűzze ki az antenna kábeleket a táblaszámítógép belsejéből.

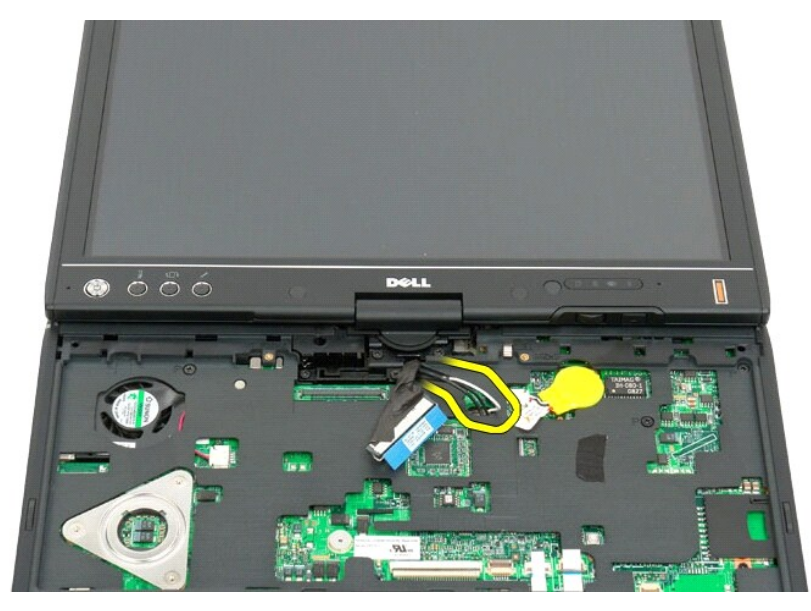

10. Távolítsa el a kijelzőegységet a táblaszámítógéphez rögzítő öt csavart.

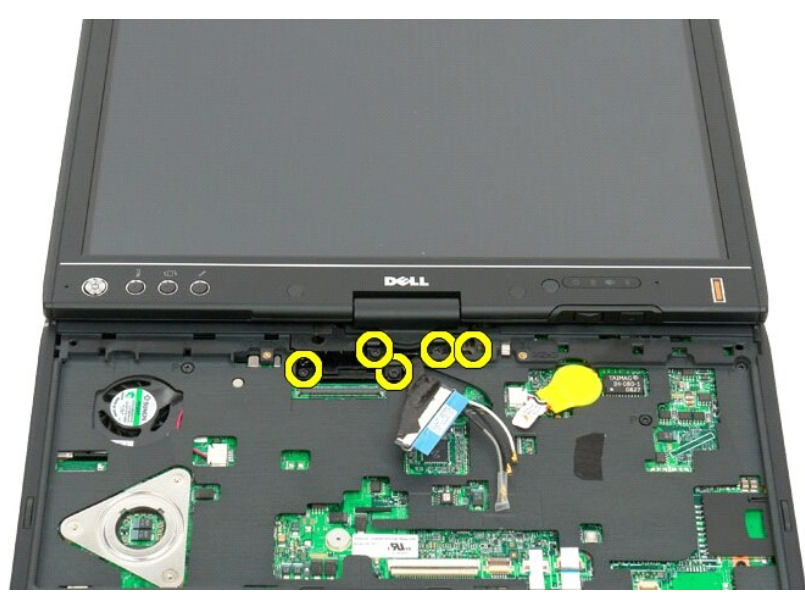

11. A kijelző egységet emelje egyenesen felfelé, hogy elválassza a táblaszámítógéptől.

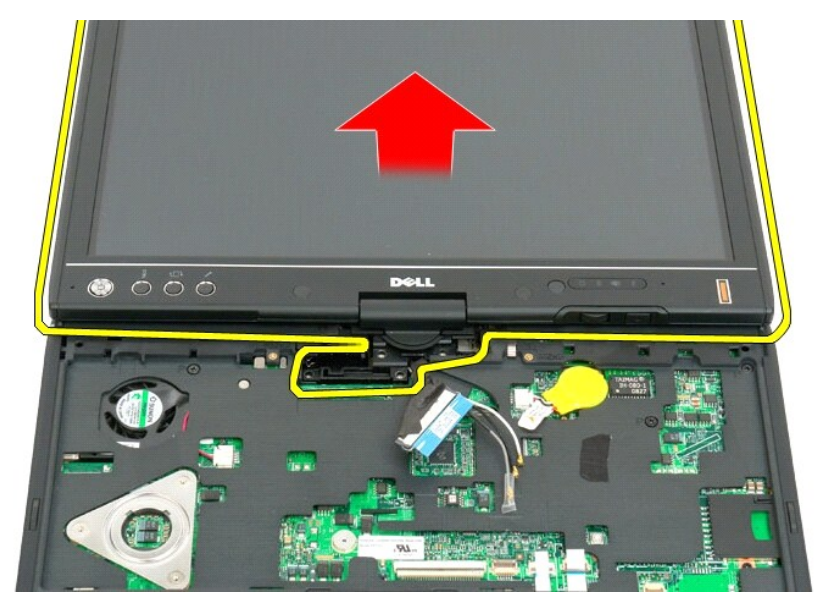

12. Távolítsa el a kijelzőegységet.

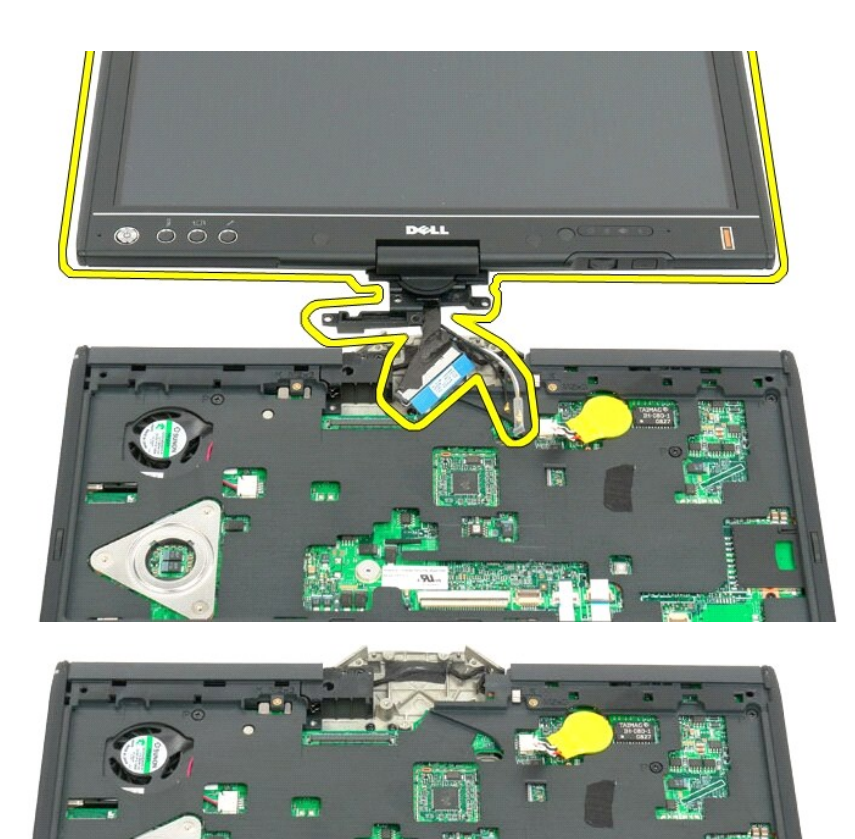

C

# <span id="page-62-0"></span>**Csuklópánt fedél**

**Dell™ Latitude™ XT2 Szervizelés kézikönyv**

- [A csuklópántfedél eltávolítása](#page-62-1)
- [A csuklópánt burkolat visszahelyezése.](#page-63-1)
- $\triangle$ FIGYELMEZTETES: Mielőtt a táblaszámítógép belsejében végezne munkát, olvassa el a számítógéppel szállított biztonsági információkat. További<br>biztonsági útmutatásokat a www.dell.com/regulatory\_compliance címen található, a
- VIGYAZAT: Az elektrosztatikus kisülés elkerülése érdekében, földelje magát csuklóra erősíthető földelőkábellel vagy úgy, hogy rendszeresen<br>festetlen fém felülethez ér, például a számítógép hátán lévő csatlakozókhoz.
- <span id="page-62-1"></span>**VIGYÁZAT: A csuklópánt burkolat törékeny és túl nagy erő alkalmazásával sérülhet. A csuklópánt burkolatot óvatosan távolítsa el.**

### **A csuklópántfedél eltávolítása**

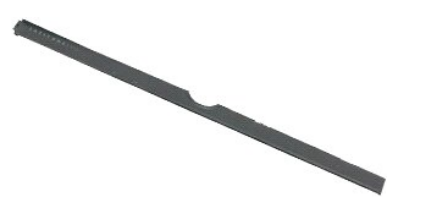

1. Kövesse a <u>A táblaszámítógépben végzett munkák előtt</u> hivatkozás eljárásait.<br>2. Fordítsa normál helyzetbe a számítógépet, és a kijelzőt nyíssa ki teljesen (180 fokban) úgy, hogy a munkafelületen feküdjön.

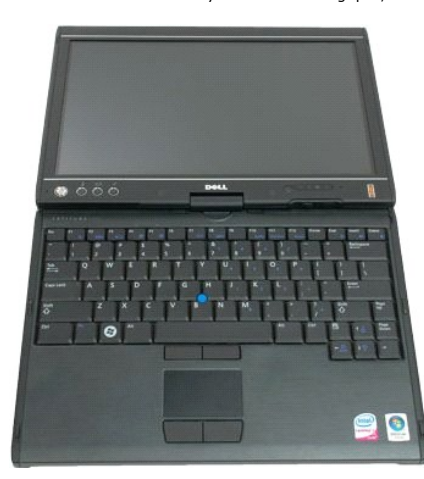

3. Egy műanyag pálcát vagy laposfejű csavarhúzót a résbe illesztve jobb oldalon fejtse le a csuklópánt burkolatot.

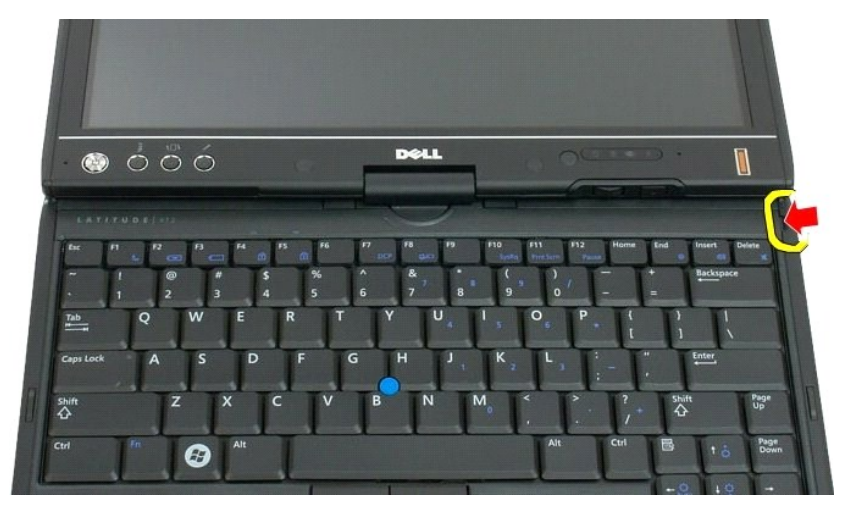

4. Emelje fel a csuklópánt burkolatot jobbról balra haladva, és távolítsa el.

<span id="page-63-0"></span>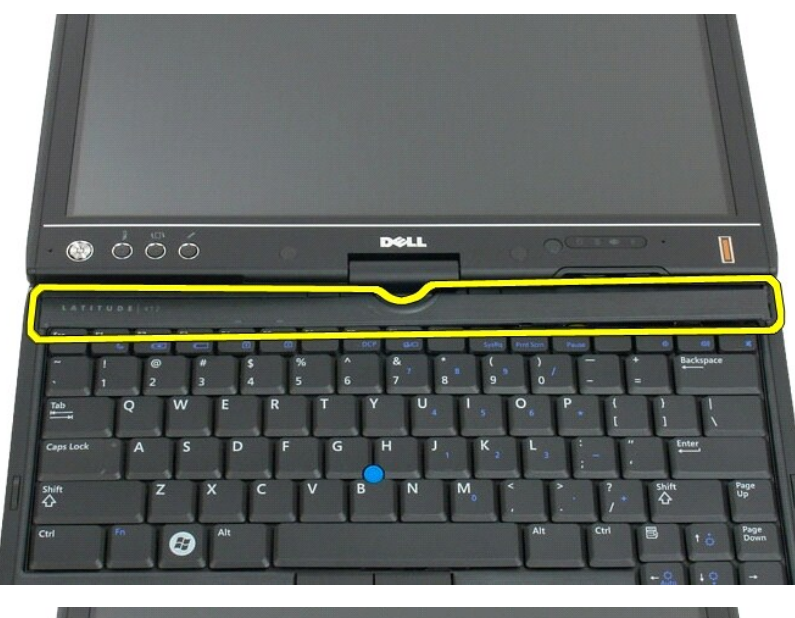

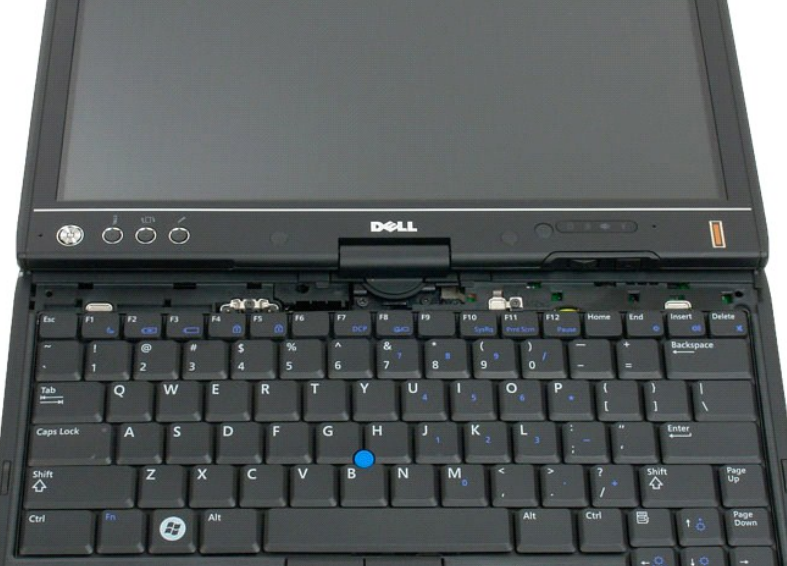

# <span id="page-63-1"></span>**A csuklópánt burkolat visszahelyezése.**

A csuklópánt burkolat visszahelyezéséhez a csuklópánt burkolat bal oldalát illessze a nyílásába, és balról jobbra haladva nyomja lefelé, amíg az a helyére nem<br><sub>P</sub>attan.

### <span id="page-64-0"></span>**Memória Dell™ Latitude™ XT2 Szervizelés kézikönyv**

- [A memóriamodul eltávolítása](#page-64-1)
- [A memóriamodul visszahelyezése](#page-66-0)
- FIGYELMEZTETES: Mielőtt a táblaszámítógép belsejében végezne munkát, olvassa el a számítógéppel szállított biztonsági információkat. További<br>biztonsági útmutatásokat a www.dell.com/regulatory\_compliance címen található, a

### <span id="page-64-1"></span>**A memóriamodul eltávolítása**

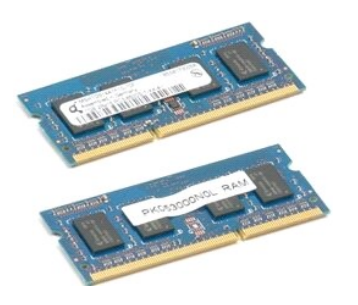

- 
- 1. Kövesse a <u>A táblaszámítógépben végzett munkák előtt</u> hivatkozás eljárásait.<br>2. Távolítsa el az <u>akkumulátort</u> a táblaszámítógépből.<br>3. Távolítsa el a <u>[memória és mini](file:///C:/data/systems/latxt2/hu/SM/td_AccessDoor.htm)-card fedelet</u> a táblaszámítógépből.

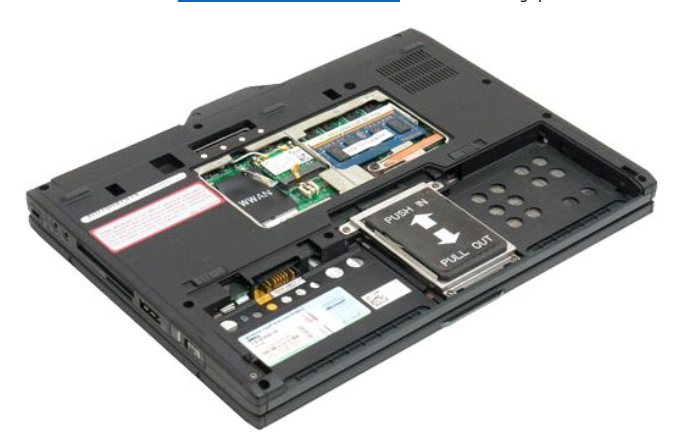

4. A memória modulokat rögzítő kapcsokat pattintsa ki az ujjával.

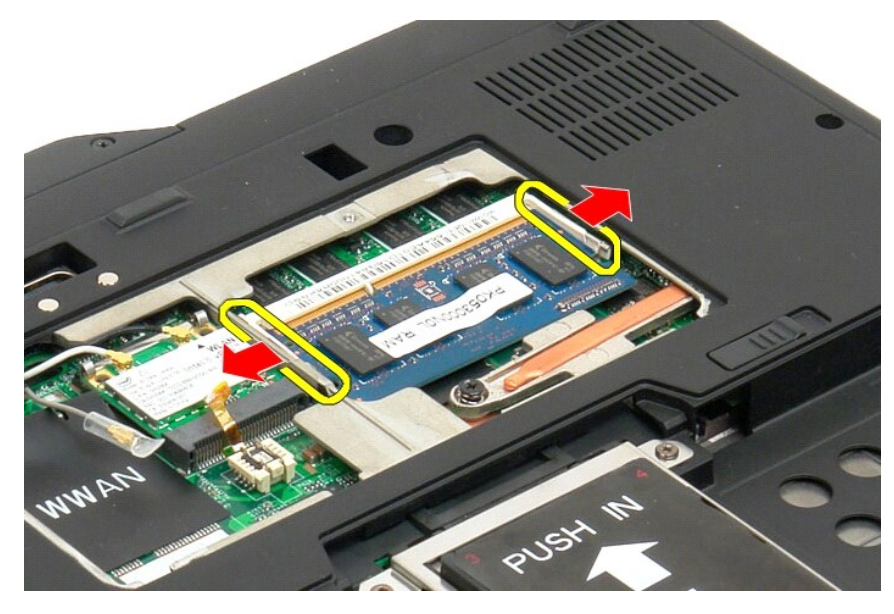

5. A táblaszámítógépből a memóriamodulokat szögben vegye ki.

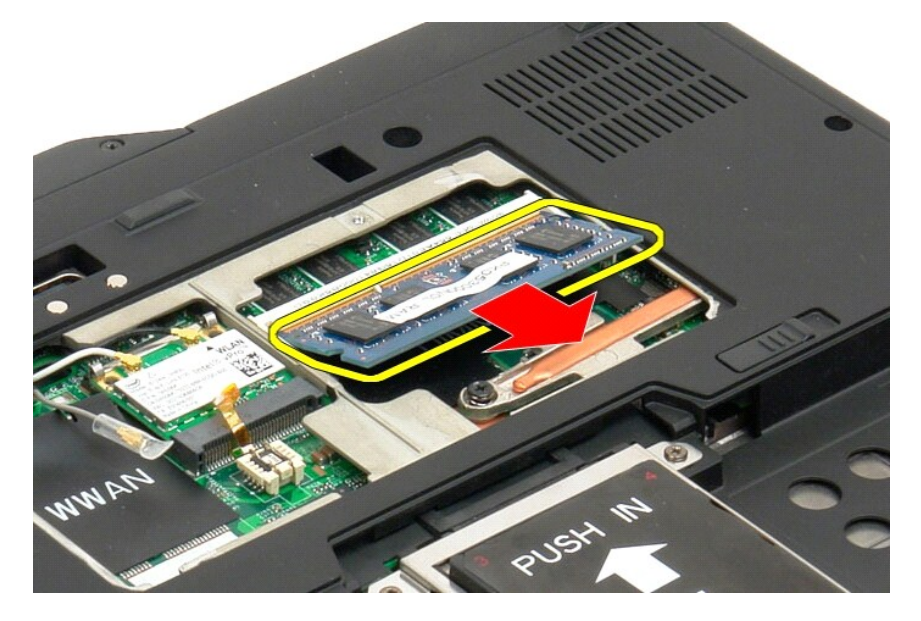

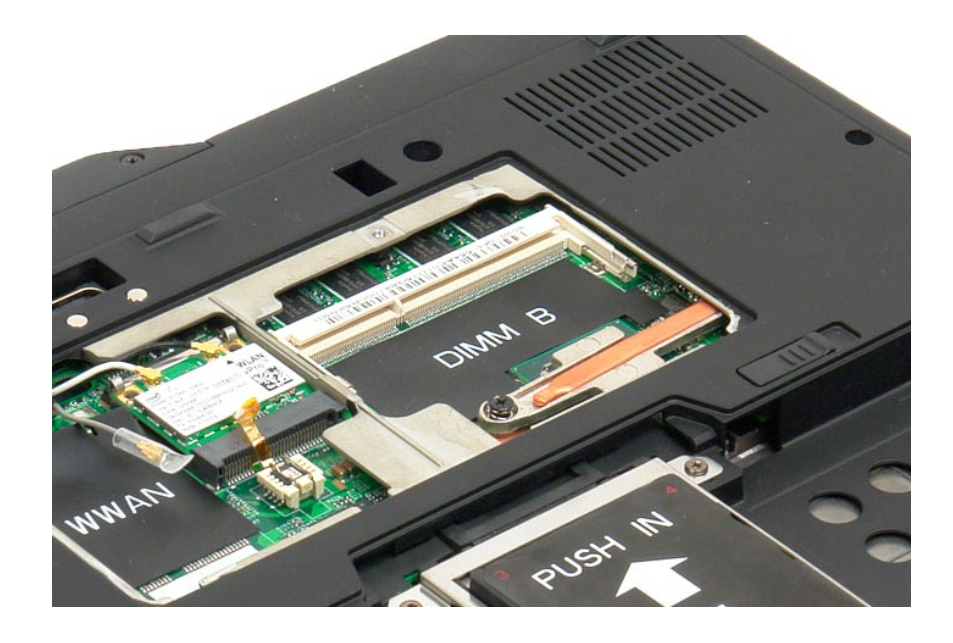

### <span id="page-66-0"></span>**A memóriamodul visszahelyezése**

- 
- 
- 1. A memóriamodult illessze a helyére a modul tetejénél kezdve és megdöntve engedje le.<br>2. A memóriamodult engedje le addig, amik az a rögzítőkapcsok közé nem pattan.<br>3. Helyezze vissza a <u>[memória és a mini](file:///C:/data/systems/latxt2/hu/SM/td_AccessDoor.htm#ReplaceMemory)-card fede</u>

### <span id="page-67-0"></span>**Csuklótámasz**

#### **Dell™ Latitude™ XT2 Szervizelés kézikönyv**

FIGYELMEZTETES: Mielőtt a táblaszámítógép belsejében végezne munkát, olvassa el a számítógéppel szállított biztonsági információkat. További<br>biztonsági útmutatásokat a www.dell.com/regulatory\_compliance címen található, a

### **A csuklótámasz eltávolítása**

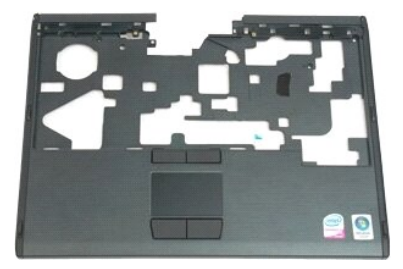

- 1. Kövesse a <u>A táblaszámítógépben végzett munkák előtt</u> hivatkozás eljárásait.<br>2. Távolítsa el az <u>akkumulátort</u> a táblaszámítógépből.<br>3. Távolítsa el a <u>[merevlemezt](file:///C:/data/systems/latxt2/hu/SM/td_HardDrive.htm)</u> a táblaszámítógépből.<br>4. Távolítsa el a <u>billentvűzete</u>
- 
- 
- 
- 

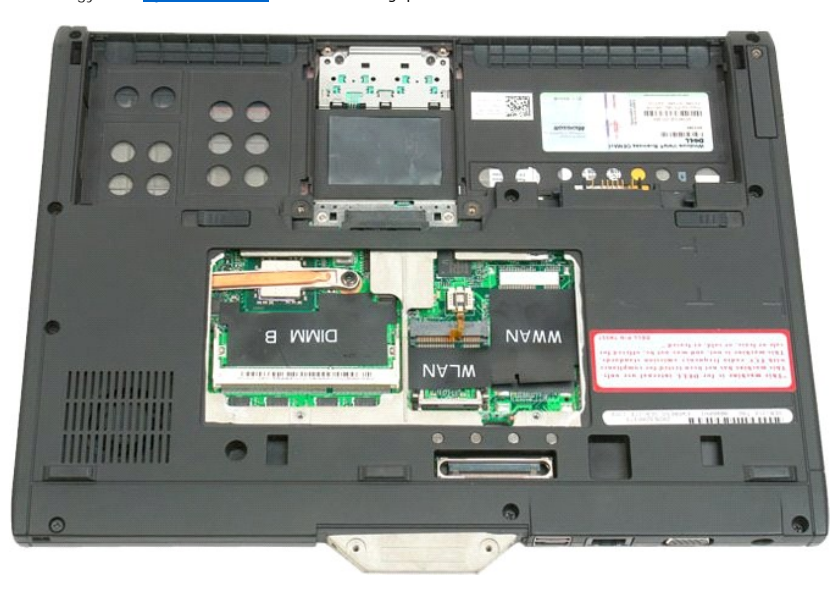

7. A táblaszámítógép aljáról távolítsa el a csuklótámaszt rögzítő kilenc csavart.

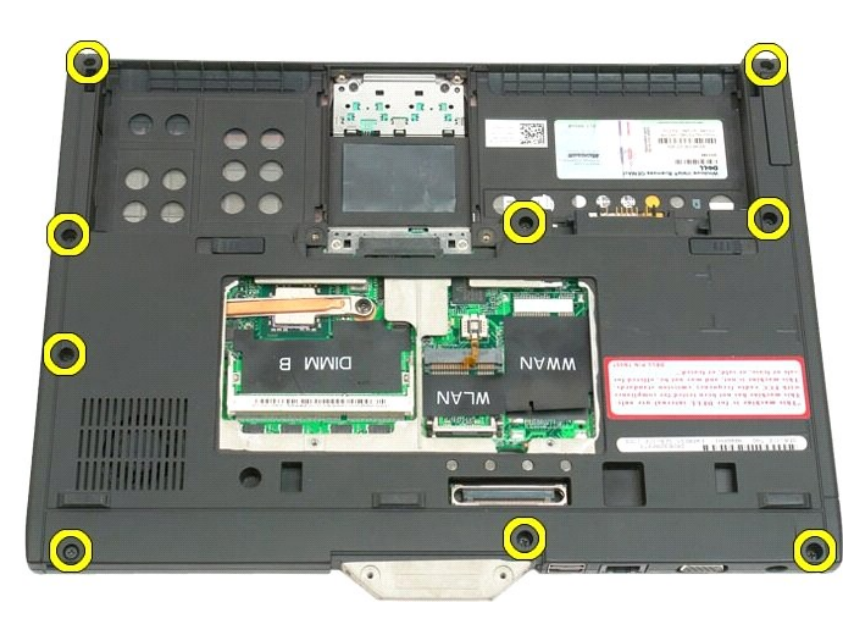

8. Fordítsa meg a táblaszámítógépet és távolítsa el a csuklótámaszt a táblaszámítógép tetején rögzítő három csavart.

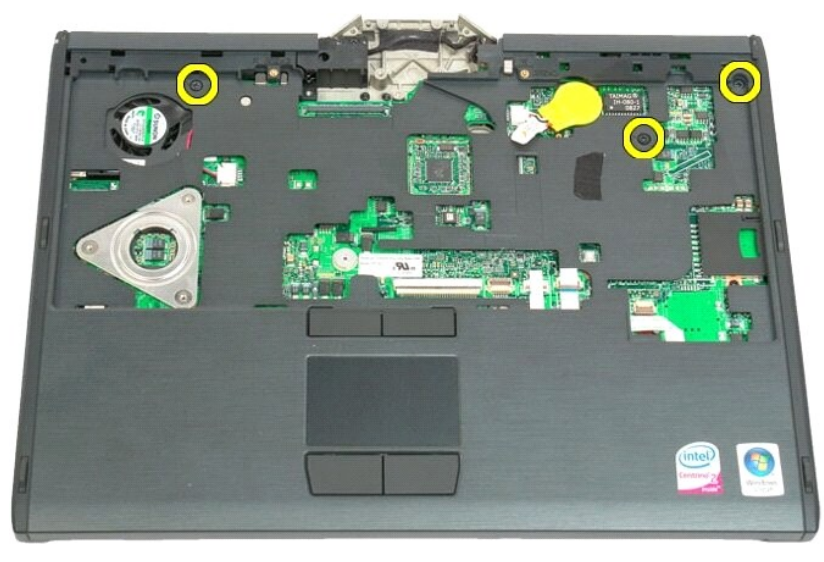

9. Vegye le a csuklótámaszt a táblaszámítógépről.

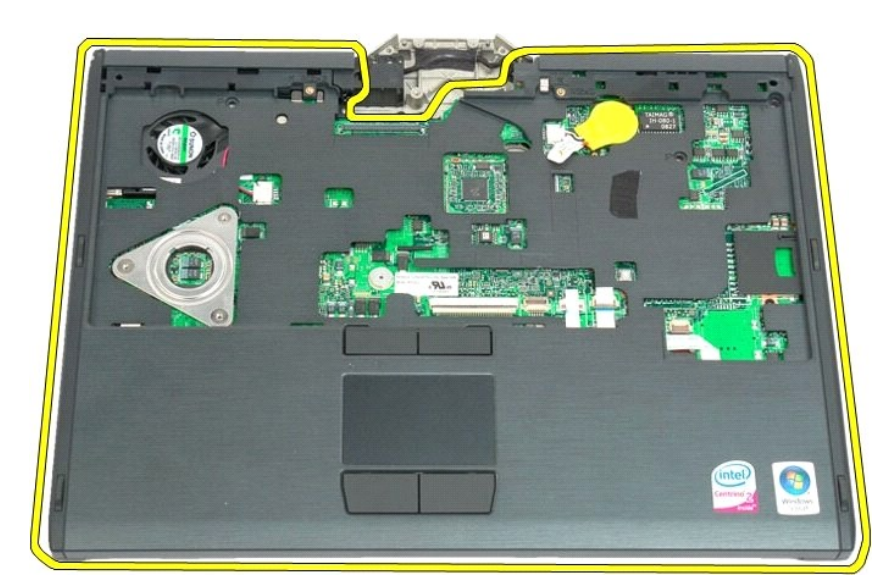

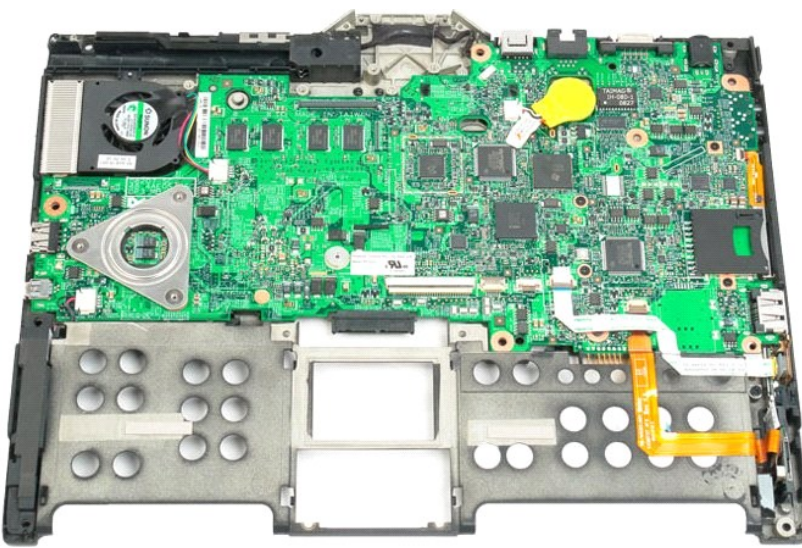

### **Hangszóró**

#### **Dell™ Latitude™ XT2 Szervizelés kézikönyv**

FIGYELMEZTETES: Mielőtt a táblaszámítógép belsejében végezne munkát, olvassa el a számítógéppel szállított biztonsági információkat. További<br>biztonsági útmutatásokat a www.dell.com/regulatory\_compliance címen található, a

#### **A hangszóró eltávolítása**

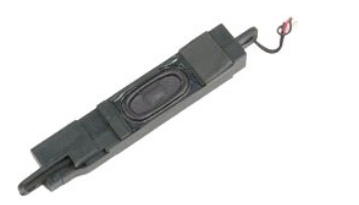

- 
- 
- 1. Kövesse a <u>A táblaszámítógépben végzett munkák előtt</u> hivatkozás eljárásait.<br>2. Távolítsa el az <u>akkumulátort</u> a táblaszámítógépből.<br>3. Távolítsa el a <u>menrvienezt</u> a táblaszámítógépből.<br>4. Távolítsa el a <u>menrviat a s</u>
- 
- 
- 
- 
- 
- 
- 

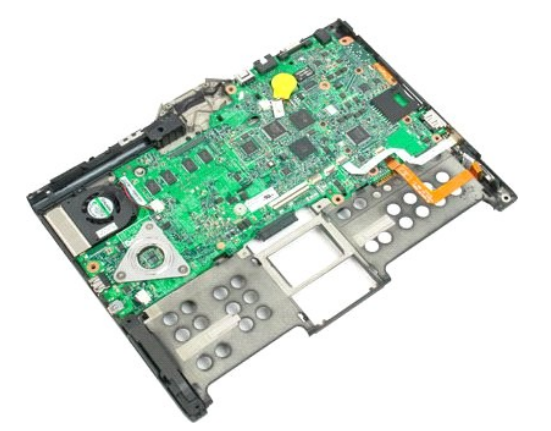

14. Csatolja le a hangszóró kábelét az alaplapról.

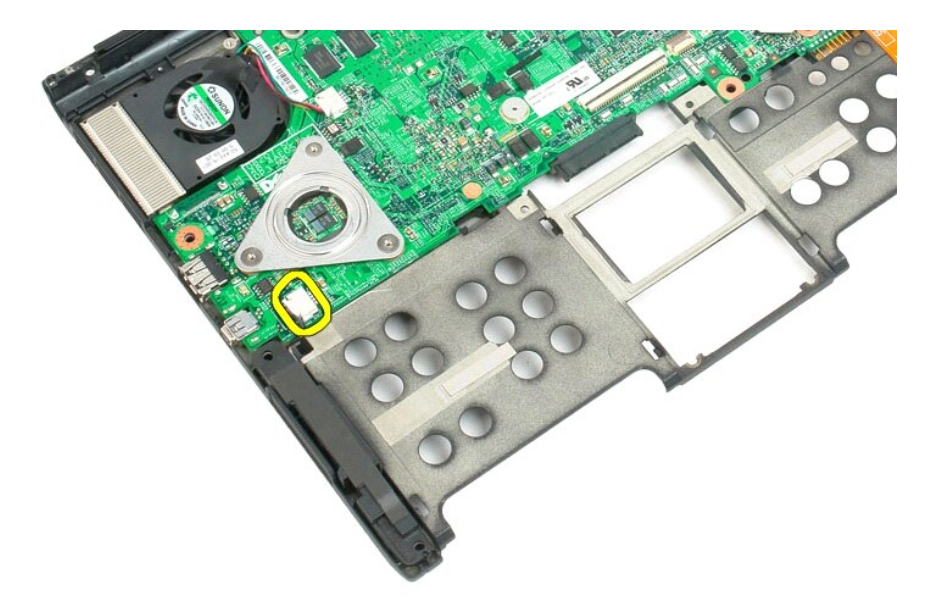

15. Távolítsa el a hangszóró szerkezetet a táblaszámítógépből.

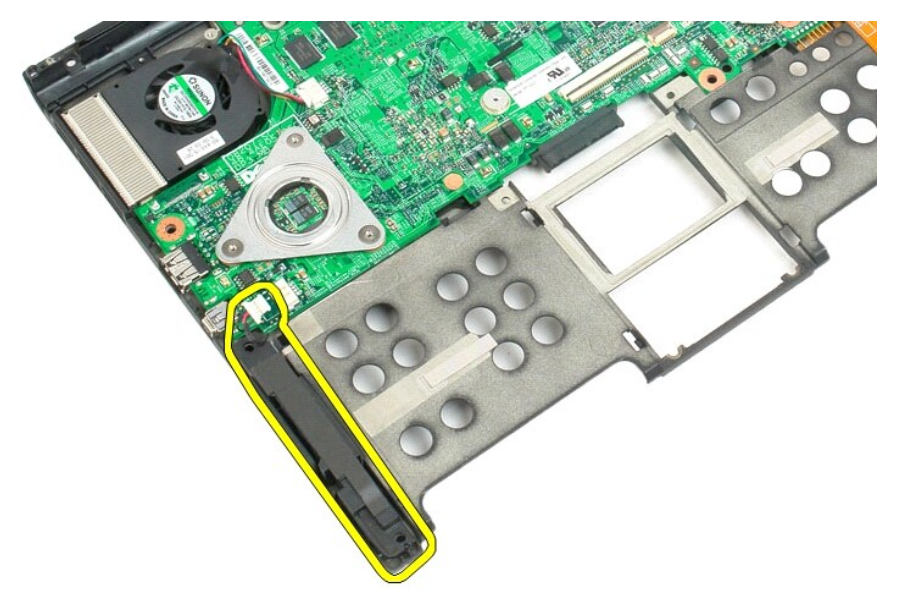
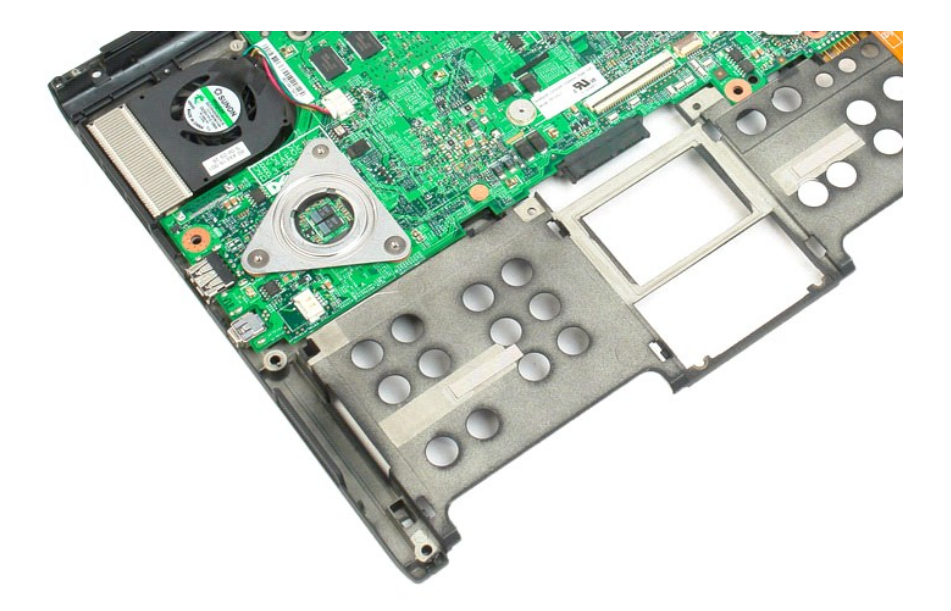

### **Alaplap**

# **Dell™ Latitude™ XT2 Szervizelés kézikönyv**

FIGYELMEZTETES: Mielőtt a táblaszámítógép belsejében végezne munkát, olvassa el a számítógéppel szállított biztonsági információkat. További<br>biztonsági útmutatásokat a www.dell.com/regulatory\_compliance címen található, a

#### **Az alaplap eltávolítása**

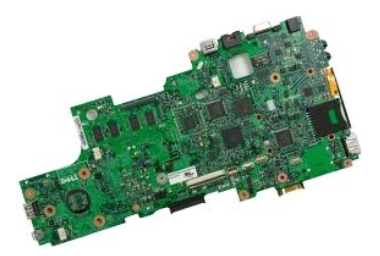

- 
- 
- 1. Kövesse a <u>A táblaszámítógépben végzett munkák előtt</u> hivatkozás eljárásait.<br>2. Távolítsa el az <u>akkumulátort</u> a táblaszámítógépből.<br>3. Távolítsa el a <u>[merevlemezt](file:///C:/data/systems/latxt2/hu/SM/td_HardDrive.htm)</u> a táblaszámítógépből.<br>4. Távolítsa el a <u>memóriat és m</u>
- 
- 
- 
- 
- 
- 
- 

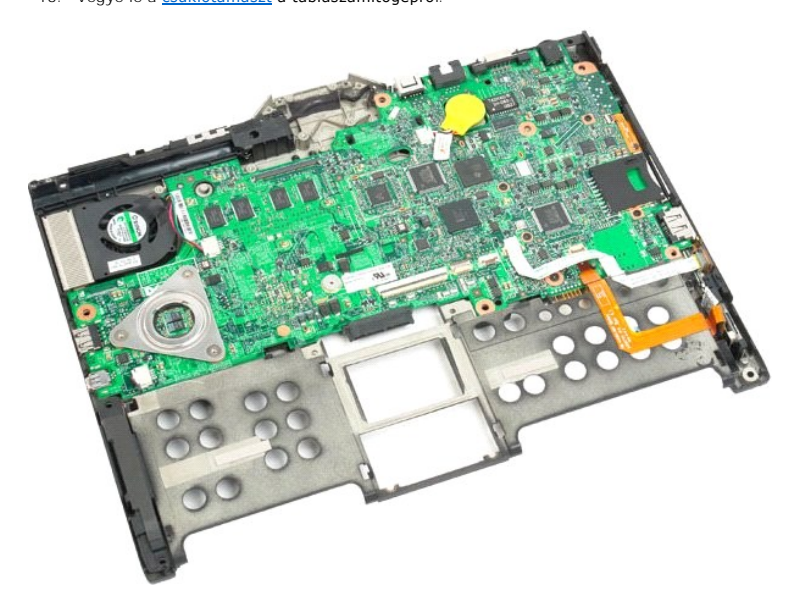

14. Csatolja le a hangszóró kábelét az alaplapról.

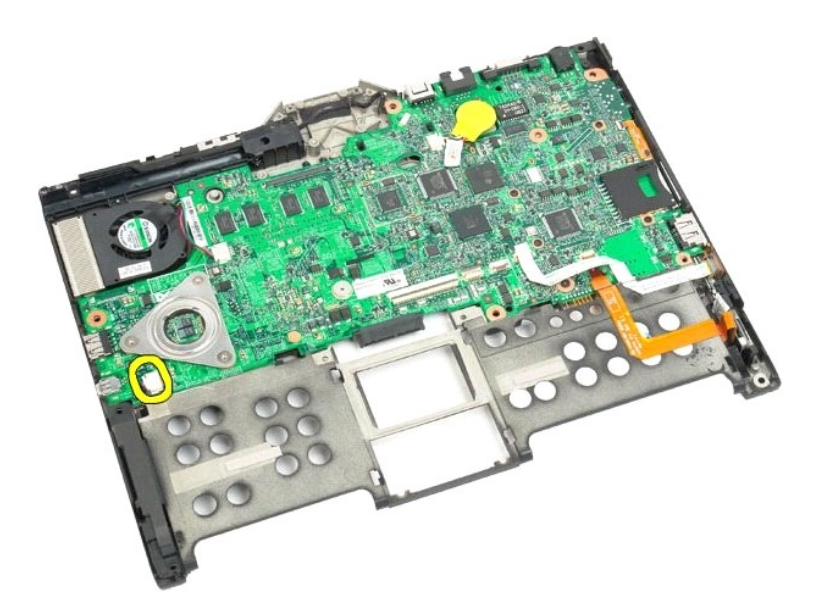

15. Emelje meg a SATA kábelen lévő rögzítőfület.

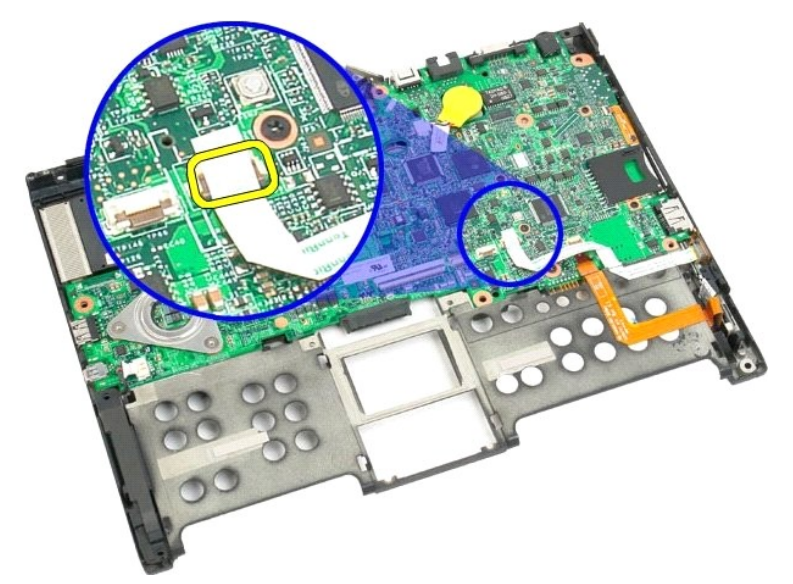

16. Csatolja le a mikrofon kábelét az alaplapról.

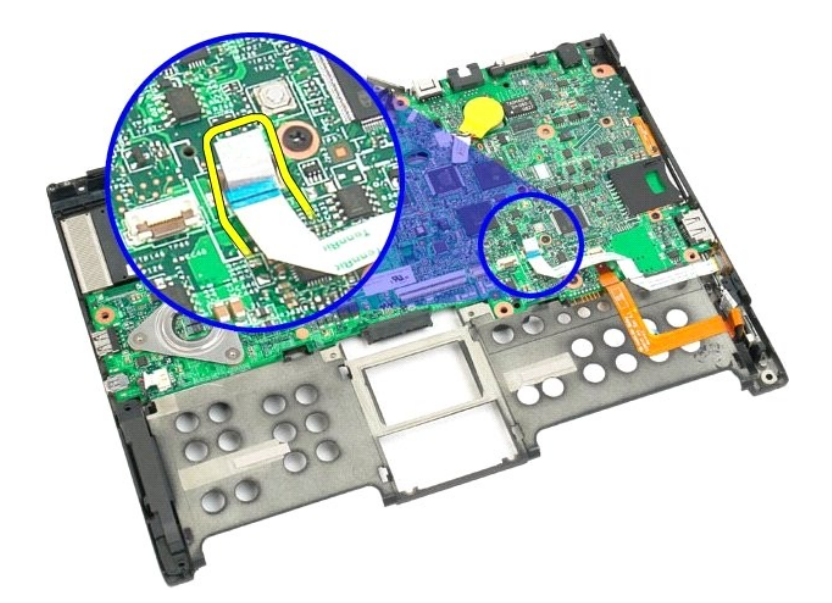

17. Emelje meg a vezeték nélküli kábel csatlakozón lévő rögzítőfület.

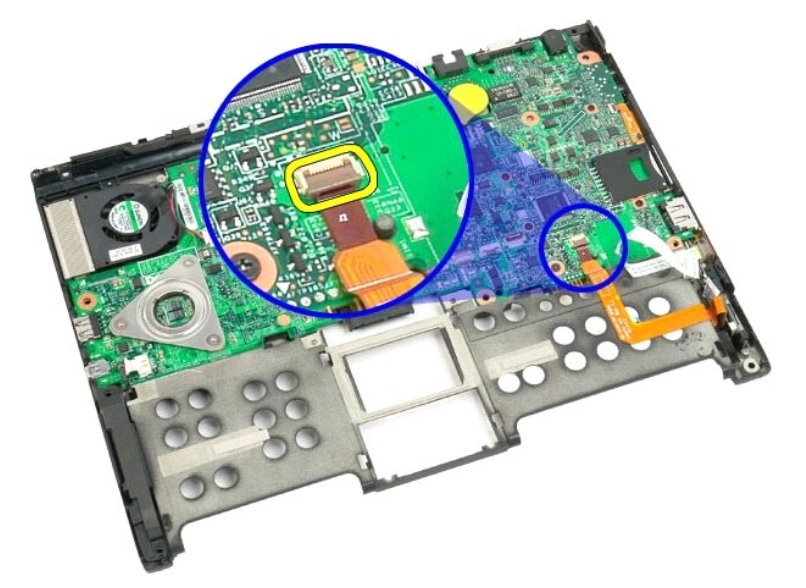

18. Csatolja le a hangszóró kábelcsatlakozóját az alaplapról.

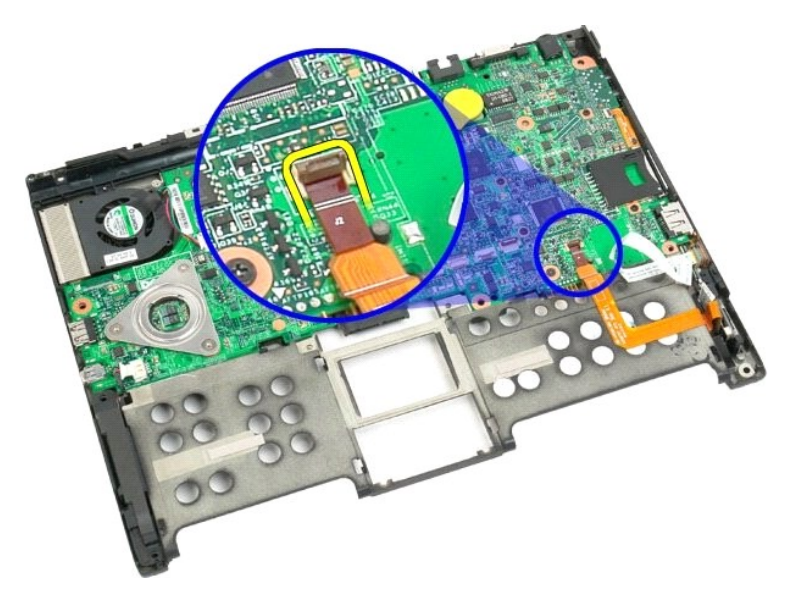

19. Távolítsa el az alaplapot az alsó műanyaghoz rögzítő csavart.

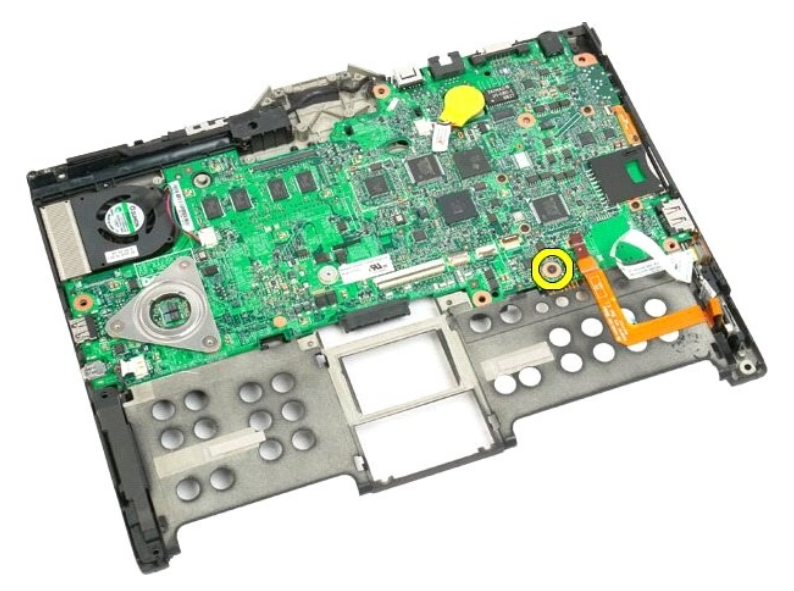

20. Az alaplapot emelje meg szögben és vegye ki a táblaszámítógépből.

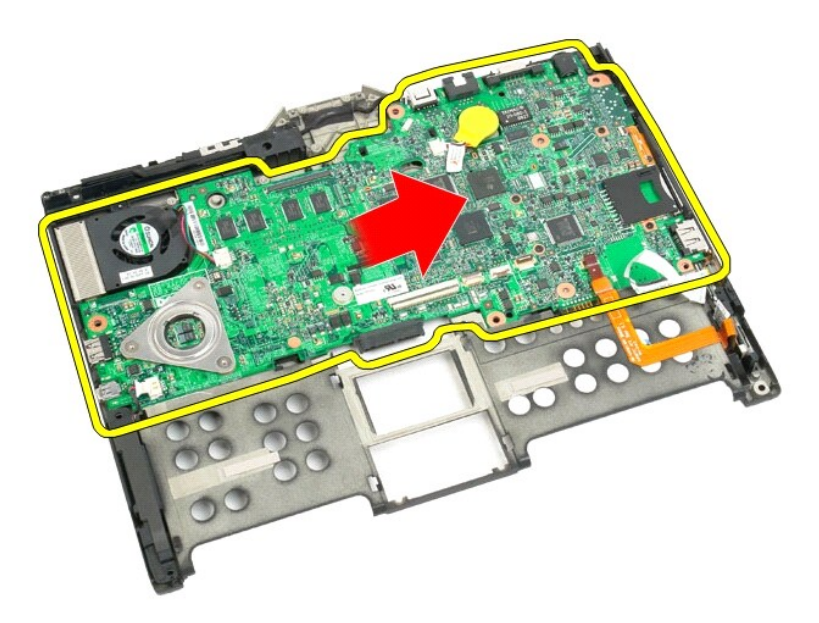

21. A ventillátor kábelét válassza le az alaplapi csatlakozóról, majd fordítsa meg az alaplapot.

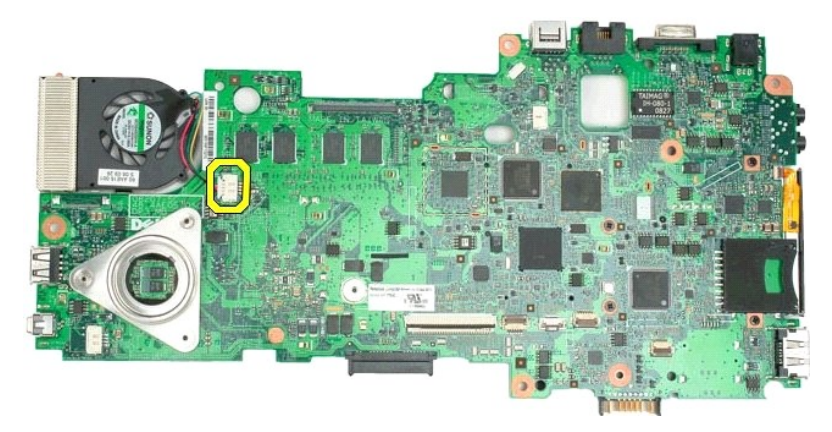

22. Lazítsa meg a processzor hűtőbordájának négy rögzítőcsavarját.

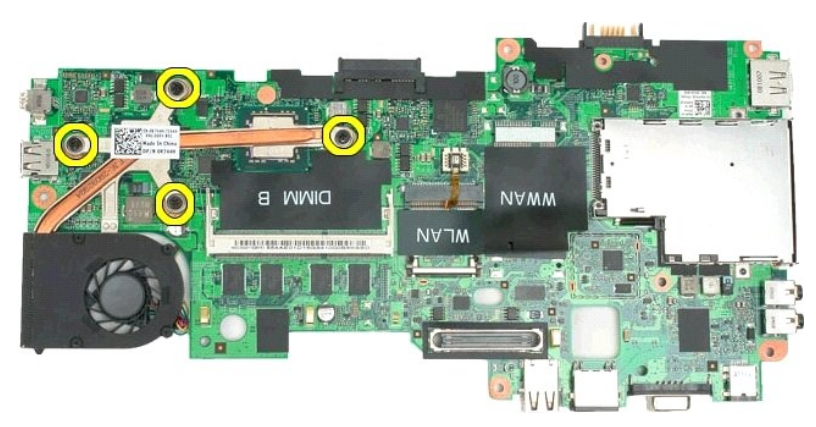

23. Távolítsa el az alaplapról a hűtőborda egység felső részét, majd újra fordítsa meg az alaplapot.

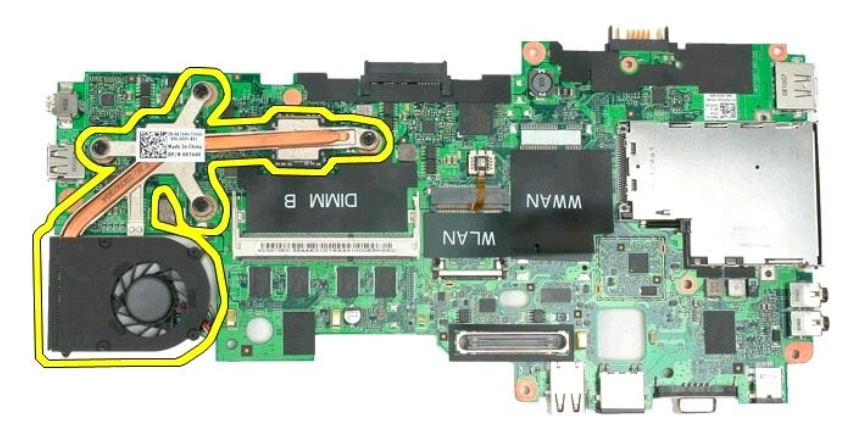

24. Távolítsa el a hűtőborda egység alsó részét.

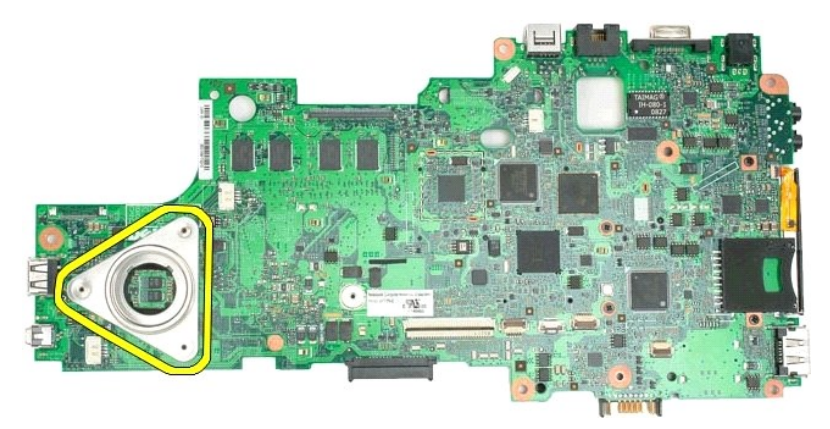

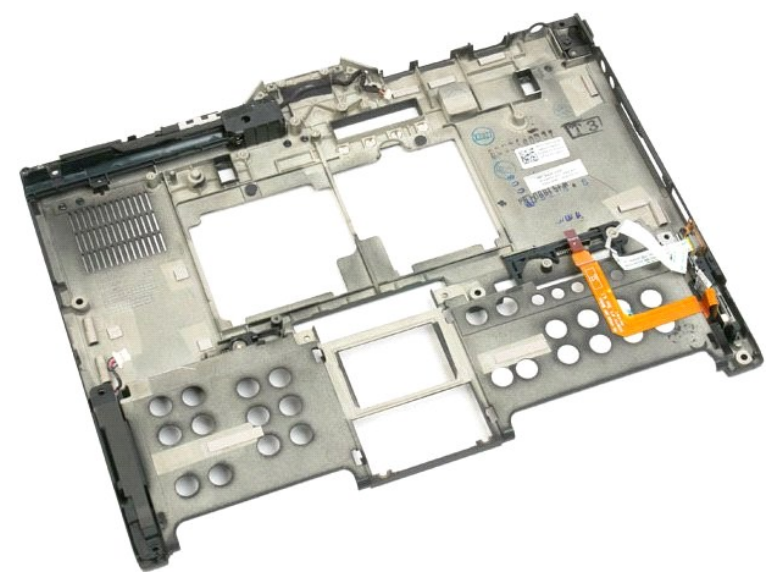

### <span id="page-79-0"></span>**Mini-Card Dell™ Latitude™ XT2 Szervizelés kézikönyv**

- A Mini-[Card eltávolítása](#page-79-1)
- A Mini-[Card visszahelyezése](#page-81-0)
- FIGYELMEZTETES: Mielőtt a táblaszámítógép belsejében végezne munkát, olvassa el a számítógéppel szállított biztonsági információkat. További<br>biztonsági útmutatásokat a www.dell.com/regulatory\_compliance címen található, a

### <span id="page-79-1"></span>**A Mini-Card eltávolítása**

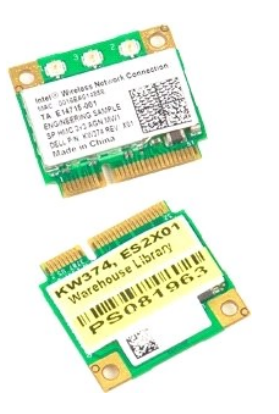

- 
- 1. Kövesse a <u>A táblaszámítógépben végzett munkák előtt</u> hivatkozás eljárásait.<br>2. Távolítsa el az <u>akkumulátort</u> a táblaszámítógépből.<br>3. Távolítsa el a <u>[memória és mini](file:///C:/data/systems/latxt2/hu/SM/td_AccessDoor.htm)-card fedelet</u> a táblaszámítógépből.

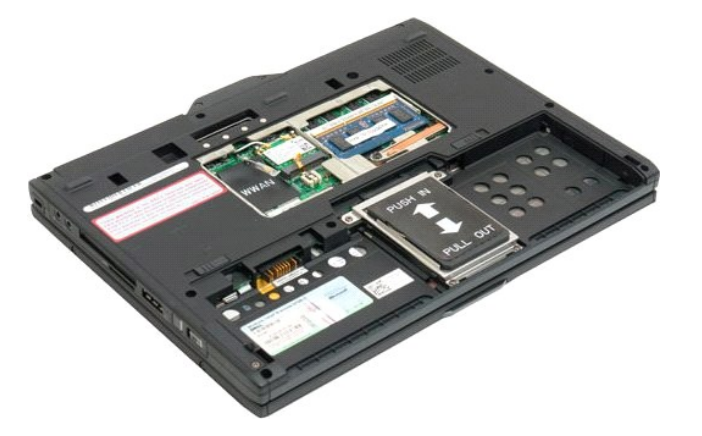

4. Csatolja le a két antennakábelt a mini/card kártyáról

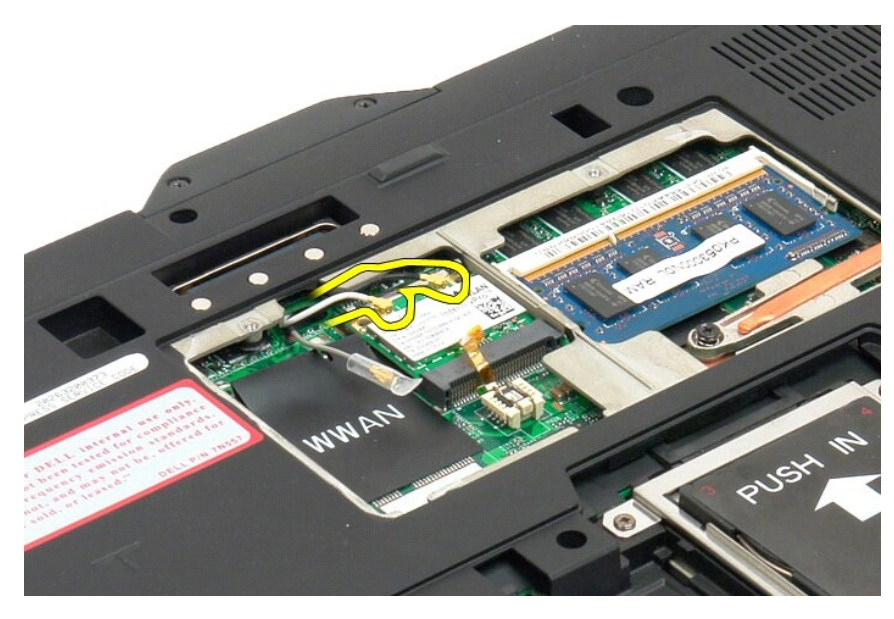

5. A rögzítőkapcsokat az ujjával óvatosan nyomja vissza és oldja ki a mini-cardot.

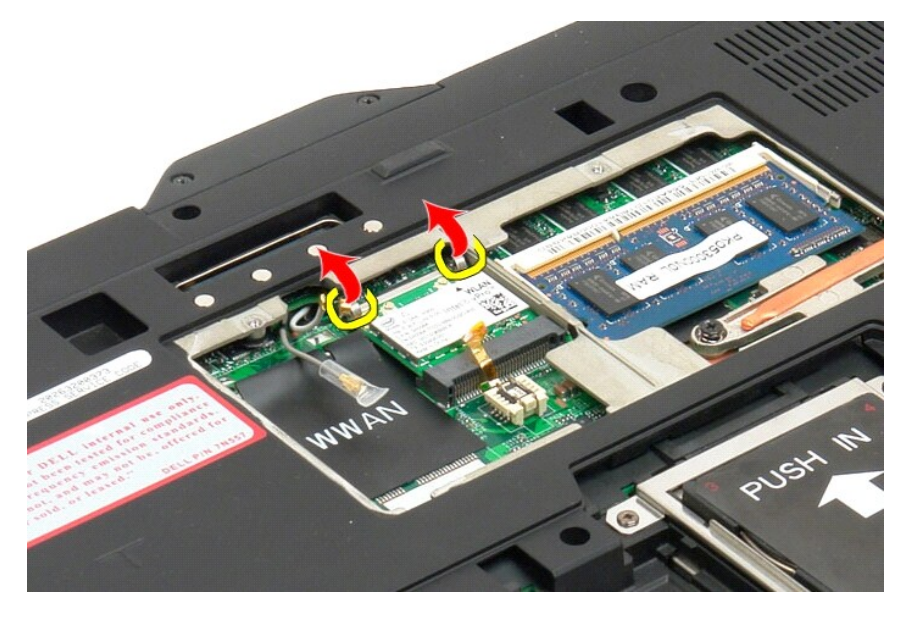

6. Szögben emelje ki a mini-card egységet a táblaszámítógépből.

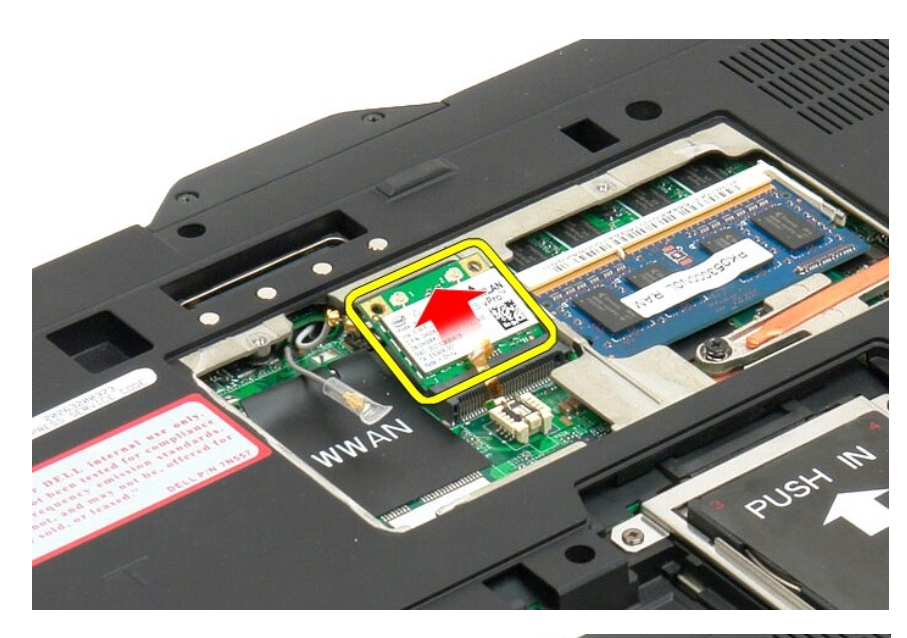

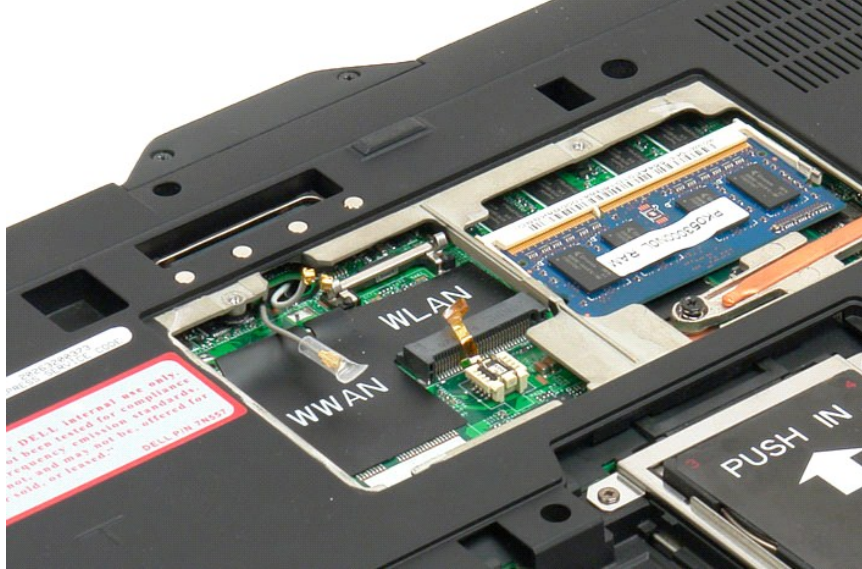

### <span id="page-81-0"></span>**A Mini-Card visszahelyezése**

VIGYAZAT: A csatlakozók kulcsosak annak érdekében, hogy biztosítva legyen a megfelelő illeszkedés. Ha ellenállást tapasztal, ellenőrizze a<br>kártyán és az alaplapon lévő csatlakozókat, és illessze újra a kártyát.

**VIGYÁZAT: A mini-card sérülésének elkerülése érdekében gondoskodjon arról, hogy a kártya behelyezésekor ne legyenek kábelek a kártya alatt.**

**MEGJEGYZES:** A kártyanyílást egy WLAN matrica jelzi. A mini-card kártyát ne helyezze másik nyílásba. Ha WWAN kártyát helyez be, akkor azt egy<br>WWAN matricával jelzett nyílásba helyezze.

- 1. A mini-card kártyát megdöntve csúsztassa a WLAN csatlakozónyílásba.
- 2. A kártyát nyomja le az illesztőbakokra és tartsa a helyén.
- 3. Helyezze vissza a rögzítőkapcsokat, amelyek a kártyát tartják a helyén.
- 4. A kártyára csatlakoztassa a megfelelő antennakábeleket:
	- ı Ha a kártya címkéjén két háromszög (fehér és fekete) található, akkor a fehér antennakábelt csatlakoztassa "fő" (fehér háromszög) jelzéssel<br> állátott csatlakozóra, a fekete antennakábelt pedig a "kiegészítő" (fekete hár
	- ı Ha a kártya címkéjén három háromszög (fehér, fekete és szürke) található, akkor a fehér antennakábelt csatlakoztassa "fő" (fehér háromszög)<br>jelzéssel állátott csatlakozóra, a fekete antennakábelt a "kiegészítő" (fekete

**MEGJEGYZÉS:** A kábeleket gondosan helyezze a kábelvezetőbe.

- 5. Helyezze vissza a [memória és a mini](file:///C:/data/systems/latxt2/hu/SM/td_AccessDoor.htm#ReplaceMemory)-card fedelet.
- 6. Helyezze vissza az akkumulátort (lásd: A f[ő akkumulátor visszahelyezése](file:///C:/data/systems/latxt2/hu/SM/td_battery.htm#ReplaceBattery)).

# **Táblaszámítógép üzemmódok**

**Dell™ Latitude™ XT2 Szervizelés kézikönyv** 

- Felhasználói módok
- Táblaszámítógép gombok
- Táblaszámítógép kezelőfelület
- Táblaszámítógép beállítások

# <span id="page-84-0"></span>**Munka a táblaszámítógépen**

**Dell™ Latitude™ XT2 Felhasználói útmutató** 

- [A táblaszámítógépben végzett munkák elő](#page-84-1)tt
- [Ajánlott eszközök](#page-84-2)
- [A táblaszámítógép kikapcsolása](#page-84-3)
- [Miután befejezte a munkát a táblaszámítógép belsejében](#page-85-0)

### <span id="page-84-1"></span>**A táblaszámítógépben végzett munkák előtt**

A számítógép potenciális károsodásának elkerülése és a saját biztonsága érdekében tartsa be az alábbi biztonsági irányelveket. Kivéve ha azt másképpen<br>jelezzük, a jelen dokumentumban leírt minden művelet feltételezi a köve

- 
- ı Elvégezte a <u>Munka a táblaszámítógépen</u> fejezetben leírtakat.<br>ı Elolvasta a számítógépével szállított biztonsági útmutatásokat.<br>ı A számítógép komponenseinek visszahelyezése -vagy ha az külön került megvásárlásra- beépí
- FIGYELMEZTETES: Mielőtt a táblaszámítógép belsejében végezne munkát, olvassa el a számítógéppel szállított biztonsági információkat. További<br>biztonsági útmutatásokat a www.dell.com/regulatory\_compliance címen található, a **honlapon találhat.**
- **VIGYÁZAT: Kizárólag szakképzett műszerész végezheti a táblaszámítógép javítását A Dell által nem jóváhagyott szerviztevékenységre a garanciavállalás nem vonatkozik.**
- **VIGYÁZAT: Az elektrosztatikus kisülések érdekében földelje le magát egy csuklópánttal, vagy időközönként érjen hozzá egy festetlen fémfelülethez, pl. a számítógép hátulján lévő csatlakozóhoz.**
- VIGYAZAT: Bánjon óvatosan a komponensekkel és a kártyákkal. Ne érjen hozzá a kártyán lévő komponensekhez vagy érintkezőkhöz. A<br>kártyákat a széleknél vagy a fém szerelőkeretnél fogja meg. A komponenseket, például a mikropro **érintkezőknél fogva tartsa.**
- VIGYAZAT: A kábelek kihúzásakor ne magát a kábelt, hanem a csatlakozót vagy a húzófület húzza meg. Néhány kábel csatlakozója reteszelő<br>kialakítással van ellátva; a kábel eltávolításakor kihúzás előtt a retesz kioldófülét m **csatlakozódugókat, hogy a csatlakozótűk ne görbüljenek el. A tápkábelek csatlakoztatása előtt ellenőrizze mindkét csatlakozódugó megfelelő helyzetét és beállítását.**
- **MEGJEGYZÉS:** A számítógép színe és bizonyos komponensek különbözhetnek a dokumentumban leírtaktól.

A táblaszámítógép sérülésének elkerülése érdekében a számítógép belsejében történő munkavégzés előtt végezze el a következő lépéseket.

- 1. Győződjön meg arról, hogy a munkaasztal sima és tiszta, hogy megelőzze a számítógép fedelének karcolódását.
- 2. Kapcsolja ki a táblaszámítógépet (lásd a <u>Táblaszámítógép kikapcsolása</u> fejezetet).<br>3. Amennyiben a táblaszámítógép egy olyan dokkolóhoz csatlakozik (dokkolva van), mint például az opcionális médiabázis vagy lapos akk szüntesse meg a csatlakoztatást.

**VIGYÁZAT: A hálózati kábel kihúzásakor először a számítógépből húzza ki a kábelt, majd utána a hálózati eszközből.**

- 4. Húzzon ki minden hálózati kábelt a táblaszámítógépből.
- 
- 5. Áramtalanítsa a számítógépet és a csatlakoztatott eszközöket. 6. Zárja le a képernyőt, és egy egyenletes munkafelületen fordítsa a számítógépet fejjel lefelé.

**VIGYÁZAT: Az alaplap sérülésének elkerülése érdekében a számítógép szerelése előtt távolítsa el a fő akkumulátort.**

- 7. Távolítsa el a fő akkumulátort (lásd a <u>F[ő akkumulátor eltávolítása](file:///C:/data/systems/latxt2/hu/SM/td_battery.htm)</u> fejezetet).<br>8. Fordítsa a táblaszámítógépet a tetejével felfelé.
- 9. Nyissa ki a kijelzőt.
- 10. Nyomja meg a tápfeszültség gombot, hogy leföldelje az alaplapot.

**VIGYÁZAT: Az elektromos áramütés elkerülése érdekében a kijelző kinyitása előtt mindig húzza ki a tápkábelt.**

VIGYAZAT: Mielőtt bármit megérintene a táblaszámítógép belsejében, földelje le magát egy festetlen fém felület megérintésével, mint például a<br>táblaszámítógép hátulján található fém felület. Munka közben időről időre érints

- 11. Távolítsa el az esetleg a megfelelő kártyanyílásokban lévő ExpressCard vagy Smart Card kártyákat.<br>12. Távolítsa el a merevlemezt (lásd a <u>[Merevlemez eltávolítása](file:///C:/data/systems/latxt2/hu/SM/td_harddrive.htm)</u> fejezetet).
- 

### <span id="page-84-2"></span>**Ajánlott eszközök**

A jelen dokumentumban szereplő eljárások a következő eszközöket igényelhetik:

- l Kis, laposélű csavarhúzó
- l #0 csillagcsavarhúzó l #1 csillagcsavarhúzó
- 
- l Kis műanyag vonalzó l BIOS frissítőprogram CD-je

## <span id="page-84-3"></span>**A táblaszámítógép kikapcsolása**

- **VIGYÁZAT: Az adatvesztés elkerülése érdekében a számítógép kikapcsolása előtt mentsen el és zárjon be minden megnyitott fájlt és lépjen ki minden programból.**
- 1. Az operációs rendszer leállítása: l **Windows Vista esetén:**

Kattintson a **Start** gombra. **,** majd kattintson a **Start** menü jobb alsó sarkában lévő nyílra, végül a **Leállítás** lehetőségre.

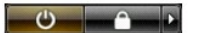

l **Windows XP esetén:** 

Kattintson a **Start**® **Leállítás**® **Leállítás** gombokra.

Miután az operációs rendszer teljesen leáll, a számítógép kikapcsol.

2. Győződjön meg arról, hogy mind a számítógép, mind a csatlakoztatott eszközök ki vannak kapcsolva. Ha az operációs rendszer leállásakor a táblaszámítógép és a csatlakoztatott eszközök nem kapcsolnak ki automatikusan, a bekapcsológombot kb. 4 másodpercig tartsa nyomva a kikapcsolásukhoz.

### <span id="page-85-0"></span>**Miután befejezte a munkát a táblaszámítógép belsejében**

Miután befejezte a visszahelyezési eljárásokat, győződjön meg róla, hogy csatlakoztatta-e a külső készülékeket, kártyákat, kábeleket stb., mielőtt a<br>számítógépet bekapcsolná.

**VIGYÁZAT: A számítógép sérülésének elkerülése végett, csak az ehhez a Dell modellhez tervezett akkumulátort használjon. Ne használjon más Dell számítógéphez gyártott akkumulátort.** 

- 1. Csatlakoztassa a külső eszközöket (dokkoló állomást, lapos akkumulátort, illetve médiabázist), és szerelje vissza a kártyákat (például az ExpressCard
- kártyát). 2. Csatlakoztassa az esetleges telefon vagy hálózati kábeleket a számítógépére.

**VIGYÁZAT: Hálózati kábel csatlakoztatásakor először dugja a kábelt a hálózati eszközbe, majd a számítógépbe.**

- 
- 3. Cserélje ki a <u>f[ő akkumulátort](file:///C:/data/systems/latxt2/hu/SM/td_battery.htm)</u>.<br>4. Csatlakoztassa számítógépét és minden hozzá csatolt eszközt elektromos aljzataikra.
- 5. Kapcsolja be a táblaszámítógépet.